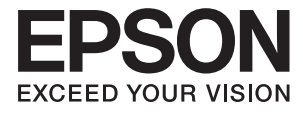

# **XP-243 245 247 Series Gebruikershandleiding**

# <span id="page-1-0"></span>**Auteursrecht**

Niets uit deze uitgave mag worden verveelvoudigd, opgeslagen in een geautomatiseerd gegevensbestand of in enige vorm of op enige wijze, hetzij elektronisch, mechanisch, door fotokopieën, opnamen of op enige andere manier, zonder voorafgaande schriftelijke toestemming van Seiko Epson Corporation. Alle patentaansprakelijkheid met betrekking tot het gebruik van de informatie in dit document wordt afgewezen. Evenmin wordt enige aansprakelijkheid aanvaard voor schade, voortvloeiende uit het gebruik van de informatie in dit document. De hierin beschreven informatie is alleen bedoeld voor gebruik bij dit Epson-product. Epson is niet verantwoordelijk voor het gebruik van deze informatie bij andere producten.

Seiko Epson Corporation noch zijn filialen kunnen verantwoordelijk worden gesteld door de koper van dit product of derden voor schade, verlies, kosten of uitgaven die de koper of derden oplopen ten gevolge van al dan niet foutief gebruik of misbruik van dit product of onbevoegde wijzigingen en herstellingen, of (met uitzondering van de VS) het zich niet strikt houden aan de gebruiks- en onderhoudsvoorschriften van Seiko Epson Corporation.

Seiko Epson Corporation noch zijn filialen kunnen verantwoordelijk worden gesteld voor schade of problemen voortvloeiend uit het gebruik van andere dan originele onderdelen of verbruiksgoederen kenbaar als Original Epson Products of Epson Approved Products by Seiko Epson Corporation.

Seiko Epson Corporation kan niet verantwoordelijk worden gesteld voor schade voortvloeiende uit elektromagnetische storingen die plaatsvinden door het gebruik van andere interfacekabels dan kenbaar als Epson Approved Products by Seiko Epson Corporation.

© 2016 Seiko Epson Corporation. All rights reserved.

De inhoud van deze handleiding en de specificaties van dit product kunnen zonder voorafgaande kennisgeving worden gewijzigd.

# <span id="page-2-0"></span>**Handelsmerken**

- ❏ EPSON® is een gedeponeerd handelsmerk en EPSON EXCEED YOUR VISION of EXCEED YOUR VISION is een handelsmerk van Seiko Epson Corporation.
- ❏ PRINT Image Matching™ en het PRINT Image Matching-logo zijn handelsmerken van Seiko Epson Corporation. Copyright © 2001 Seiko Epson Corporation. All rights reserved.
- ❏ Epson Scan 2 software is based in part on the work of the Independent JPEG Group.
- ❏ libtiff

Copyright © 1988-1997 Sam Leffler

Copyright © 1991-1997 Silicon Graphics, Inc.

Permission to use, copy, modify, distribute, and sell this software and its documentation for any purpose is hereby granted without fee, provided that (i) the above copyright notices and this permission notice appear in all copies of the software and related documentation, and (ii) the names of Sam Leffler and Silicon Graphics may not be used in any advertising or publicity relating to the software without the specific, prior written permission of Sam Leffler and Silicon Graphics.

THE SOFTWARE IS PROVIDED "AS-IS" AND WITHOUT WARRANTY OF ANY KIND, EXPRESS, IMPLIED OR OTHERWISE, INCLUDING WITHOUT LIMITATION, ANY WARRANTY OF MERCHANTABILITY OR FITNESS FOR A PARTICULAR PURPOSE.

IN NO EVENT SHALL SAM LEFFLER OR SILICON GRAPHICS BE LIABLE FOR ANY SPECIAL, INCIDENTAL, INDIRECT OR CONSEQUENTIAL DAMAGES OF ANY KIND, OR ANY DAMAGES WHATSOEVER RESULTING FROM LOSS OF USE, DATA OR PROFITS, WHETHER OR NOT ADVISED OF THE POSSIBILITY OF DAMAGE, AND ON ANY THEORY OF LIABILITY, ARISING OUT OF OR IN CONNECTION WITH THE USE OR PERFORMANCE OF THIS SOFTWARE.

- ❏ Microsoft®, Windows®, and Windows Vista® are registered trademarks of Microsoft Corporation.
- ❏ Apple, Macintosh, Mac OS, OS X, Bonjour, Safari, iPad, iPhone, iPod touch, and iTunes are trademarks of Apple Inc., registered in the U.S. and other countries.
- ❏ Chrome™, Chrome OS™, and Android™ are trademarks of Google Inc.
- ❏ Adobe and Adobe Reader are either registered trademarks or trademarks of Adobe Systems Incorporated in the United States and/or other countries.
- ❏ Intel® is a registered trademark of Intel Corporation.
- ❏ Algemene opmerking: andere productnamen vermeld in deze uitgave, dienen uitsluitend als identificatie en kunnen handelsmerken zijn van hun respectievelijke eigenaars. Epson maakt geen enkele aanspraak op enige rechten op deze handelsmerken.

## *Inhoudsopgave*

### *[Auteursrecht](#page-1-0)*

### *[Handelsmerken](#page-2-0)*

### *[Over deze handleiding](#page-6-0)*

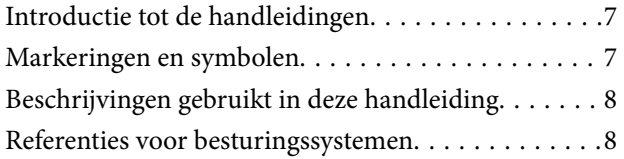

### *[Belangrijke instructies](#page-8-0)*

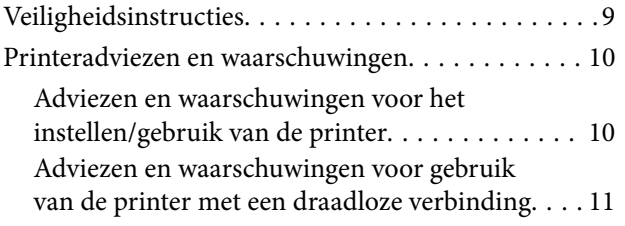

## *[Basisprincipes van printer](#page-11-0)*

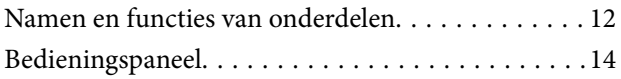

### *[Netwerkinstellingen](#page-15-0)*

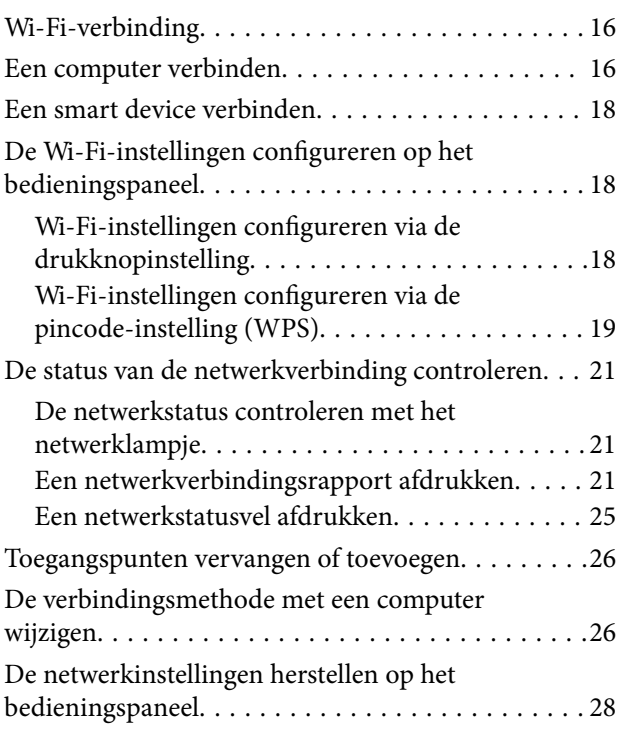

### *[Papier laden](#page-28-0)*

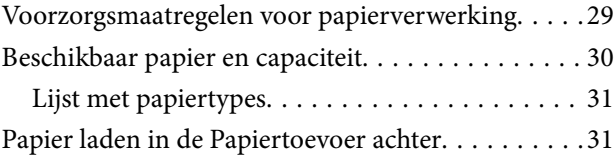

### *[Originelen op de Scannerglasplaat](#page-34-0)  [plaatsen](#page-34-0)*

[Meerdere foto's plaatsen om te scannen. . . . . . . . . .36](#page-35-0)

### *[Afdrukken](#page-36-0)*

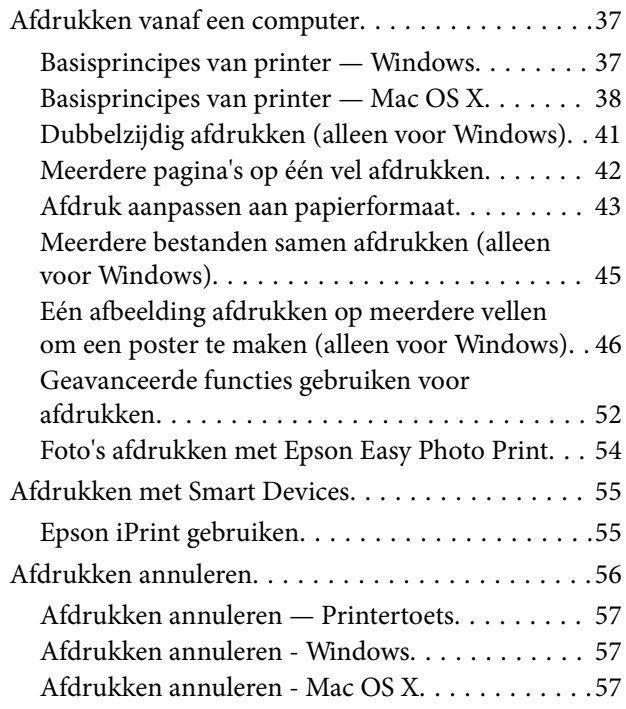

### *[Kopiëren](#page-57-0)*

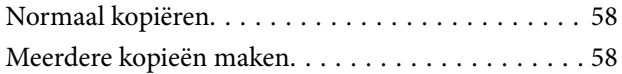

### *[Scannen](#page-58-0)*

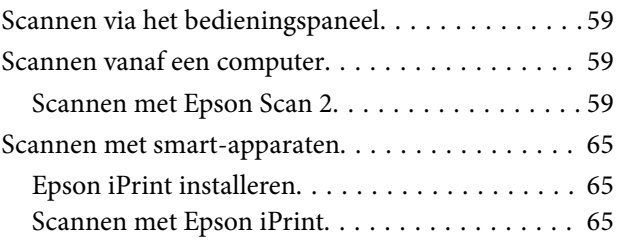

### *[Inktpatronen vervangen](#page-66-0)*

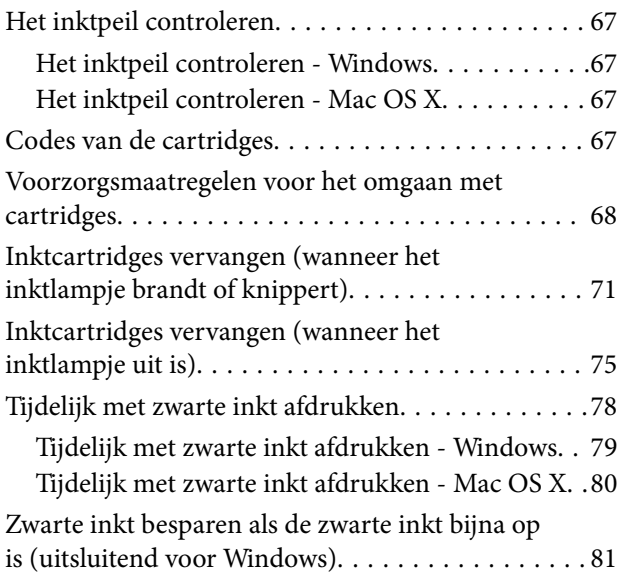

### *[De printer onderhouden](#page-81-0)*

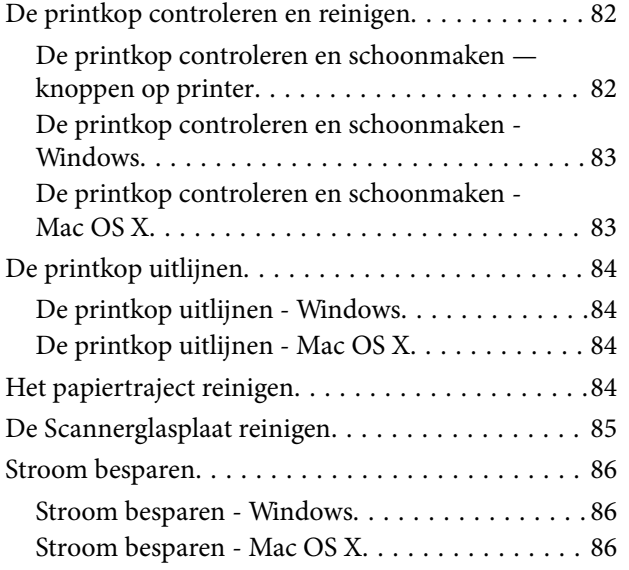

### *[Netwerkservice en](#page-86-0)  [softwareinformatie](#page-86-0)*

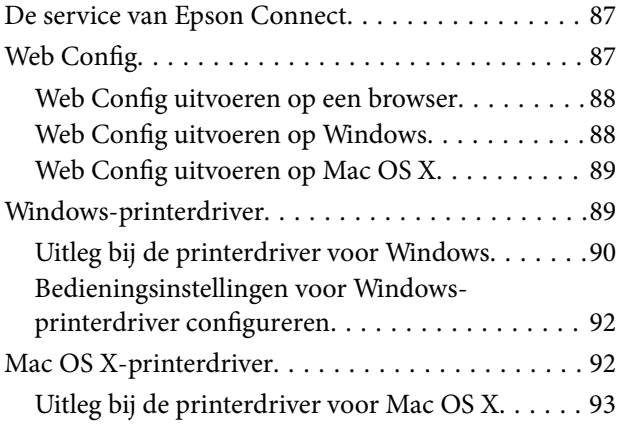

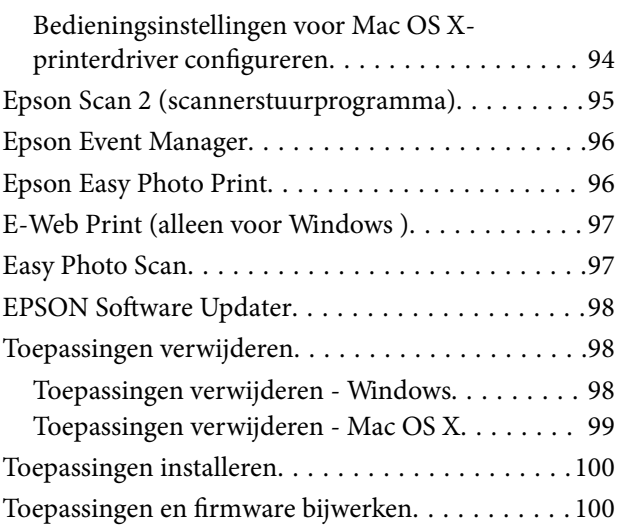

## *[Problemen oplossen](#page-100-0)*

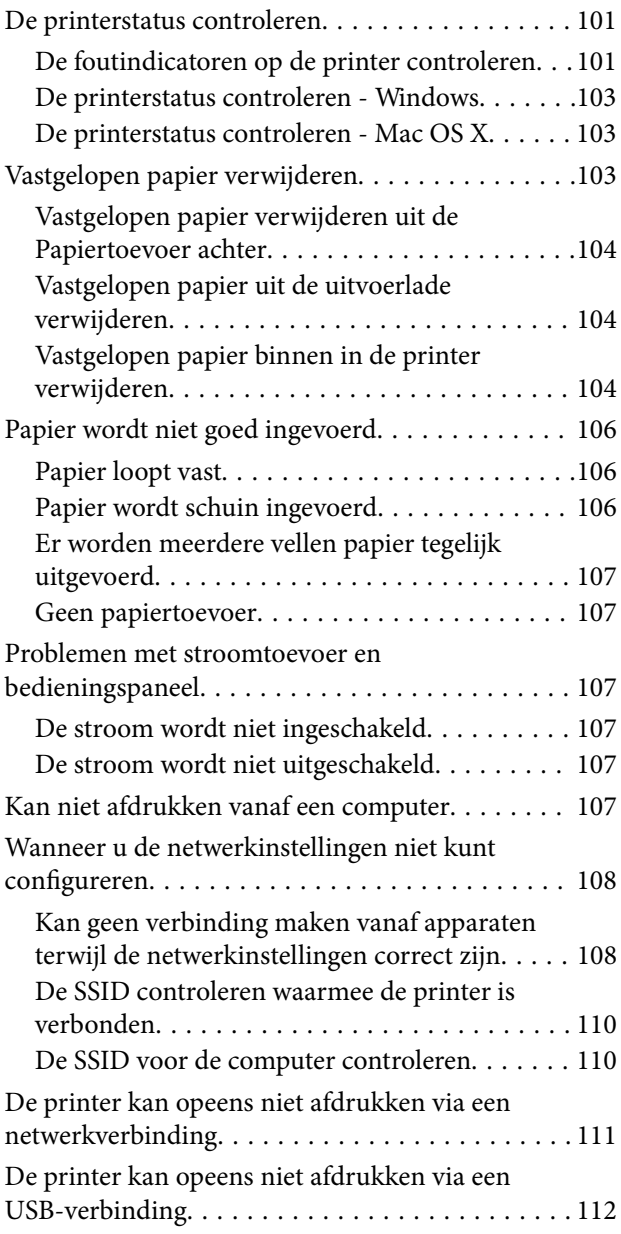

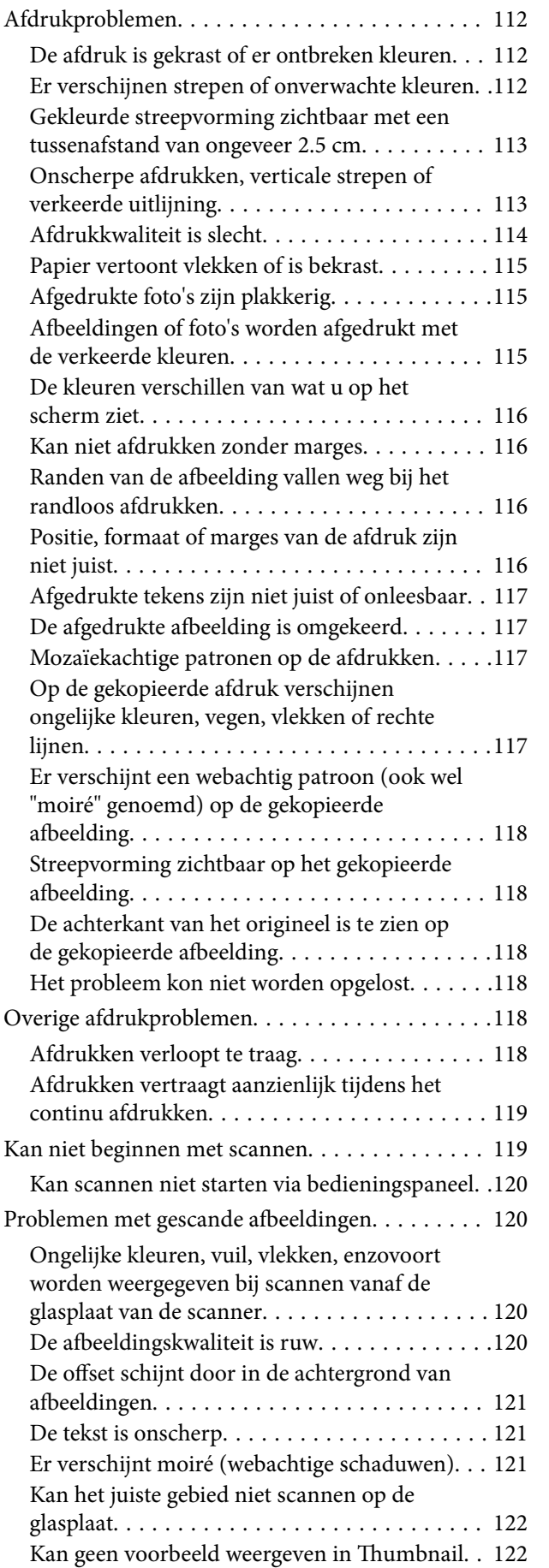

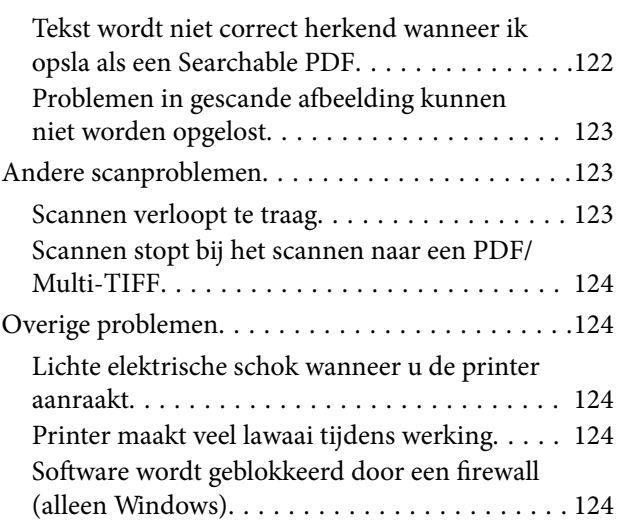

## *[Bijlage](#page-124-0)*

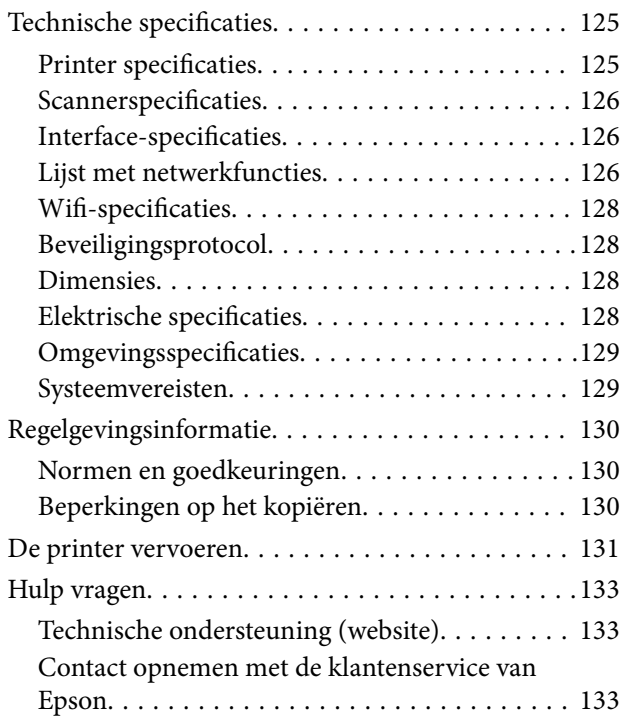

# <span id="page-6-0"></span>**Over deze handleiding**

# **Introductie tot de handleidingen**

De volgende handleidingen worden meegeleverd met uw Epson-printer. Raadpleeg naast de handleidingen, ook de Help in de verschillende Epson-softwaretoepassingen.

❏ Hier beginnen (gedrukte handleiding)

Bevat informatie over het instellen van de printer, het installeren van de software, het gebruik van de printer, het oplossen van problemen enzovoort.

❏ Gebruikershandleiding (digitale handleiding)

Deze handleiding. Biedt algehele informatie en instructies voor het gebruik van de printer, voor netwerkinstellingen wanneer de printer in een netwerk wordt gebruikt en voor het oplossen van problemen.

- U kunt de meest recente versie van de bovenstaande handleidingen in uw bezit krijgen op de volgende manieren.
- ❏ Gedrukte handleiding

Ga naar de ondersteuningssite van Epson Europe (<http://www.epson.eu/Support>) of de wereldwijde ondersteuningssite van Epson ([http://support.epson.net/\)](http://support.epson.net/).

❏ Digitale handleiding

Start EPSON Software Updater op uw computer. EPSON Software Updater controleert of er updates beschikbaar zijn voor Epson-toepassingen of digitale handleidingen en laat u vervolgens de meest recente versie downloaden.

#### **Gerelateerde informatie**

& ["EPSON Software Updater" op pagina 98](#page-97-0)

# **Markeringen en symbolen**

### !*Let op:*

Instructies die zorgvuldig moeten worden gevolgd om lichamelijk letsel te voorkomen.

### c*Belangrijk:*

Instructies die moeten worden gevolgd om schade aan het apparaat te voorkomen.

#### *Opmerking:*

Biedt aanvullende informatie en referentiegegevens.

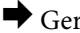

 $\blacktriangleright$  Gerelateerde informatie

Koppelingen naar de verwante paragrafen.

# <span id="page-7-0"></span>**Beschrijvingen gebruikt in deze handleiding**

- ❏ Screenshots van de schermen van de printerdriver en Epson Scan 2 (scannerdriver) zijn van Windows 10 of Mac OS X v10.11.x. De inhoud die op de schermen wordt weergegeven, is afhankelijk van het model en de situatie.
- ❏ Afbeeldingen van de printer gebruikt in deze handleiding dienen uitsluitend als voorbeeld. Er zijn kleine verschillen tussen elk model, maar de gebruiksmethode blijft hetzelfde.

# **Referenties voor besturingssystemen**

#### **Windows**

In deze handleiding verwijzen termen zoals "Windows 10", "Windows 8.1", "Windows 8", "Windows 7", "Windows Vista", en "Windows XP" naar de volgende besturingssystemen. Bovendien wordt "Windows" gebruikt om alle versies ervan aan te duiden.

- ❏ Microsoft® Windows® 10 besturingssysteem
- ❏ Microsoft® Windows® 8.1 besturingssysteem
- ❏ Microsoft® Windows® 8 besturingssysteem
- ❏ Microsoft® Windows® 7 besturingssysteem
- ❏ Microsoft® Windows Vista® besturingssysteem
- ❏ Microsoft® Windows® XP besturingssysteem
- ❏ Microsoft® Windows® XP Professional x64 Edition besturingssysteem

#### **Mac OS X**

In deze handleiding verwijst "Mac OS X v10.11.x" naar OS X El Capitan, "Mac OS X v10.10.x" naar OS X Yosemite, "Mac OS X v10.9.x" naar OS X Mavericks en "Mac OS X v10.8.x" verwijst naar OS X Mountain Lion. Bovendien wordt "Mac OS X" gebruikt om te verwijzen naar "Mac OS X v10.11.x", "Mac OS X v10.10.x", "Mac OS X v10.9.x", "Mac OS X v10.8.x", "Mac OS X v10.7.x" en "Mac OS X v10.6.8".

# <span id="page-8-0"></span>**Belangrijke instructies**

# **Veiligheidsinstructies**

Lees en volg deze instructies om deze printer veilig te gebruiken. Bewaar deze handleiding voor latere raadplegingen. Let ook op al de waarschuwingen en instructies die op de printer staan.

❏ Sommige van de symbolen die gebruikt worden op uw printer zijn bedoeld om de veiligheid en het juiste gebruik van de printer te garanderen. Bezoek de volgende website voor de betekenis van de symbolen.

<http://support.epson.net/symbols>

- ❏ Gebruik alleen het netsnoer dat met de printer is meegeleverd en gebruik het snoer niet voor andere apparatuur. Gebruik van andere snoeren met deze printer of gebruik van het meegeleverde netsnoer met andere apparatuur kan leiden tot brand of elektrische schokken.
- ❏ Zorg ervoor dat het netsnoer voldoet aan de relevante plaatselijke veiligheidsnormen.
- ❏ Haal het netsnoer, de stekker, de printer, de scanner of de accessoires nooit uit elkaar en probeer deze onderdelen nooit zelf te wijzigen of te repareren, tenzij zoals uitdrukkelijk staat beschreven in de handleidingen van het apparaat.
- ❏ Trek in de volgende gevallen de stekker uit het stopcontact en laat het onderhoud aan een onderhoudstechnicus over:

Als het netsnoer of de stekker beschadigd is, als er vloeistof in de printer is gekomen, als de printer is gevallen of als de behuizing beschadigd is, als de printer niet normaal werkt of als er een duidelijke wijziging in de prestaties optreedt. Wijzig geen instellingen als hiervoor in de gebruiksaanwijzing geen instructies worden gegeven.

- ❏ Zet het apparaat in de buurt van een wandstopcontact waar u de stekker gemakkelijk uit het stopcontact kunt halen.
- ❏ Plaats of bewaar de printer niet buiten en zorg ervoor dat de printer niet wordt blootgesteld aan vuil, stof, water of hittebronnen. Vermijd plaatsen die onderhevig zijn aan schokken, trillingen, hoge temperaturen of luchtvochtigheid.
- ❏ Zorg ervoor dat u geen vloeistoffen op de printer morst en pak de printer niet met natte handen vast.
- ❏ Houd de printer ten minste 22 cm verwijderd van pacemakers. De radiogolven die door deze printer worden uitgezonden, kunnen een negatieve invloed hebben op de werking van pacemakers.
- ❏ Wees voorzichtig met gebruikte cartridges. Er kan inkt rond de inkttoevoer kleven.
	- ❏ Als u inkt op uw huid krijgt, wast u de plek grondig met water en zeep.
	- ❏ Als u inkt in uw ogen krijgt, moet u uw ogen onmiddellijk uitspoelen met water. Raadpleeg onmiddellijk een arts als u ondanks grondig spoelen problemen krijgt met uw ogen of nog steeds ongemak ondervindt.
	- ❏ Als er inkt in uw mond terechtkomt, raadpleegt u direct een arts.
- ❏ Haal de cartridge niet uit elkaar, omdat u inkt in uw ogen of op uw huid kunt krijgen.
- ❏ Schud de cartridges niet te hard en laat ze niet vallen. Wees ook voorzichtig dat u ze niet ineendrukt of hun etiket scheurt, omdat hierdoor inkt kan lekken.
- ❏ Houd cartridges buiten het bereik van kinderen.

# <span id="page-9-0"></span>**Printeradviezen en waarschuwingen**

Lees en volg deze instructies om schade aan de printer of uw eigendommen te voorkomen. Bewaar deze handleiding voor toekomstig gebruik.

### **Adviezen en waarschuwingen voor het instellen/gebruik van de printer**

- ❏ De openingen in de behuizing van de printer niet blokkeren of afdekken.
- ❏ Gebruik alleen het type stroombron dat staat vermeld op het etiket op de printer.
- ❏ Gebruik geen stopcontacten in dezelfde groep als fotokopieerapparaten, airconditioners of andere apparaten die regelmatig worden in- en uitgeschakeld.
- ❏ Gebruik geen stopcontacten die met een wandschakelaar of een automatische timer kunnen worden in- en uitgeschakeld.
- ❏ Plaats het hele computersysteem uit de buurt van apparaten die elektromagnetische storing kunnen veroorzaken, zoals luidsprekers of basisstations van draagbare telefoons.
- ❏ Plaats het netsnoer zodanig dat geen slijtage, inkepingen, rafels, plooien en knikken kunnen optreden. Plaats geen voorwerpen op het netsnoer en plaats het netsnoer zodanig dat niemand erop kan stappen. Let er vooral op dat snoeren mooi recht blijven aan de uiteinden en de punten waar deze de transformator in- en uitgaan.
- ❏ Als u een verlengsnoer gebruikt voor de printer, mag de totale stroombelasting in ampère van alle aangesloten apparaten niet hoger zijn dan de maximale belasting voor het verlengsnoer. Zorg er bovendien voor dat het totaal van de ampèrewaarden van alle apparaten die zijn aangesloten op het wandstopcontact, niet hoger is dan de maximumwaarde die is toegestaan voor het stopcontact.
- ❏ Als u de printer in Duitsland gebruikt, moet u rekening houden met het volgende: de installatie van het gebouw moet beschikken over een stroomonderbreker van 10 of 16 A om de printer te beschermen tegen kortsluiting en stroompieken.
- ❏ Let bij het aansluiten van de printer op een computer of ander apparaat, op de juiste richting van de stekkers van de kabel. Elke stekker kan maar op één manier in het apparaat worden gestoken. Wanneer u een stekker op een verkeerde manier in het apparaat steekt, kunnen beide apparaten die via de kabel met elkaar verbonden zijn, beschadigd raken.
- ❏ Plaats de printer op een vlakke, stabiele ondergrond die groter is dan de printer zelf. De printer werkt niet goed als deze scheef staat.
- ❏ Zorg er bij opslag of transport van de printer voor dat deze niet gekanteld, verticaal of ondersteboven wordt gehouden, anders kan er inkt lekken.
- ❏ Laat boven de printer voldoende ruimte vrij om het deksel volledig te kunnen openen.
- ❏ Zorg ervoor dat aan de voorkant van de printer voldoende ruimte is voor het papier dat uit de printer komt.
- ❏ Vermijd plaatsen met grote schommelingen in temperatuur en luchtvochtigheid. Houd de printer ook uit de buurt van direct zonlicht, fel licht of warmtebronnen.
- ❏ Steek geen voorwerpen door de openingen in de printer.
- ❏ Steek uw hand niet in de printer tijdens het afdrukken.
- ❏ Raak de witte, platte kabel binnen in de printer niet aan.
- ❏ Gebruik geen spuitbussen met ontvlambare stoffen in of in de buurt van de printer. Dit kan brand veroorzaken.
- ❏ Verplaats de printkop niet met de hand. Hierdoor kan de printer worden beschadigd.
- ❏ Pas bij het sluiten van de scannereenheid op dat uw vingers niet klem komen te zitten.
- <span id="page-10-0"></span>❏ Let erop dat u nooit te hard op de scannerglasplaat drukt wanneer u er een origineel op legt.
- ❏ Zet de printer altijd uit met de knop P. Trek de stekker niet uit het stopcontact en sluit de stroom naar het stopcontact niet af zolang het lampje  $\mathcal{O}$  nog knippert.
- ❏ Controleer voordat u de printer vervoert of de printkop zich in de uitgangspositie bevindt (uiterst rechts) en of de cartridges aanwezig zijn.
- ❏ Als u de printer gedurende langere tijd niet gebruikt, trek dan de stekker uit het stopcontact.

### **Adviezen en waarschuwingen voor gebruik van de printer met een draadloze verbinding**

- ❏ Radiogolven van deze printer kunnen nadelige gevolgen hebben voor de werking van medische elektronische apparatuur, waardoor deze apparatuur defect kan raken. Wanneer u deze printer gebruikt in een medische instelling of in de buurt van medische apparatuur, volg dan de aanwijzingen van het bevoegd personeel van de medische instelling en volg alle waarschuwingen en aanwijzingen die op de medische apparatuur zelf staan.
- ❏ Radiogolven uit deze printer kunnen de werking van automatisch gestuurde apparaten, zoals automatische deuren of een brandalarm, storen en kunnen tot ongevallen leiden als gevolg van storing. Volg alle waarschuwingen en aanwijzingen die op deze apparatuur zijn aangeduid wanneer u deze printer gebruikt in de buurt van automatisch aangestuurde apparaten.

# <span id="page-11-0"></span>**Basisprincipes van printer**

# **Namen en functies van onderdelen**

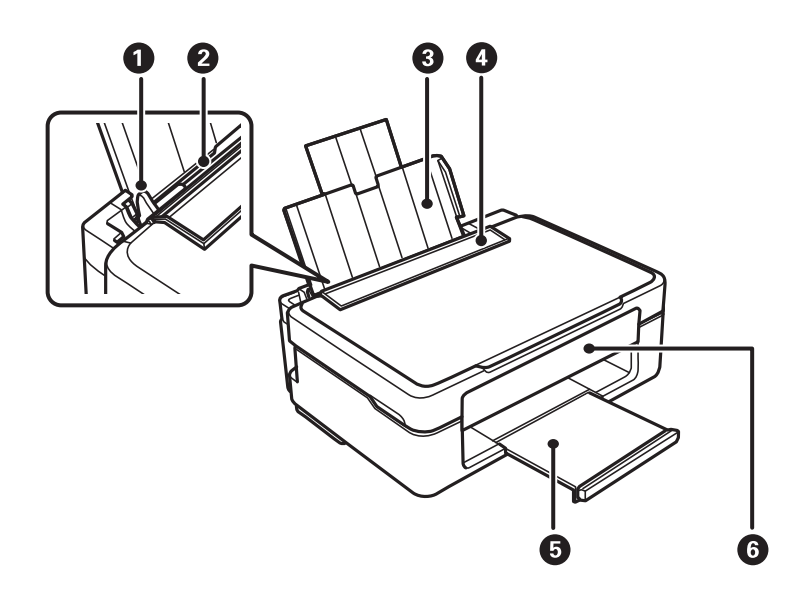

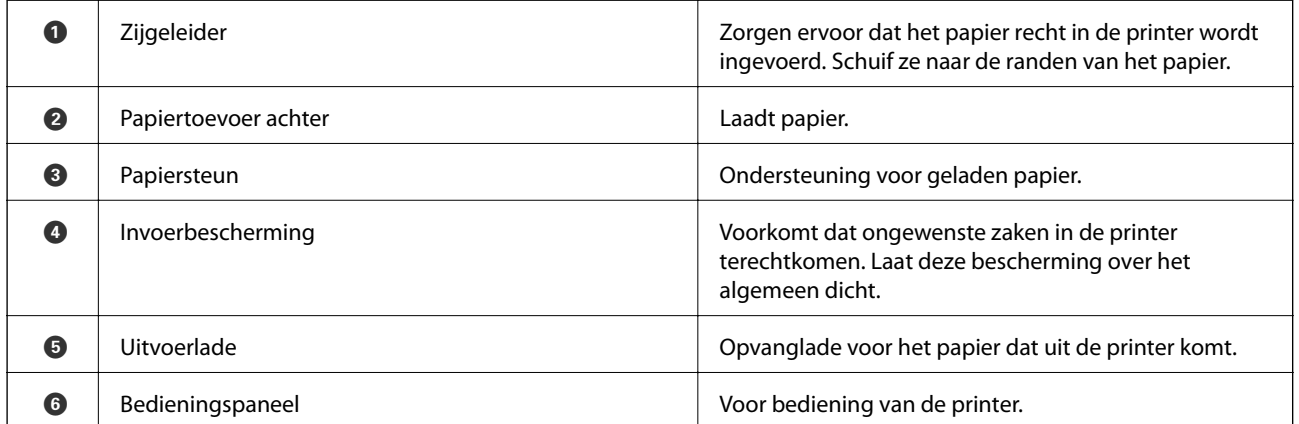

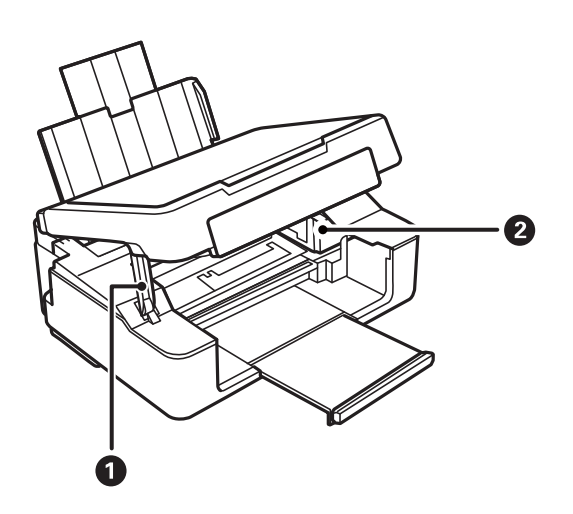

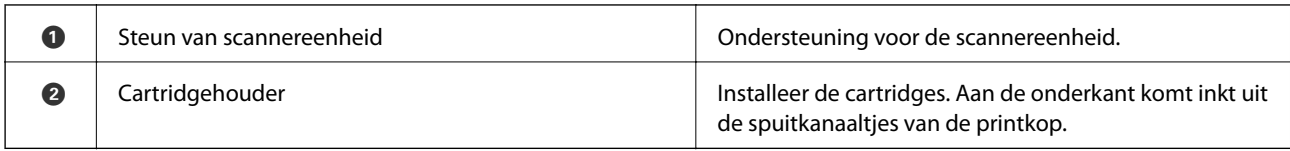

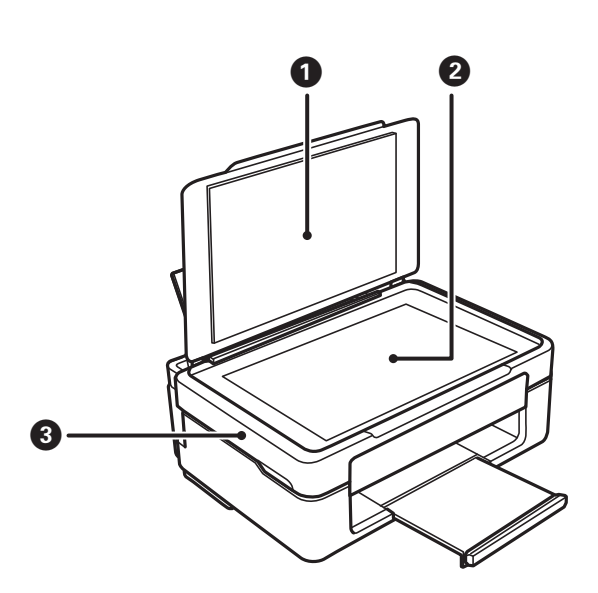

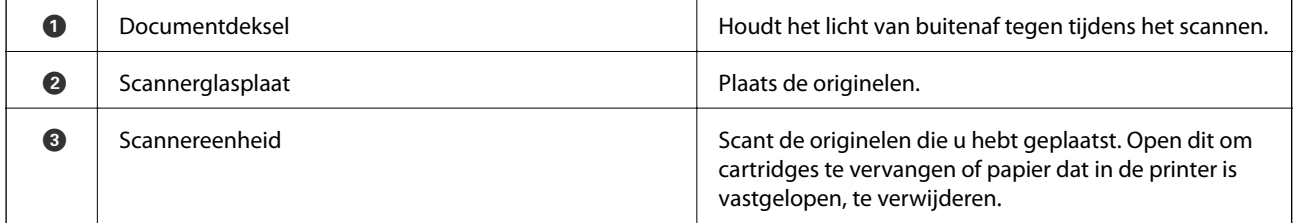

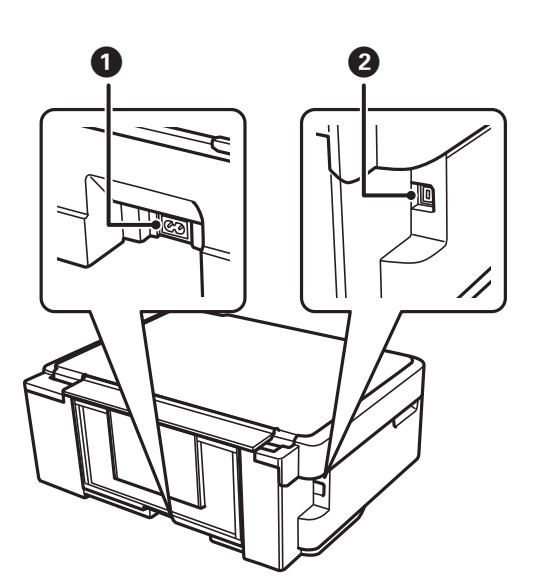

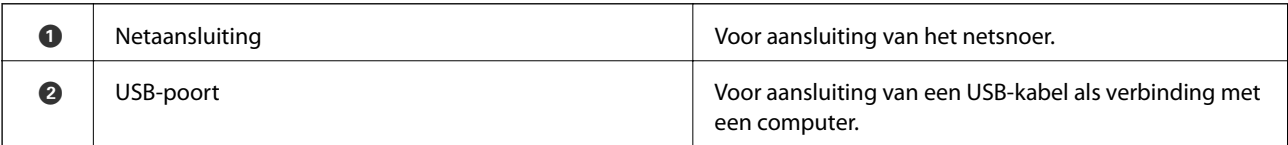

# <span id="page-13-0"></span>**Bedieningspaneel**

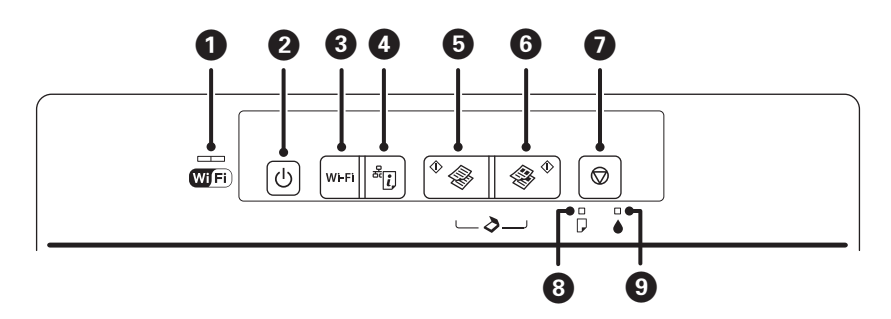

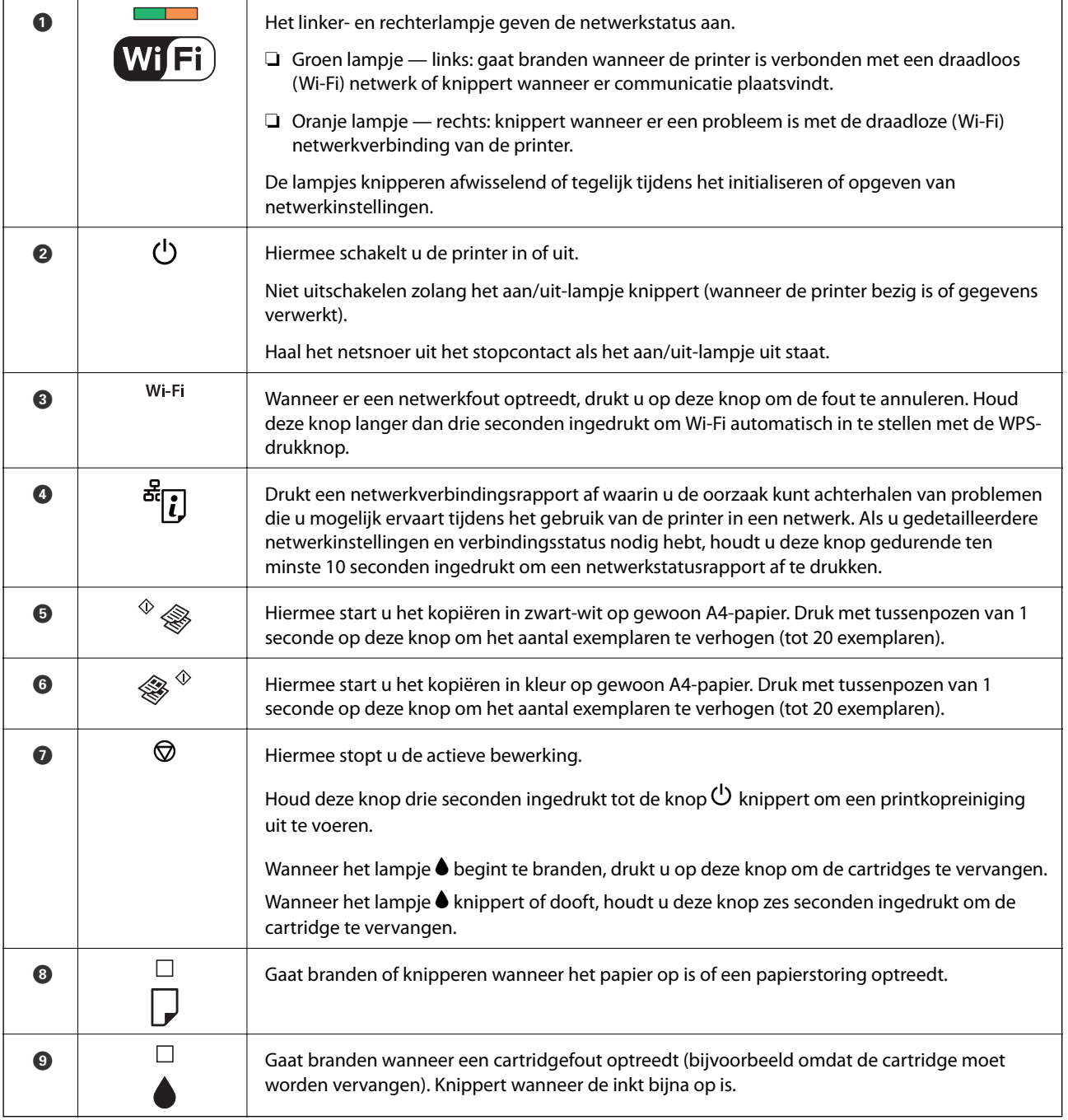

Er zijn meer functies beschikbaar met andere combinaties van knoppen.

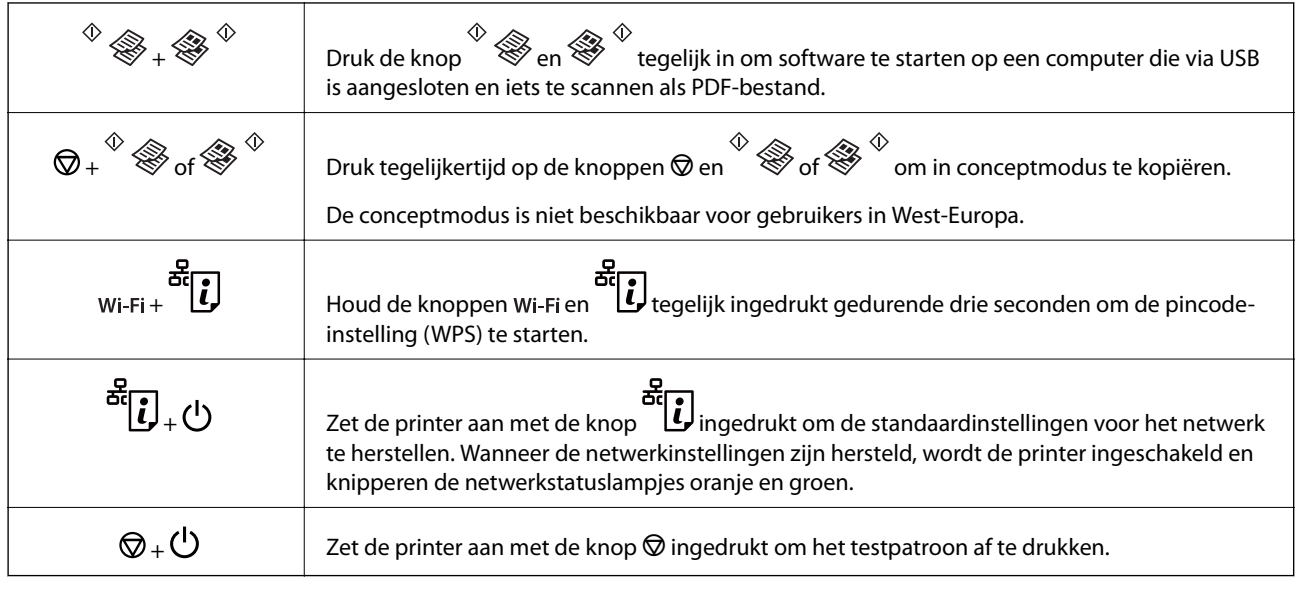

#### **Gerelateerde informatie**

- & ["De foutindicatoren op de printer controleren" op pagina 101](#page-100-0)
- & ["Wi-Fi-instellingen configureren via de pincode-instelling \(WPS\)" op pagina 19](#page-18-0)
- & ["De netwerkinstellingen herstellen op het bedieningspaneel" op pagina 28](#page-27-0)

# <span id="page-15-0"></span>**Netwerkinstellingen**

# **Wi-Fi-verbinding**

Sluit de printer en de computer of het smart device aan op het toegangspunt. Dit is de meest gebruikelijke manier van verbinden voor netwerken thuis en op kantoor waar de Wi-Fi-verbindingen worden verzorgd door een toegangspunt.

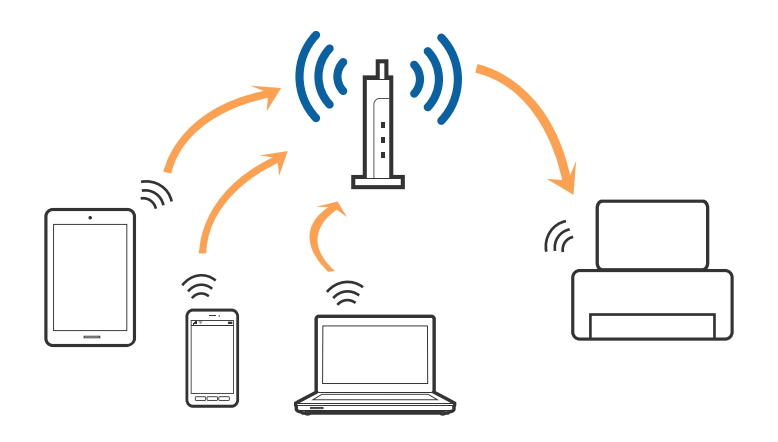

#### **Gerelateerde informatie**

- & "Een computer verbinden" op pagina 16
- & ["Een smart device verbinden" op pagina 18](#page-17-0)
- & ["De Wi-Fi-instellingen configureren op het bedieningspaneel" op pagina 18](#page-17-0)

## **Een computer verbinden**

Het wordt aanbevolen het installatieprogramma te gebruiken om de printer te verbinden met een computer. U kunt het installatieprogramma op een van de volgende manieren uitvoeren.

❏ Instellen vanaf de website

Open de volgende website en voer de productnaam in.

#### <http://epson.sn>

Ga naar **Instellen** en klik vervolgens op **Downloaden** in het gedeelte voor downloaden en verbinden. Klik of dubbelklik op het gedownloade bestand om het installatieprogramma uit te voeren. Volg de instructies op het scherm.

❏ Instellen met de software-cd (alleen voor modellen die worden geleverd met een software-cd en gebruikers die beschikken over een computer met een schijfstation.)

Plaats de software-cd in de computer en volg de instructies op het scherm.

#### **De verbindingsmethode selecteren**

Volg de instructies op het scherm totdat het volgende scherm wordt weergegeven en selecteer vervolgens de gewenste methode om de printer met de computer te verbinden.

#### ❏ Windows

Selecteer het verbindingstype en klik vervolgens op **Volgende**.

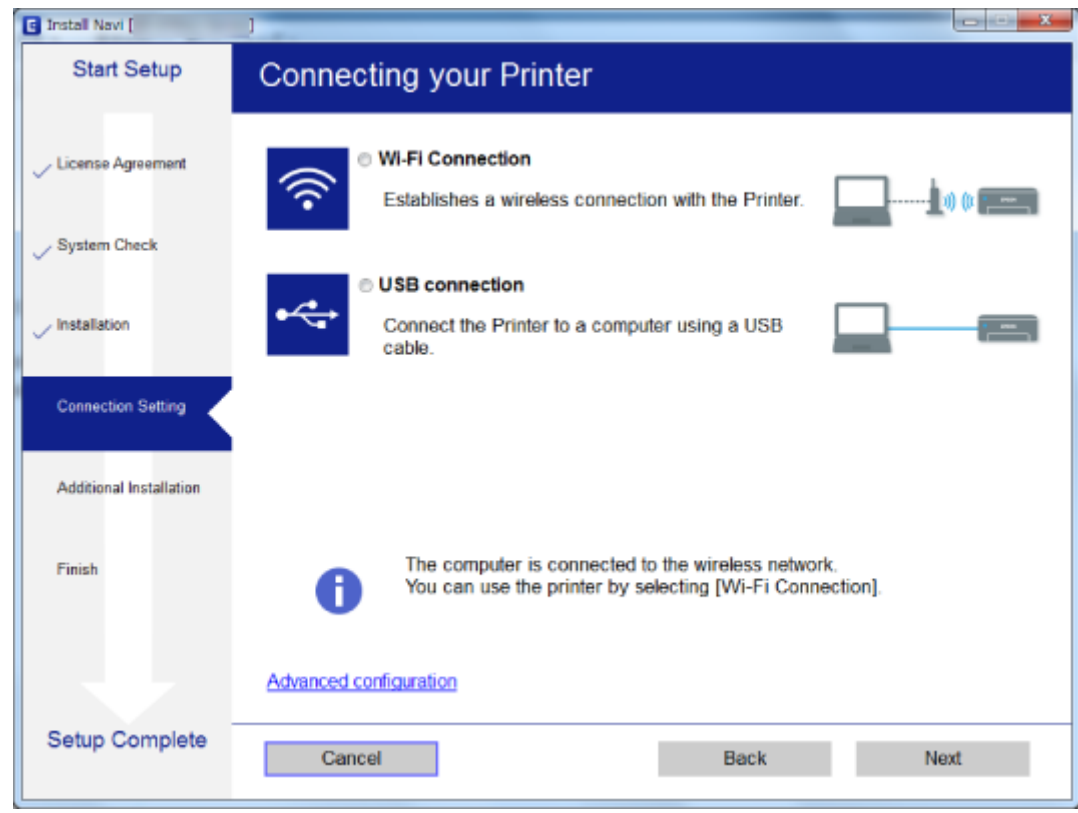

#### ❏ Mac OS X

Selecteer het verbindingstype.

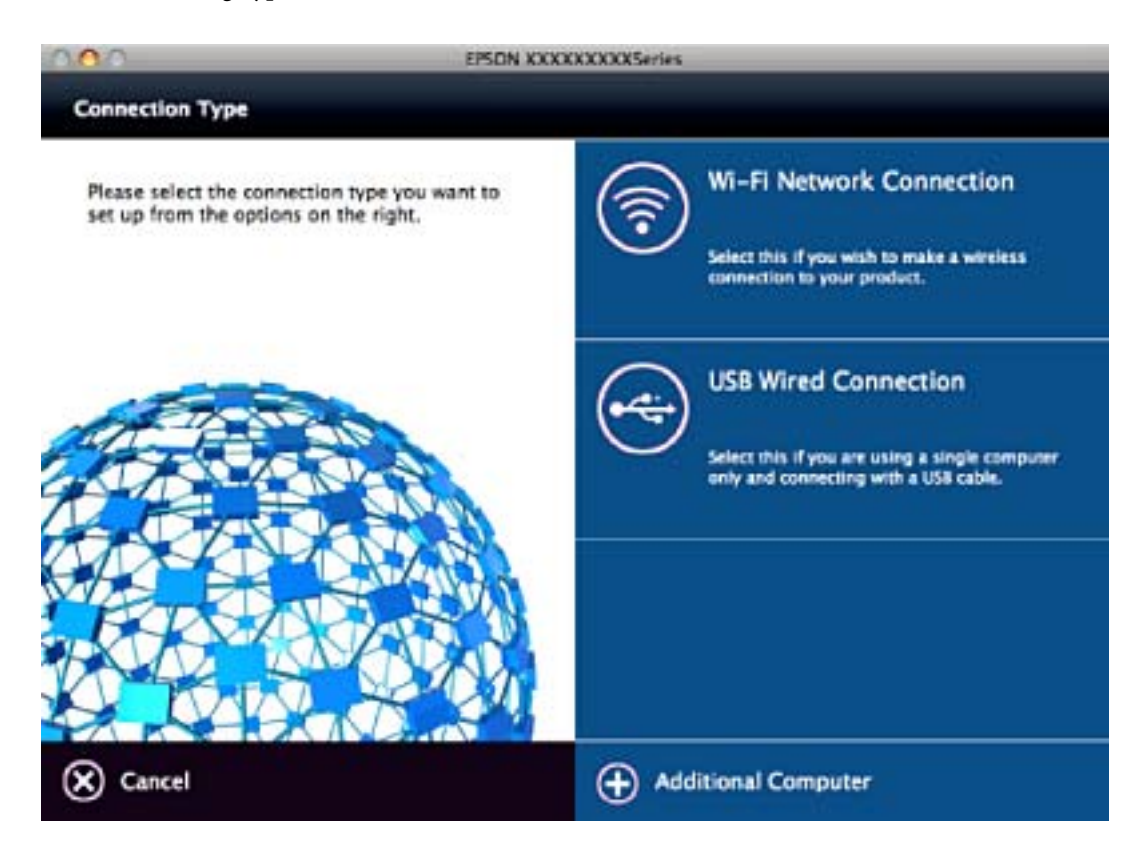

<span id="page-17-0"></span>Volg de instructies op het scherm. De benodigde software wordt geïnstalleerd.

# **Een smart device verbinden**

U kunt de printer gebruiken vanaf een smart device wanneer u de printer verbindt met hetzelfde Wi-Fi-netwerk (SSID) als het smart device. Als u de printer wilt gebruiken vanaf een smart device, stelt u dit in vanaf de volgende website. Open de website vanaf een smart device waarmee u verbinding wilt maken met de printer.

#### <http://epson.sn>> **Instellen**

#### *Opmerking:*

Als u tegelijkertijd een computer en een smart device met de printer wilt verbinden, wordt aangeraden als eerste de computer te verbinden.

# **De Wi-Fi-instellingen configureren op het bedieningspaneel**

Op het bedieningspaneel van de printer kunt u de netwerkinstellingen configureren. Nadat de printer verbinding heeft gemaakt met het netwerk, maakt u verbinding tussen de printer en het apparaat dat u wilt gebruiken (computer, smartphone, tablet, enz.)

#### **Gerelateerde informatie**

- & "Wi-Fi-instellingen configureren via de drukknopinstelling" op pagina 18
- & ["Wi-Fi-instellingen configureren via de pincode-instelling \(WPS\)" op pagina 19](#page-18-0)

### **Wi-Fi-instellingen configureren via de drukknopinstelling**

U kunt automatisch een Wi-Fi-netwerk instellen door op een knop op het toegangspunt te drukken. Als aan de volgende voorwaarden is voldaan, kunt u deze manier van instellen gebruiken.

- ❏ Het toegangspunt is compatibel met WPS (Wi-Fi Protected Setup).
- ❏ De huidige Wi-Fi-verbinding is tot stand gebracht door op een knop op het toegangspunt te drukken.

#### *Opmerking:*

Als u de knop niet kunt vinden of als u instelt met behulp van de software, raadpleeg dan de documentatie van het toegangspunt.

<span id="page-18-0"></span>1. Houd de knop [WPS] op het toegangspunt ingedrukt tot het beveiligingslampje knippert.

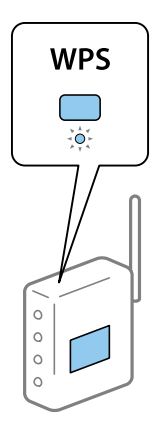

Als u niet weet waar de [WPS]-knop zit, of als het toegangspunt geen knoppen heeft, raadpleeg dan de documentatie van het toegangspunt voor meer informatie.

2. Druk op de knop Wi-Fi op de printer tot het groene lampje aan de linkerzijde en het oranje lampje aan de rechterzijde afwisselend knipperen (ongeveer 3 seconden).

Het instellen van de verbinding begint. Groen lampje aan de linkerzijde en oranje lampje aan de rechterzijde lichten gelijktijdig op als de verbinding is gemaakt. Het oranje lampje gaat binnen 5 minuten automatisch uit.

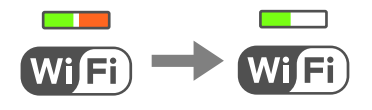

#### *Opmerking:*

De printer is in een verbindingsfoutstatus wanneer het groene lampje aan de linkerzijde uit is en het oranje lampje aan de rechterzijde knippert. Nadat u de printerfout hebt opgelost door te drukken op de knop Wi-Fi op het bedieningspaneel, start u het toegangspunt opnieuw, waarna u het toegangspunt dichter bij de printer zet en het nog een keer probeert. Als het nog steeds niet werkt, druk dan een netwerkverbindingsrapport af en controleer de oplossing.

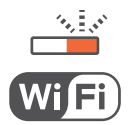

#### **Gerelateerde informatie**

- & ["De status van de netwerkverbinding controleren" op pagina 21](#page-20-0)
- & ["Wanneer u de netwerkinstellingen niet kunt configureren" op pagina 108](#page-107-0)

## **Wi-Fi-instellingen configureren via de pincode-instelling (WPS)**

U kunt verbinding maken met een toegangspunt door gebruik te maken van een pincode die staat afgedrukt op het netwerkstatusvel. U kunt deze methode gebruiken als uw toegangspunt WPS (Wi-Fi Protected Setup) ondersteunt. Gebruik een computer om een pincode in te voeren in het toegangspunt.

1. Papier laden.

#### **Netwerkinstellingen**

2. Houd de knop of the bedieningspaneel van de printer gedurende ten minste 10 seconden ingedrukt.

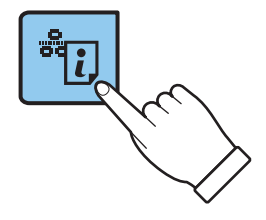

Het netwerkstatusvel wordt afgedrukt.

#### *Opmerking:*

Wanneer u de knop binnen 10 seconden loslaat, wordt er een netwerkverbindingsrapport afgedrukt. Let op: de pincode wordt niet in dit rapport afgedrukt.

3. Druk met de knop Wi-Fiingedrukt op de knop  $\mathbf{E}$ tot het groene lampje aan de linkerkant en het oranje lampje aan de rechterkant tegelijk knipperen (circa 3 seconden).

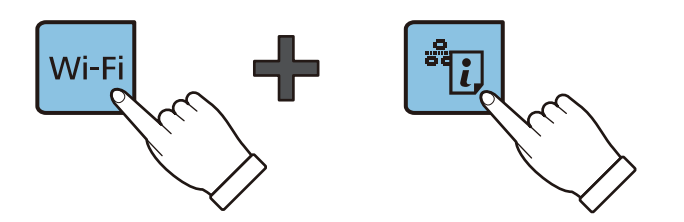

4. Gebruik uw computer om de pincode (acht cijfers) die in de kolom [WPS-PIN Code] van het netwerkstatusvel wordt weergegeven in te voeren in het toegangspunt. U hebt hier twee minuten de tijd voor.

Groen lampje aan de linkerzijde en oranje lampje aan de rechterzijde lichten gelijktijdig op als de verbinding is gemaakt. Het oranje lampje gaat binnen 5 minuten automatisch uit.

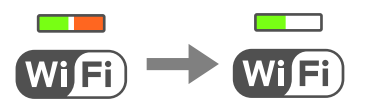

#### *Opmerking:*

❏ Raadpleeg de documentatie van het toegangspunt voor meer informatie over het invoeren van een pincode.

❏ De printer is in een verbindingsfoutstatus wanneer het groene lampje aan de linkerzijde uit is en het oranje lampje aan de rechterzijde knippert. Nadat u de printerfout hebt opgelost door te drukken op de knop Wi-Fi op het bedieningspaneel, start u het toegangspunt opnieuw, waarna u het toegangspunt dichter bij de printer zet en het nog een keer probeert. Als het nog steeds niet werkt, druk dan een netwerkverbindingsrapport af en controleer de oplossing.

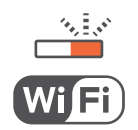

#### **Gerelateerde informatie**

- & ["Een netwerkstatusvel afdrukken" op pagina 25](#page-24-0)
- & ["De status van de netwerkverbinding controleren" op pagina 21](#page-20-0)
- & ["Wanneer u de netwerkinstellingen niet kunt configureren" op pagina 108](#page-107-0)

# <span id="page-20-0"></span>**De status van de netwerkverbinding controleren**

## **De netwerkstatus controleren met het netwerklampje**

U kunt de netwerkverbindingsstatus controleren met het netwerklampje op het bedieningspaneel van de printer.

#### **Gerelateerde informatie**

& ["Bedieningspaneel" op pagina 14](#page-13-0)

## **Een netwerkverbindingsrapport afdrukken**

U kunt een netwerkverbindingsrapport afdrukken om de status tussen de printer en het toegangspunt te controleren.

- 1. Papier laden.
- 2. Druk op de knop  $\frac{3}{2}$

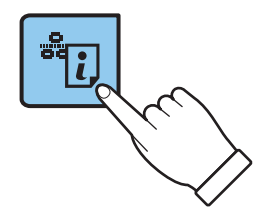

Het netwerkverbindingsrapport wordt afgedrukt.

#### **Gerelateerde informatie**

& ["Berichten en oplossingen op het netwerkverbindingsrapport" op pagina 22](#page-21-0)

### <span id="page-21-0"></span>**Berichten en oplossingen op het netwerkverbindingsrapport**

Controleer de berichten en foutcodes op het netwerkverbindingsrapport en volg dan de oplossingen.

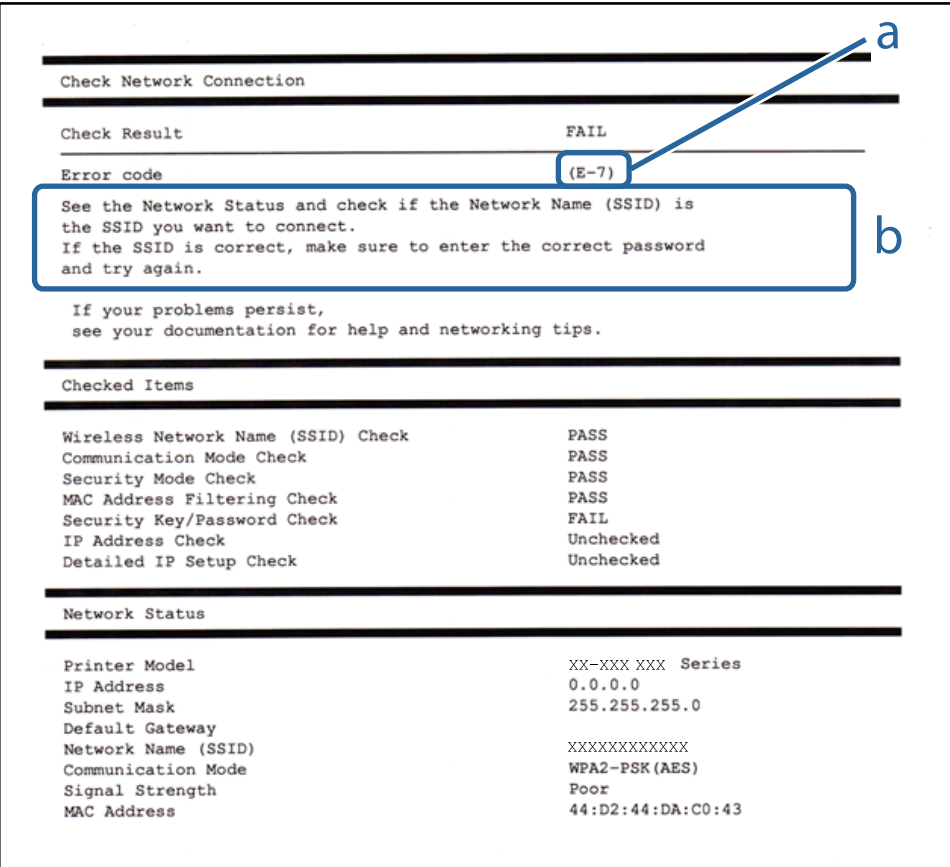

#### a. Foutcode

b. Berichten over de netwerkomgeving

#### **a. Foutcode**

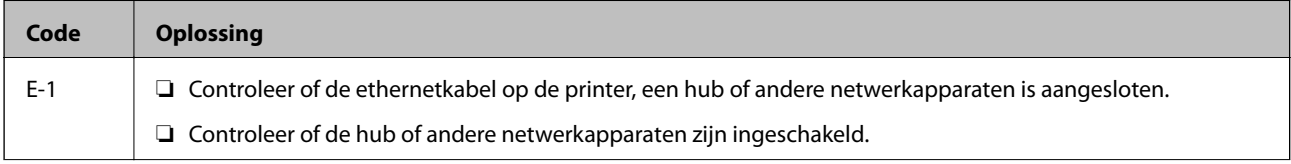

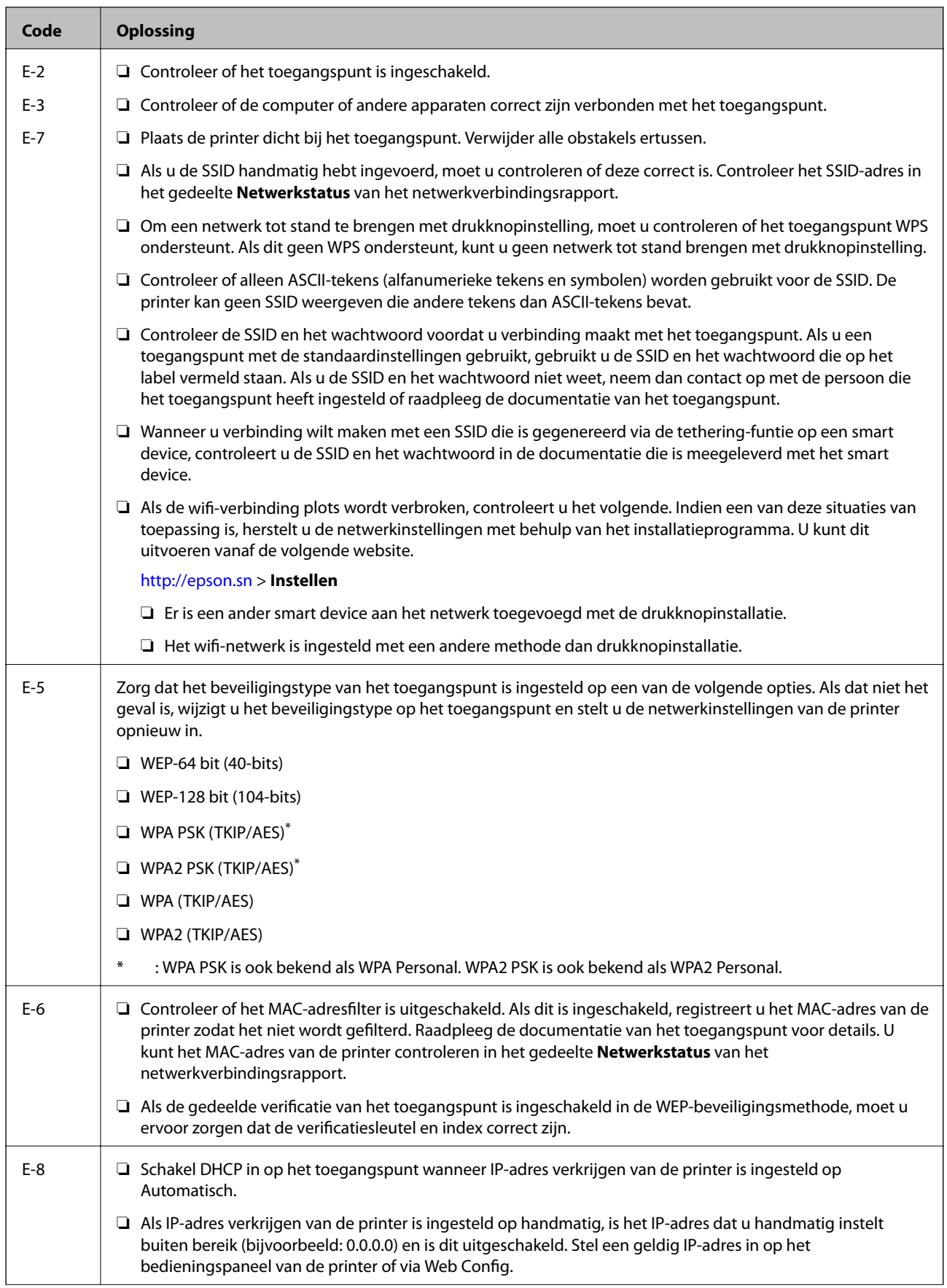

#### **Netwerkinstellingen**

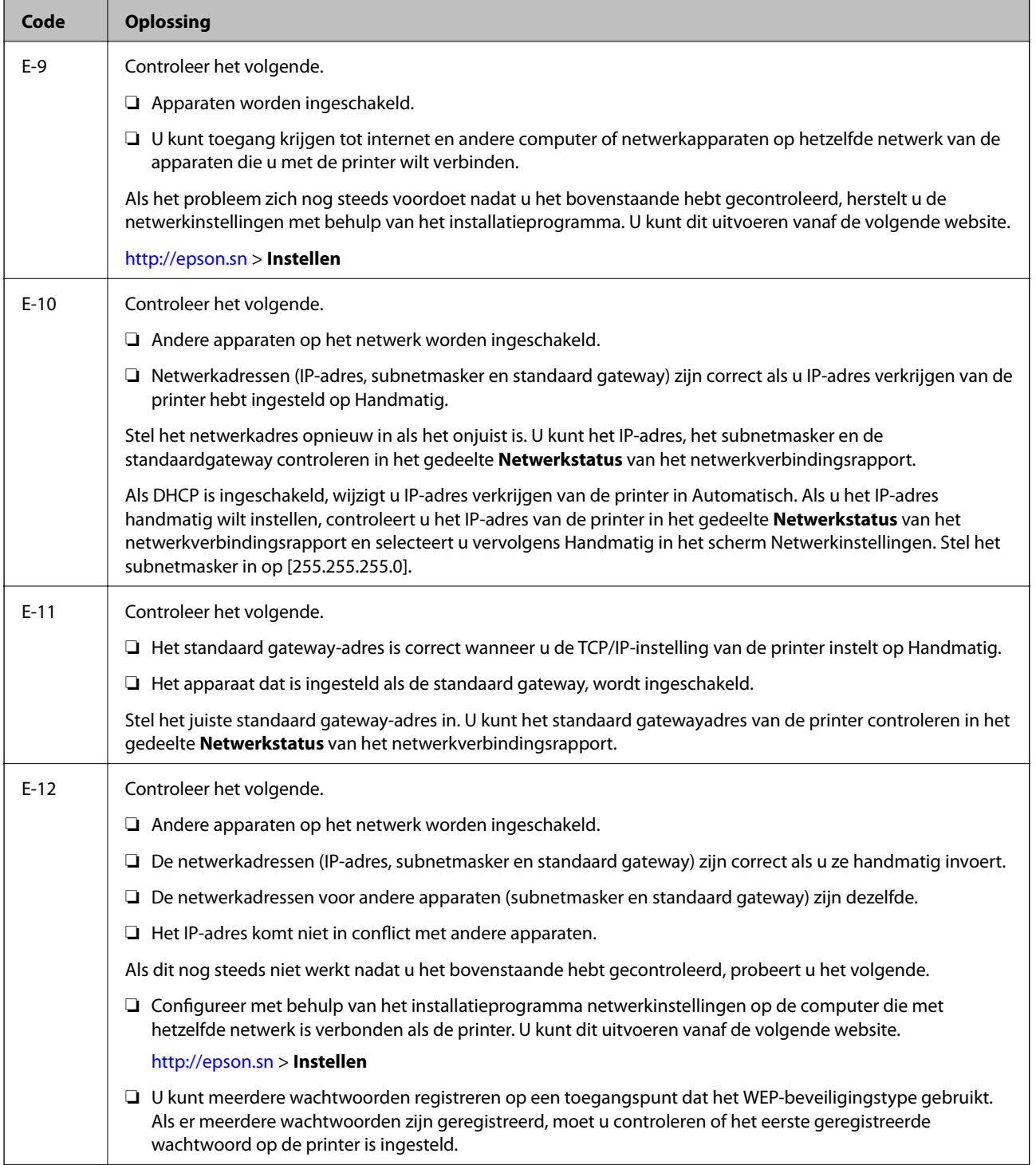

<span id="page-24-0"></span>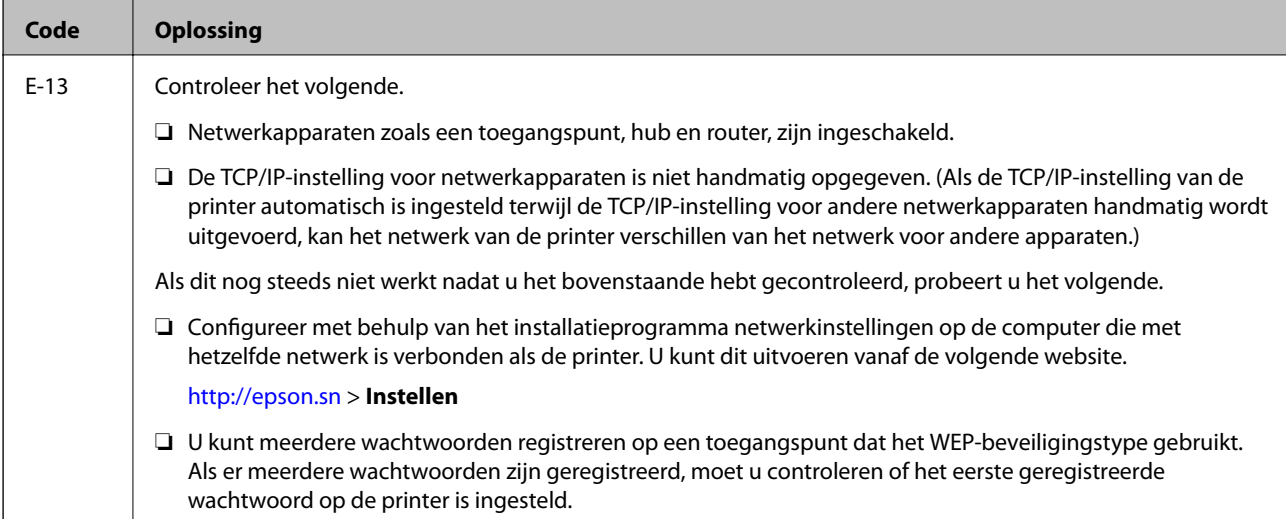

#### **b. Berichten over de netwerkomgeving**

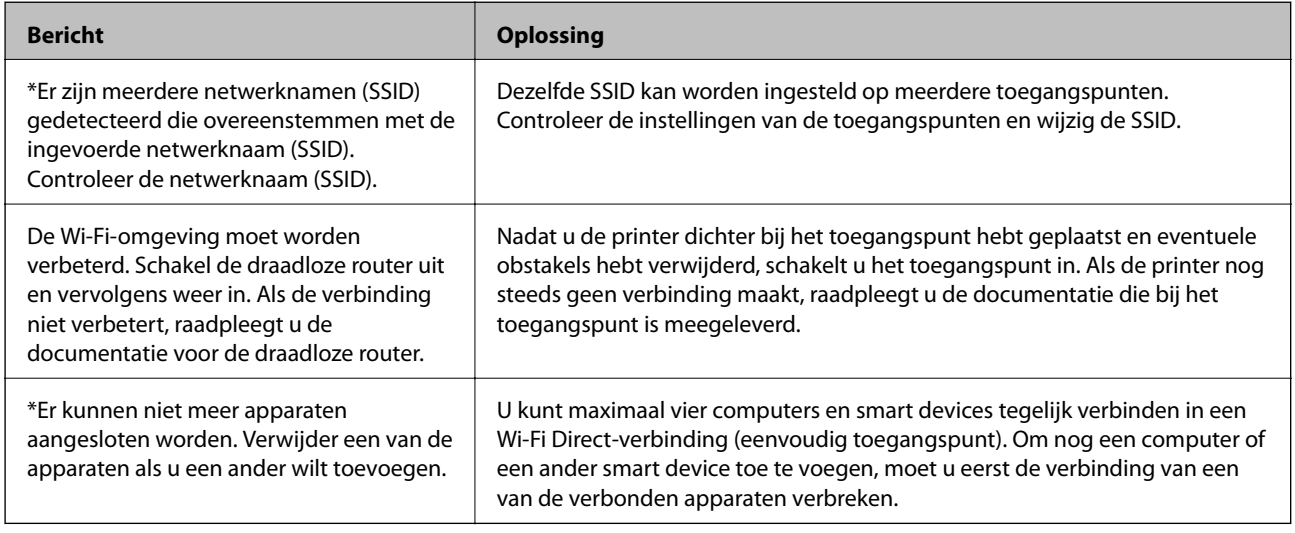

#### **Gerelateerde informatie**

- & ["Een computer verbinden" op pagina 16](#page-15-0)
- & ["Web Config" op pagina 87](#page-86-0)
- & ["Wanneer u de netwerkinstellingen niet kunt configureren" op pagina 108](#page-107-0)

## **Een netwerkstatusvel afdrukken**

U kunt de gedetailleerde netwerkinformatie afdrukken om deze te controleren.

1. Papier laden.

#### **Netwerkinstellingen**

<span id="page-25-0"></span>2. Houd de knop of the bedieningspaneel van de printer gedurende ten minste 10 seconden ingedrukt.

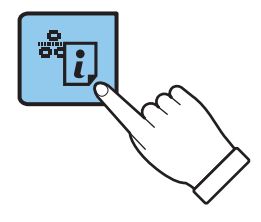

Het netwerkstatusvel wordt afgedrukt.

*Opmerking:*

Wanneer u de knop **binnen** 10 seconden loslaat, wordt er een netwerkverbindingsrapport afgedrukt.

# **Toegangspunten vervangen of toevoegen**

Als de SSID verandert doordat een toegangspunt wordt vervangen, of als een toegangspunt wordt toegevoegd en een nieuwe netwerkomgeving wordt ingesteld, stelt u de Wi-Fi-instellingen opnieuw in.

#### **Gerelateerde informatie**

& "De verbindingsmethode met een computer wijzigen" op pagina 26

# **De verbindingsmethode met een computer wijzigen**

Gebruik het installatieprogramma en stel de installatie in met een andere verbindingsmethode.

❏ Instellen vanaf de website

Open de volgende website en voer de productnaam in.

<http://epson.sn>

Ga naar **Instellen** en klik vervolgens op **Downloaden** in het gedeelte voor downloaden en verbinden. Klik of dubbelklik op het gedownloade bestand om het installatieprogramma uit te voeren. Volg de instructies op het scherm.

❏ Instellen met de software-cd (alleen voor modellen die worden geleverd met een software-cd en gebruikers die beschikken over een computer met een schijfstation.)

Plaats de software-cd in de computer en volg de instructies op het scherm.

#### **De verbindingsmethode wijzigen selecteren**

Volg de instructies op het scherm totdat het volgende scherm wordt weergegeven.

#### ❏ Windows

Selecteer **De verbindingsmethode wijzigen of resetten** in het scherm Software-installatie selecteren en klik vervolgens op **Volgende**.

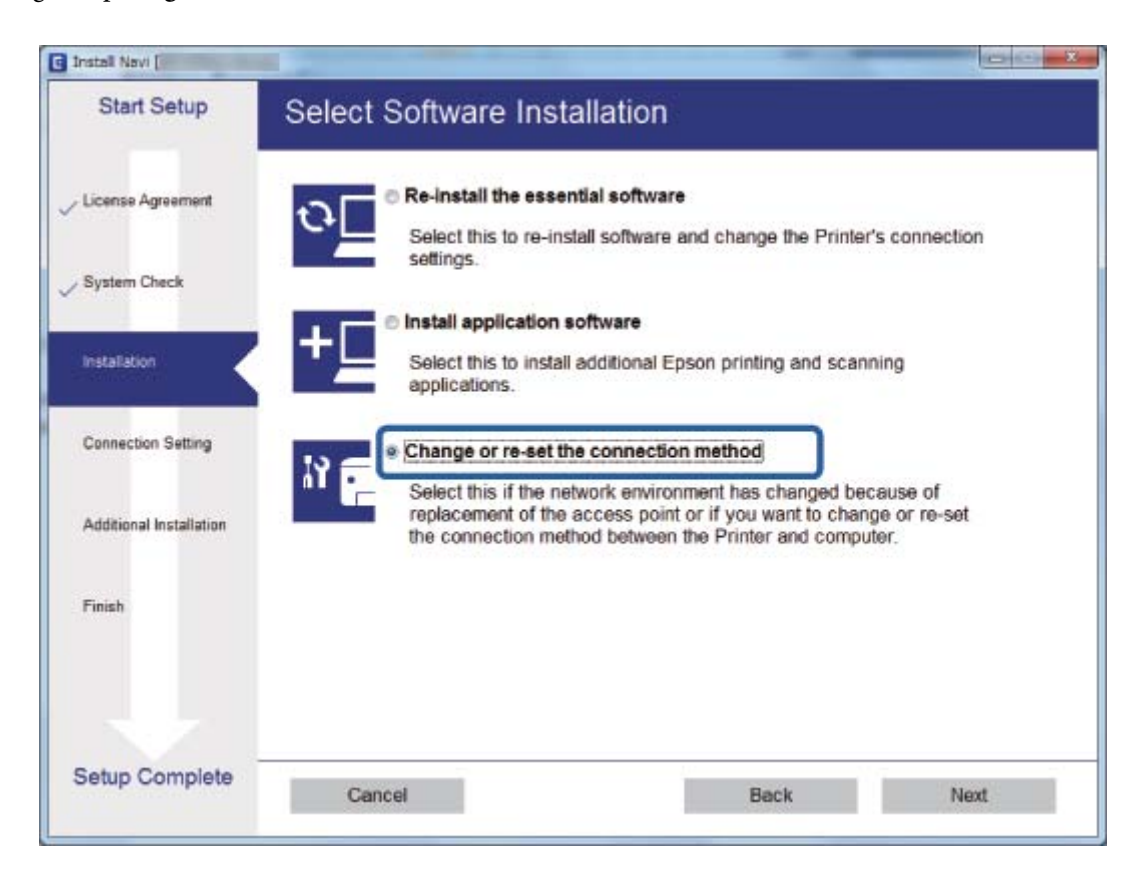

#### <span id="page-27-0"></span>❏ Mac OS X

Selecteer de gewenste verbindingsmethode tussen de printer en de computer.

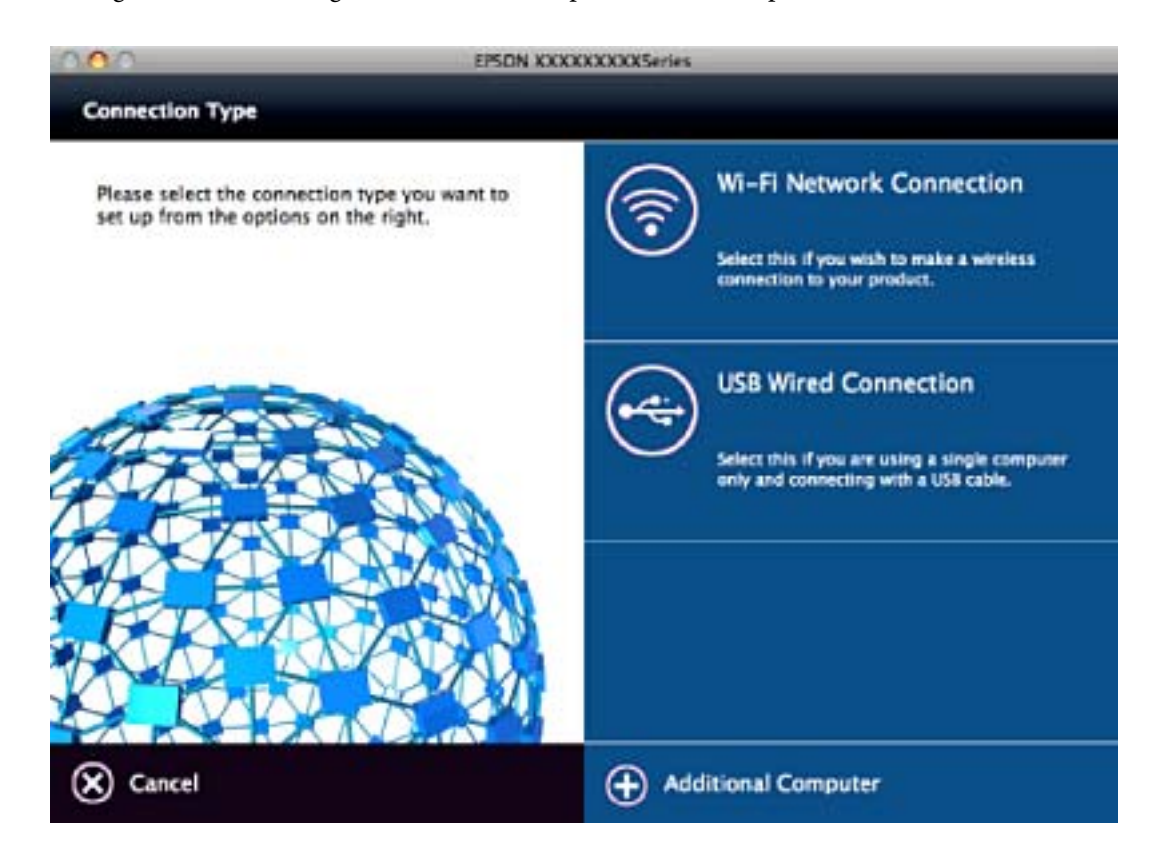

# **De netwerkinstellingen herstellen op het bedieningspaneel**

U kunt alle netwerkinstellingen terugzetten op de standaardinstellingen.

- 1. Zet de printer uit.
- 2. Houd de knop ingedrukt en druk vervolgens op de knop  $\bigcup$  totdat het groene lampje aan de linkerkant en het oranje lampje aan de rechterkant afwisselend knipperen.

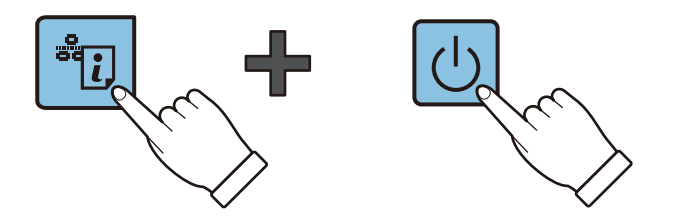

Herstellen is voltooid als het groene lampje links en het oranje lampje rechts uit zijn.

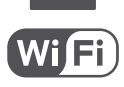

# <span id="page-28-0"></span>**Papier laden**

# **Voorzorgsmaatregelen voor papierverwerking**

- ❏ Lees de instructiebladen die bij het papier worden geleverd.
- ❏ Waaier papier en leg de stapel recht voor het laden. Fotopapier niet waaieren of buigen. Dit kan de afdrukzijde beschadigen.

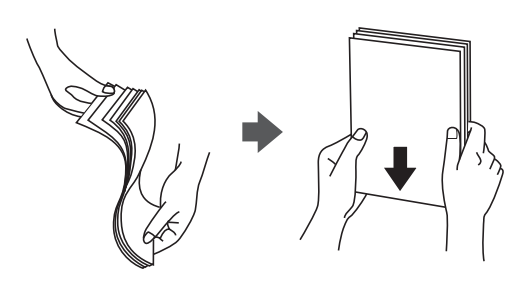

❏ Als het papier omgekruld is, maakt u het plat of buigt u het vóór het laden lichtjes de andere kant op. Afdrukken op omgekruld papier kan papierstoringen of vlekken op de afdruk veroorzaken.

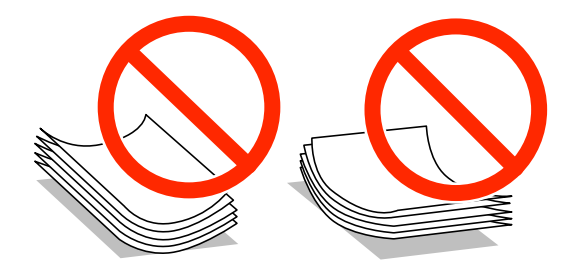

- ❏ Gebruik geen papier dat golvend, gescheurd, gesneden, gevouwen, vochtig, te dik of te dun is of papier met stickers op. Het gebruik van deze papiersoorten kan papierstoringen of vlekken op de afdruk veroorzaken.
- ❏ Waaier enveloppen en leg ze recht op elkaar voor het laden. Als de gestapelde enveloppen lucht bevatten, maakt u ze plat om de lucht eruit te krijgen voordat ze worden geladen.

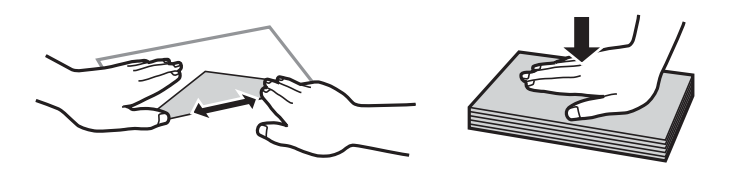

- ❏ Gebruik geen omgekrulde of gevouwen enveloppen. Het gebruik van dergelijke enveloppen kan papierstoringen of vlekken op de afdruk veroorzaken.
- ❏ Gebruik geen enveloppen met zelfklevende oppervlakken of vensters.
- ❏ Vermijd het gebruik van enveloppen die te dun zijn aangezien die kunnen omkrullen tijdens het afdrukken.

#### **Gerelateerde informatie**

& ["Printer specificaties" op pagina 125](#page-124-0)

# <span id="page-29-0"></span>**Beschikbaar papier en capaciteit**

Voor hoogwaardige afdrukken raadt Epson het gebruik van origineel Epson-papier aan. Voor het afdrukken vanaf het bedieningspaneel kunnen alleen A4 en gewoon papier worden geselecteerd als papierformaat en papiertype.

#### **Origineel Epson-papier**

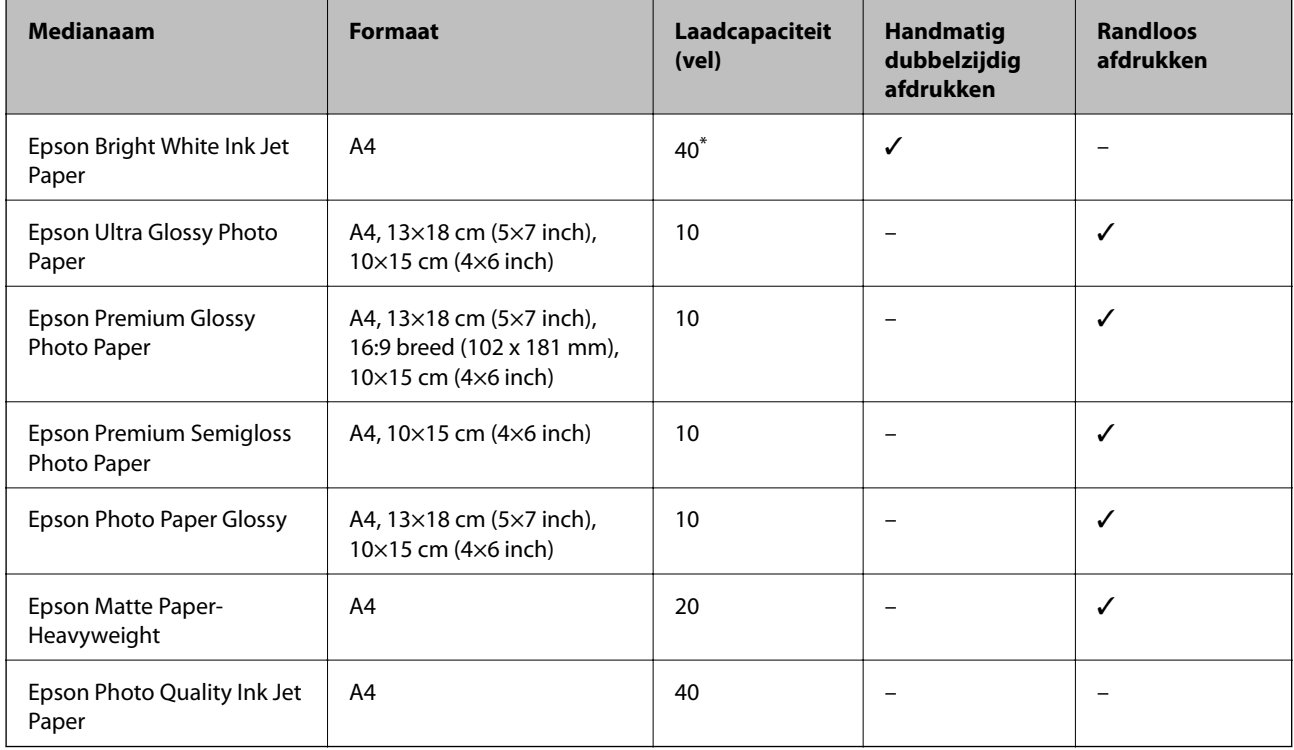

\* Wanneer u handmatig dubbelzijdig wilt afdrukken, kunt u tot 15 pagina's laden waarvan één zijde al is bedrukt.

#### *Opmerking:*

De beschikbaarheid van papier kan van land tot land verschillen. Raadpleeg de klantenservice van Epson voor informatie over de papiersoorten die in uw regio verkrijgbaar zijn.

#### **Commercieel beschikbaar papier**

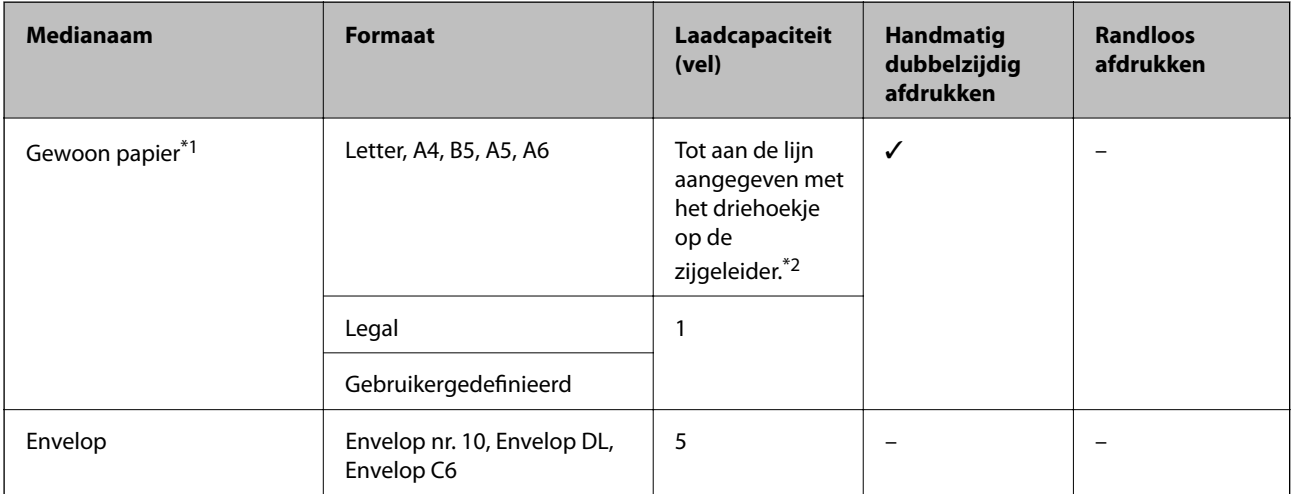

- <span id="page-30-0"></span>\*1 De laadcapaciteit voor vooraf geperforeerd papier is één vel.
- \*2 Wanneer u handmatig dubbelzijdig wilt afdrukken, kunt u tot 15 pagina's laden waarvan één zijde al is bedrukt.

#### **Gerelateerde informatie**

& ["Technische ondersteuning \(website\)" op pagina 133](#page-132-0)

## **Lijst met papiertypes**

Selecteer het papiertype dat bij het papier past voor optimale afdrukresultaten.

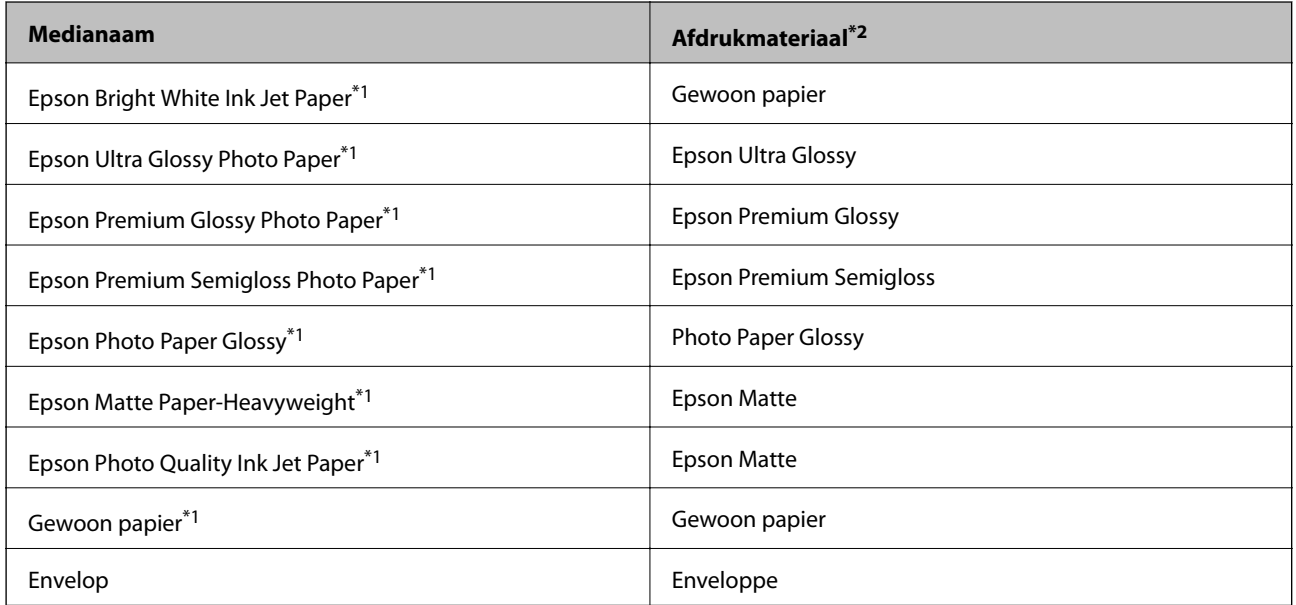

\*1 Dit afdrukmateriaal is compatibel met Exif Print en PRINT Image Matching wanneer wordt afgedrukt met de printerdriver. Raadpleeg voor meer informatie de documentatie van een met Exif Print of PRINT Image Matching compatibele digitale camera.

\*2 Voor smart devices kan dit afdrukmateriaal worden geselecteerd wanneer wordt afgedrukt met Epson iPrint.

# **Papier laden in de Papiertoevoer achter**

1. Open de invoerbescherming, trek de papiersteun uit en klap deze naar achteren.

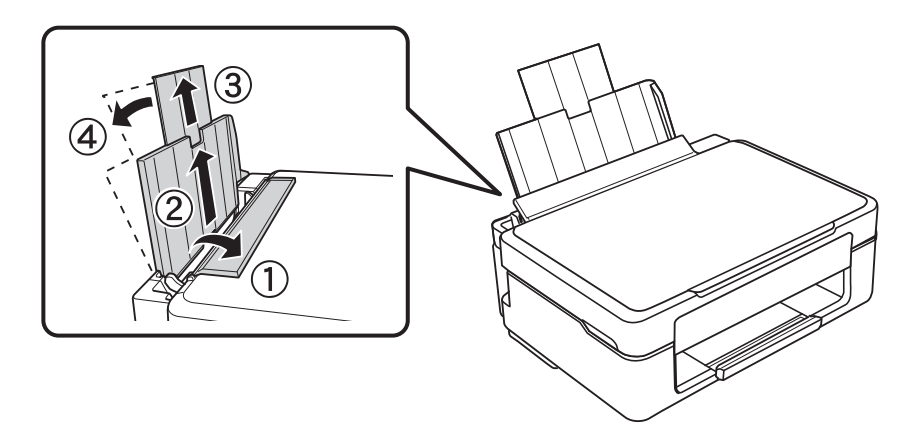

Gebruikershandleiding

#### **Papier laden**

2. Schuif de zijgeleider naar links.

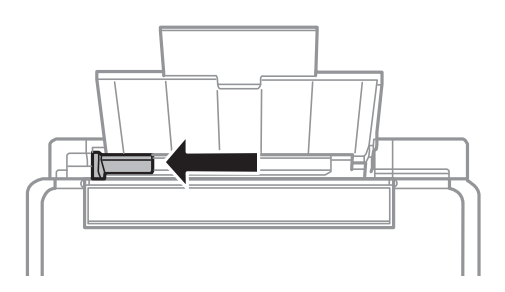

3. Laad papier verticaal langs de rechterzijde van de papiertoevoer achter met de afdrukzijde naar boven.

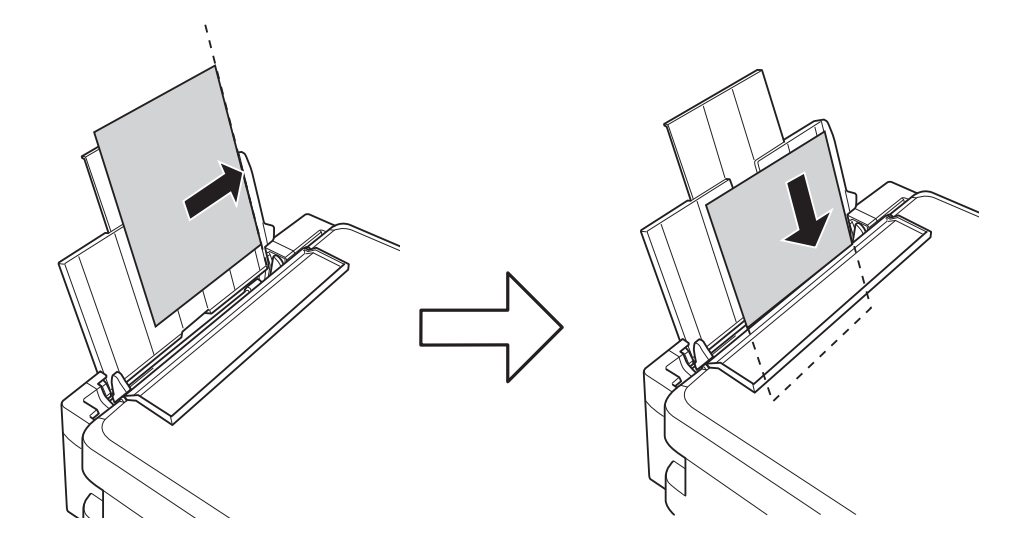

#### c*Belangrijk:*

Laad niet meer dan het maximale aantal pagina's voor de specifieke papiersoort. Let er bij gewoon papier op dat het niet boven de streep met het driehoekje op de zijgeleider komt.

❏ Enveloppen

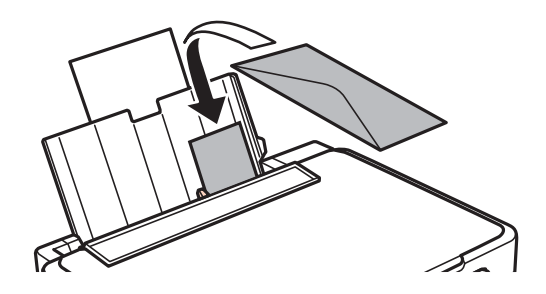

❏ Vooraf geperforeerd papier

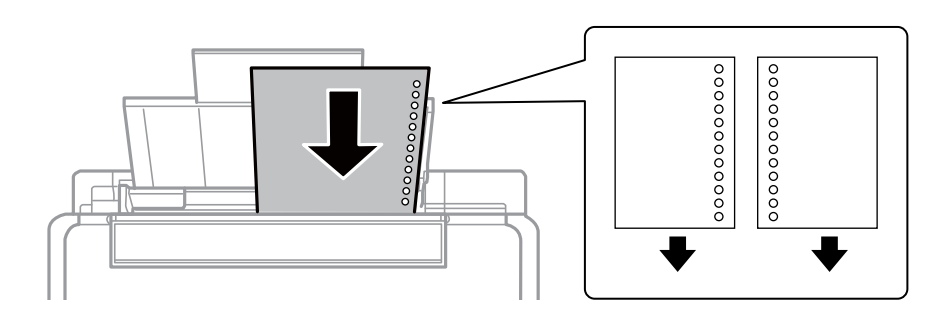

#### *Opmerking:*

- ❏ Laad één vel papier zonder perforatorgaten bovenaan of onderaan.
- ❏ Pas de afdrukpositie van uw bestand aan zodat u niet over de perforatorgaten heen afdrukt.
- 4. Schuif de zijgeleider tegen de rand van het papier en sluit vervolgens de invoerbescherming.

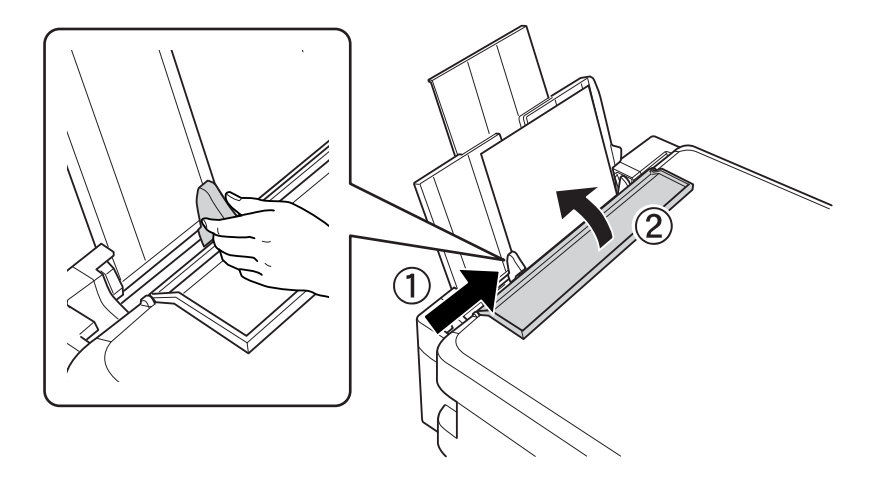

5. Schuif de uitvoerlade uit.

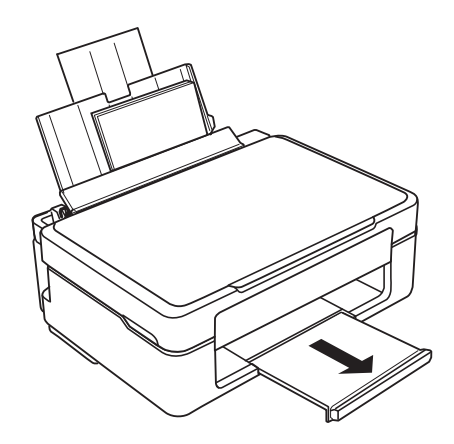

#### *Opmerking:*

Doe het resterende papier terug in de verpakking. Als u het papier in de printer laat zitten, kan het gaan krullen of kan de afdrukkwaliteit minder worden.

#### **Gerelateerde informatie**

& ["Voorzorgsmaatregelen voor papierverwerking" op pagina 29](#page-28-0)

 $\blacktriangleright$  ["Beschikbaar papier en capaciteit" op pagina 30](#page-29-0)

# <span id="page-34-0"></span>**Originelen op de Scannerglasplaat plaatsen**

#### c*Belangrijk:*

Plaatst u omvangrijke originelen zoals boeken, zorg er dan voor dat er geen extern licht op de scannerglasplaat schijnt.

1. Open het documentdeksel.

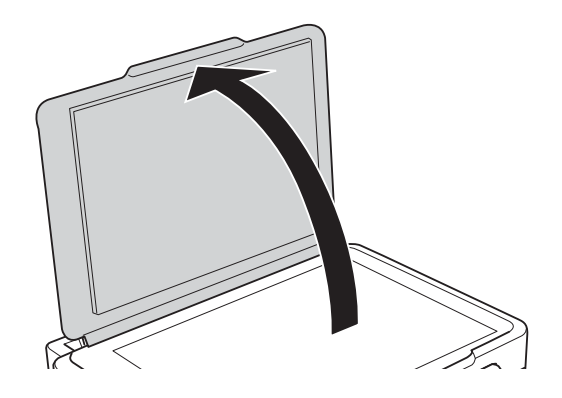

- 2. Verwijder stof en vlekken van de scannerglasplaat.
- 3. Plaats het origineel met de bedrukte zijde omlaag en duw het tegen de hoekmarkering.

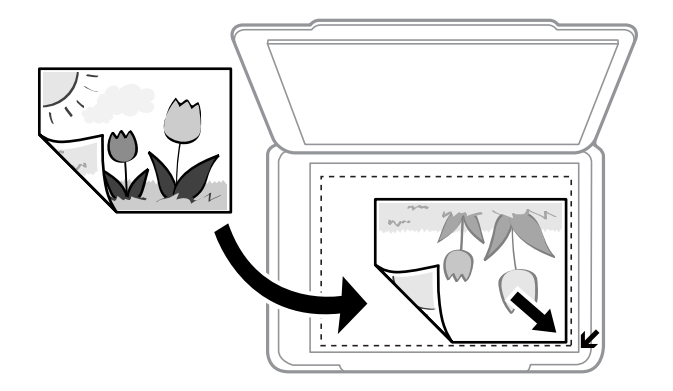

#### *Opmerking:*

De eerste 1,5 mm vanaf de rand van de scannerglasplaat wordt niet gescand.

- 4. Sluit het deksel voorzichtig.
- 5. Verwijder de originelen na het scannen.

#### *Opmerking:*

Als u de originelen langdurig op de scannerglasplaat laat liggen, kunnen ze aan het oppervlak van het glas kleven.

# <span id="page-35-0"></span>**Meerdere foto's plaatsen om te scannen**

U kunt meerdere foto's tegelijk scannen in **Fotomodus** in Epson Scan 2 wanneer u **Thumbnail** selecteert in de lijst boven in het voorbeeldvenster.

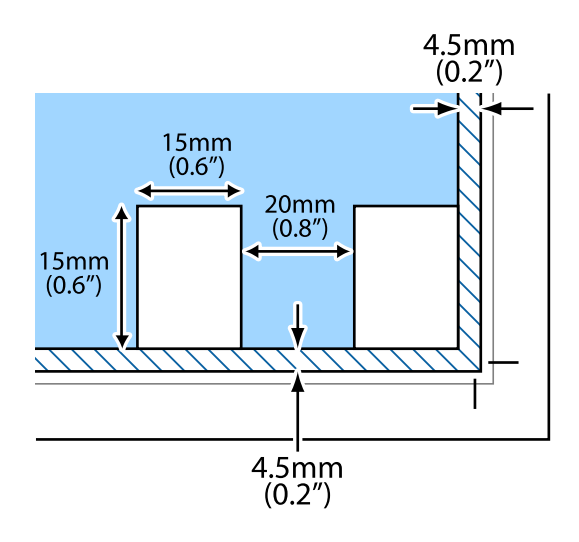
# <span id="page-36-0"></span>**Afdrukken**

# **Afdrukken vanaf een computer**

## **Basisprincipes van printer — Windows**

#### *Opmerking:*

❏ Zie de online-Help voor een uitleg van de items voor instellingen. Rechtsklik op een item en klik dan op *Help*.

- ❏ De werking varieert naargelang de toepassing. Zie de Help van de toepassing voor meer informatie.
- 1. Laad papier in de printer.
- 2. Open het bestand dat u wilt afdrukken.
- 3. Selecteer **Afdrukken** of **Afdrukinstelling** in het menu **Bestand**.
- 4. Selecteer uw printer.
- 5. Selecteer **Voorkeuren** of **Eigenschappen** om het venster van de printerdriver te openen.

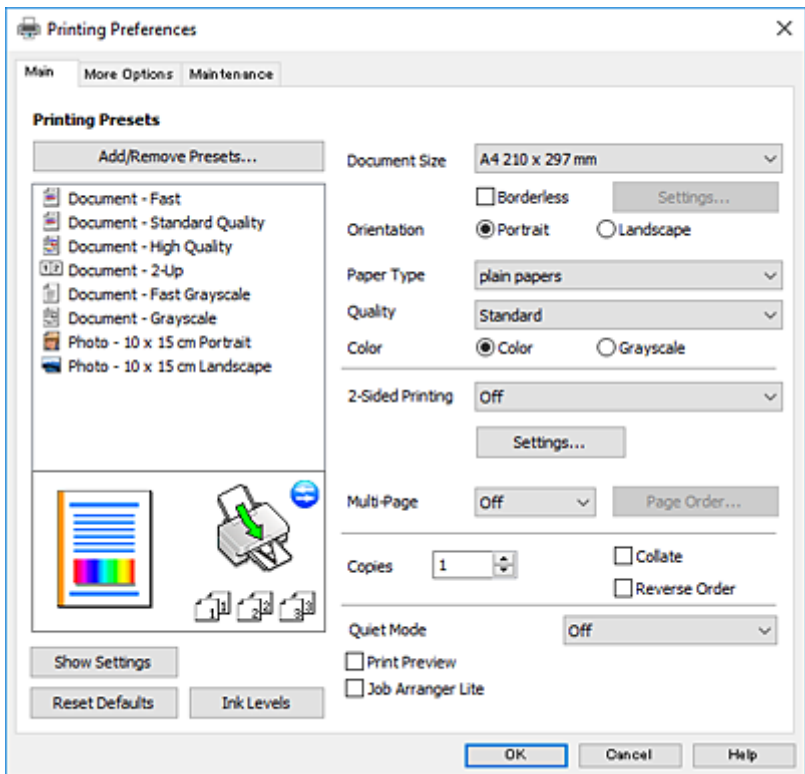

- 6. Geef de volgende instellingen op.
	- ❏ documentformaat: selecteer het papierformaat dat u in de printer hebt geplaatst.
	- ❏ Randloos: selecteer deze optie om af te drukken zonder marges rond de afbeelding.

#### **Afdrukken**

<span id="page-37-0"></span>Bij het randloos afdrukken worden de afdrukgegevens enigszins vergroot ten opzichte van het papierformaat. Dit zorgt ervoor dat u geen witruimte krijgt rondom. Klik op **Instellingen** om de mate van vergroting te selecteren.

- ❏ Afdrukstand: selecteer de afdrukstand die u in de toepassing hebt ingesteld.
- ❏ Papiertype: selecteer het type papier dat u hebt geladen.
- ❏ Kwaliteit: selecteer de afdrukkwaliteit.

Wanneer u **Hoog** selecteert, krijgt u afdrukken van betere kwaliteit, maar het afdrukken duurt mogelijk langer.

❏ Kleur: selecteer **Grijswaarden** wanneer u wilt afdrukken in zwart-wit of grijswaarden.

#### *Opmerking:*

Selecteer de instelling *Liggend* als *Afdrukstand* voor het afdrukken op enveloppen.

- 7. Klik op **OK** om het venster van de printerdriver te sluiten.
- 8. Klik op **Druk af**.

#### **Gerelateerde informatie**

- & ["Beschikbaar papier en capaciteit" op pagina 30](#page-29-0)
- & ["Papier laden in de Papiertoevoer achter" op pagina 31](#page-30-0)
- $\rightarrow$  ["Uitleg bij de printerdriver voor Windows" op pagina 90](#page-89-0)
- $\blacktriangleright$  ["Lijst met papiertypes" op pagina 31](#page-30-0)

## **Basisprincipes van printer — Mac OS X**

#### *Opmerking:*

In de uitleg in dit gedeelte wordt TextEdit gebruikt als voorbeeld. De precieze werking en schermen hangen af van de toepassing. Zie de Help van de toepassing voor meer informatie.

- 1. Laad papier in de printer.
- 2. Open het bestand dat u wilt afdrukken.

3. Selecteer **Afdrukken** in het menu **Bestand** of een andere opdracht om het afdrukdialoogvenster te openen. Klik indien nodig op **Toon details** of  $\blacktriangledown$  om het afdrukvenster te vergroten.

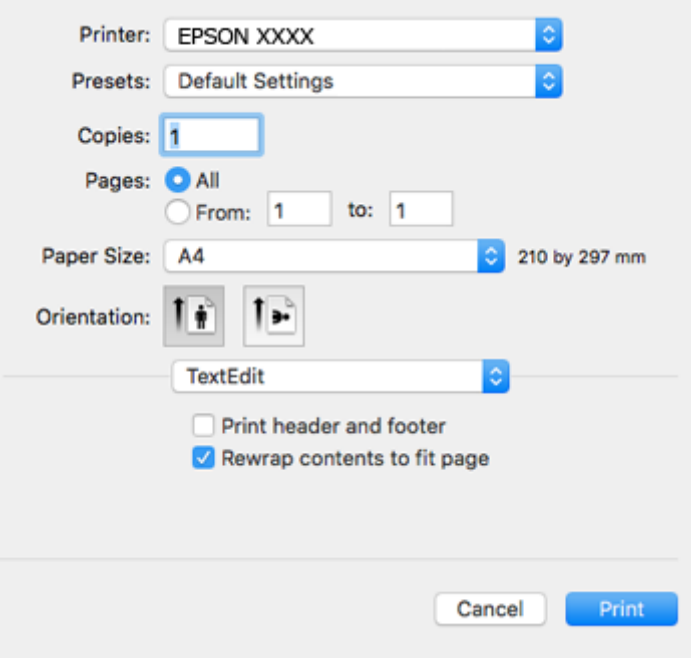

- 4. Geef de volgende instellingen op.
	- ❏ Printer: selecteer uw printer.
	- ❏ Voorinstellingen: gebruik deze optie wanneer u de opgeslagen instellingen wilt gebruiken.
	- ❏ Papierformaat: selecteer het papierformaat dat u in de printer hebt geplaatst. Selecteer een "randloos" papierformaat voor het afdrukken zonder marges.
	- ❏ Afdrukstand: selecteer de afdrukstand die u in de toepassing hebt ingesteld.

#### *Opmerking:*

- ❏ Als de bovenstaande menu's niet worden weergegeven, sluit dan het afdrukvenster, selecteer *Pagina-instelling* in het menu *Bestand* en geef vervolgens instellingen op.
- ❏ Selecteer de liggende afdrukstand voor het afdrukken op enveloppen.

5. Selecteer **Printerinstellingen** in het venstermenu.

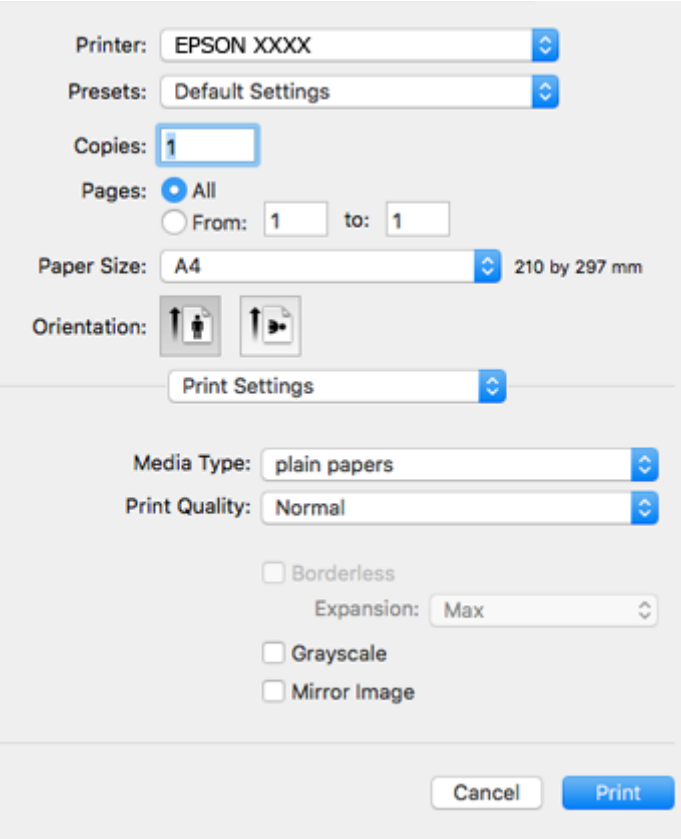

#### *Opmerking:*

Als in Mac OS X v10.8.x of later het menu *Printerinstellingen* niet wordt weergegeven, is de Epson-printerdriver fout geïnstalleerd.

Selecteer *Systeemvoorkeuren* in het menu > *Printers en scanners* (of *Afdrukken en scannen*, *Afdrukken en scannen*), verwijder de printer en voeg de printer opnieuw toe. Zie het volgende om een printer toe te voegen.

[http://epson.sn](http://epson.sn/?q=2)

- 6. Geef de volgende instellingen op.
	- ❏ Afdrukmateriaal: selecteer het type papier dat u hebt geladen.
	- ❏ Afdrukkwaliteit: selecteer de afdrukkwaliteit.

Wanneer u **Fijn** selecteert, krijgt u afdrukken van betere kwaliteit, maar het afdrukken duurt mogelijk langer.

❏ Uitbreiding: beschikbaar wanneer het randloos papierformaat is geselecteerd.

Bij het randloos afdrukken worden de afdrukgegevens enigszins vergroot ten opzichte van het papierformaat. Dit zorgt ervoor dat u geen witruimte krijgt rondom. Selecteer de mate van vergroting.

- ❏ Grijswaarden: selecteer om af te drukken in zwart of grijswaarden.
- 7. Klik op **Druk af**.

- & ["Beschikbaar papier en capaciteit" op pagina 30](#page-29-0)
- & ["Papier laden in de Papiertoevoer achter" op pagina 31](#page-30-0)
- & ["Uitleg bij de printerdriver voor Mac OS X" op pagina 93](#page-92-0)
- $\blacktriangleright$  ["Lijst met papiertypes" op pagina 31](#page-30-0)

## **Dubbelzijdig afdrukken (alleen voor Windows)**

De printerdriver scheidt even en oneven pagina's automatisch tijdens het afdrukken. Wanneer de printer alle oneven pagina's heeft afgedrukt, draait u het papier om volgens de instructies om de even pagina's af te drukken. U kunt ook een brochure afdrukken.

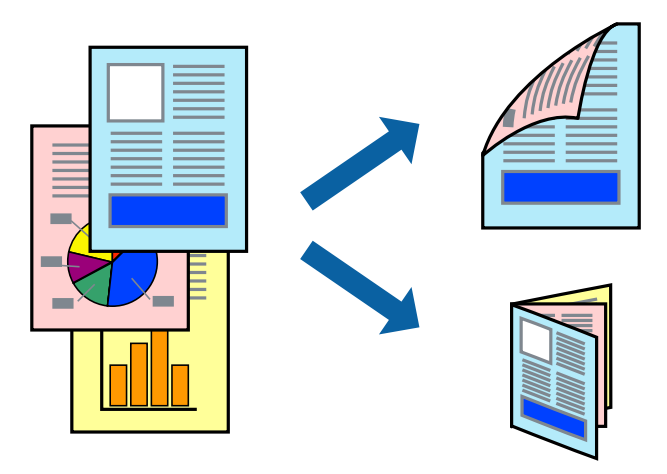

#### *Opmerking:*

- ❏ Deze functie is niet beschikbaar voor randloos afdrukken.
- ❏ Als u geen papier gebruikt dat geschikt is voor dubbelzijdig afdrukken, kan de afdrukkwaliteit achteruitgaan en kan het papier vastlopen.
- ❏ Afhankelijk van het papier en de gegevens, kan inkt doorlekken naar de andere zijde van het papier.
- ❏ Als *EPSON Status Monitor 3* is uitgeschakeld, opent u de printerdriver, klikt u op *Extra instellingen* op het tabblad *Hulpprogramma's* en selecteert u *EPSON Status Monitor 3 inschakelen*.
- ❏ Dubbelzijdig afdrukken is mogelijk niet beschikbaar wanneer de printer wordt gebruikt via een netwerk of als een gedeelde printer.
- 1. Laad papier in de printer.
- 2. Open het bestand dat u wilt afdrukken.
- 3. Open het venster van de printerdriver.
- 4. Selecteer **Handmatig (binden langs lange zijde)** of **Handmatig (binden langs korte zijde)** bij **Dubbelzijdig afdrukken** op het tabblad **Hoofdgroep**.
- 5. Klik op **Instellingen**, configureer de instellingen en klik op **OK**.
	- *Opmerking:* Selecteer *Boekje* om een brochure af te drukken.
- 6. Stel de andere items in op de tabbladen **Hoofdgroep** en **Meer opties**, indien nodig, en klik dan op **OK**.

#### 7. Klik op **Afdrukken**.

Wanneer de eerste zijde klaar is, verschijnt er een pop-upvenster op de computer. Volg de instructies op het scherm.

#### **Gerelateerde informatie**

- & ["Beschikbaar papier en capaciteit" op pagina 30](#page-29-0)
- & ["Papier laden in de Papiertoevoer achter" op pagina 31](#page-30-0)
- $\blacktriangleright$  ["Basisprincipes van printer Windows" op pagina 37](#page-36-0)

## **Meerdere pagina's op één vel afdrukken**

U kunt twee of vier pagina's met gegevens op één vel papier afdrukken.

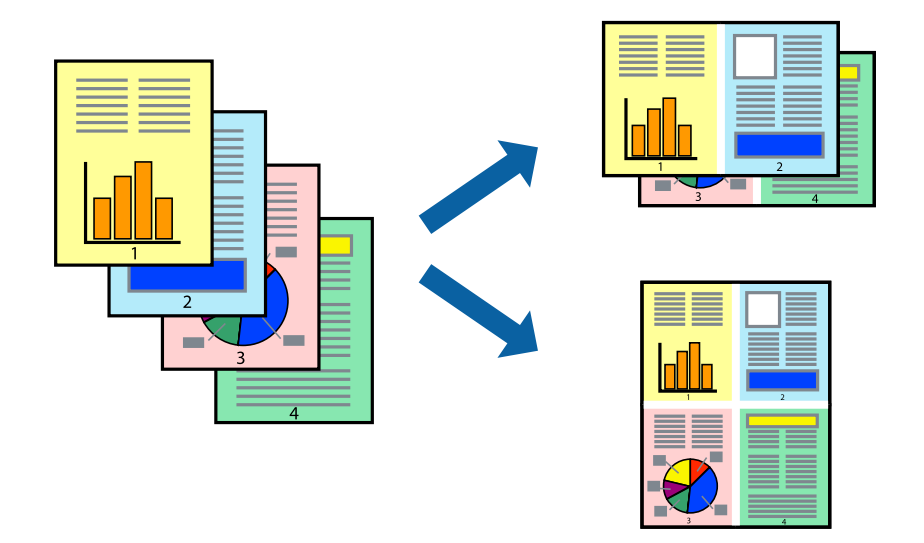

### **Meerdere pagina's op één vel afdrukken - Windows**

#### *Opmerking:*

Deze functie is niet beschikbaar voor randloos afdrukken.

- 1. Laad papier in de printer.
- 2. Open het bestand dat u wilt afdrukken.
- 3. Open het venster van de printerdriver.
- 4. Selecteer **2 per vel** of **4 per vel** als de instelling voor **Meerdere pagina's** op het tabblad **Hoofdgroep**.
- 5. Klik op **Pag.volgorde**, configeer de toepasselijke instellingen en klik vervolgens op **OK** om het venster te sluiten.
- 6. Stel de andere items in op de tabbladen **Hoofdgroep** en **Meer opties**, indien nodig, en klik dan op **OK**.
- 7. Klik op **Afdrukken**.

#### **Afdrukken**

#### **Gerelateerde informatie**

- & ["Papier laden in de Papiertoevoer achter" op pagina 31](#page-30-0)
- & ["Basisprincipes van printer Windows" op pagina 37](#page-36-0)

### **Meerdere pagina's op één vel afdrukken - Mac OS X**

- 1. Laad papier in de printer.
- 2. Open het bestand dat u wilt afdrukken.
- 3. Open het afdrukdialoogvenster.
- 4. Selecteer **Lay-out** in het venstermenu.
- 5. Stel het aantal pagina's in **Pagina's per vel**, de **Richting van indeling** (paginavolgorde) en **Randen**.
- 6. Configureer indien nodig andere instellingen.
- 7. Klik op **Afdrukken**.

#### **Gerelateerde informatie**

- & ["Papier laden in de Papiertoevoer achter" op pagina 31](#page-30-0)
- $\blacktriangleright$  ["Basisprincipes van printer Mac OS X" op pagina 38](#page-37-0)

## **Afdruk aanpassen aan papierformaat**

U kunt de afdruk aanpassen aan het papierformaat dat u in de printer hebt geladen.

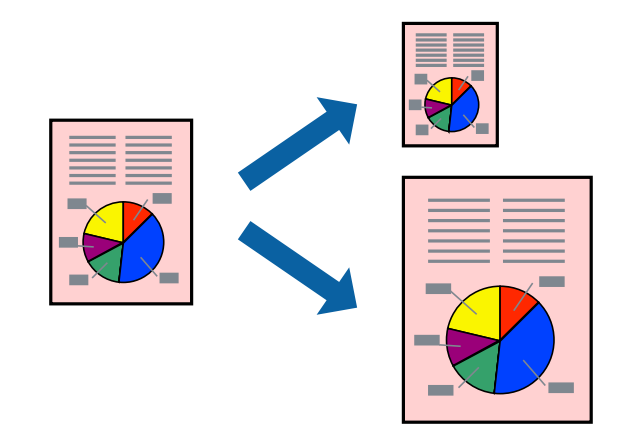

### **Afdruk aanpassen aan papierformaat - Windows**

#### *Opmerking:*

Deze functie is niet beschikbaar voor randloos afdrukken.

- 1. Laad papier in de printer.
- 2. Open het bestand dat u wilt afdrukken.
- 3. Open het venster van de printerdriver.
- 4. Configureer de volgende instellingen op het tabblad **Meer opties**.
	- ❏ documentformaat: Selecteer het papierformaat dat u in de toepassing hebt ingesteld.
	- ❏ Uitvoerpapier: Selecteer het papierformaat dat u in de printer hebt geplaatst.

**Volledige pagina** wordt automatisch geselecteerd.

#### *Opmerking:*

Als u een verkleinde afbeelding wenst af te drukken in het midden van de pagina, selecteer dan *Centreren*.

- 5. Stel de andere items in op de tabbladen **Hoofdgroep** en **Meer opties**, indien nodig, en klik dan op **OK**.
- 6. Klik op **Afdrukken**.

#### **Gerelateerde informatie**

- & ["Papier laden in de Papiertoevoer achter" op pagina 31](#page-30-0)
- $\blacktriangleright$  ["Basisprincipes van printer Windows" op pagina 37](#page-36-0)

#### **Afdruk aanpassen aan papierformaat - Mac OS X**

- 1. Laad papier in de printer.
- 2. Open het bestand dat u wilt afdrukken.
- 3. Open het afdrukdialoogvenster.
- 4. Selecteer het papierformaat van het papier dat u in de toepassing als **Papierformaat** hebt ingesteld.
- 5. Selecteer **Papierverwerking** in het venstermenu.
- 6. Selecteer **Aanpassen aan papierformaat**.
- 7. Selecteer het papierformaat dat u in de printer hebt geplaatst als de instelling voor **Destination Paper Size**.
- 8. Configureer indien nodig andere instellingen.
- 9. Klik op **Afdrukken**.

- & ["Papier laden in de Papiertoevoer achter" op pagina 31](#page-30-0)
- $\blacktriangleright$  ["Basisprincipes van printer Mac OS X" op pagina 38](#page-37-0)

## **Meerdere bestanden samen afdrukken (alleen voor Windows)**

Met **Taken indelen Lite** kunt u meerdere bestanden die door verschillende toepassingen zijn gemaakt combineren en als één afdruktaak afdrukken. U kunt de afdrukinstellingen, zoals lay-out, afdrukvolgorde en oriëntatie, voor gecombineerde bestanden configureren.

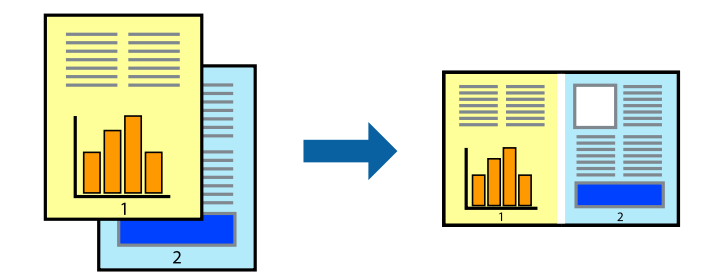

- 1. Laad papier in de printer.
- 2. Open het bestand dat u wilt afdrukken.
- 3. Open het venster van de printerdriver.
- 4. Selecteer **Taken indelen Lite** op het tabblad **Hoofdgroep**.
- 5. Klik op **OK** om het venster van de printerdriver te sluiten.
- 6. Klik op **Druk af**.

Het venster **Taken indelen Lite** wordt weergegeven en de afdruktaak wordt aan het **Afdrukproject** toegevoegd.

7. Open het bestand dat u met het huidige bestand wilt combineren terwijl het venster **Taken indelen Lite** openstaat. Herhaal vervolgens stap 3 t/m 6.

#### *Opmerking:*

- ❏ Als u het venster *Taken indelen Lite* sluit, wordt het niet opgeslagen *Afdrukproject* verwijderd. Selecteer *Opslaan* in het menu *Bestand* om op een later tijdstip af te drukken.
- ❏ Als u een *Afdrukproject* dat is opgeslagen in *Taken indelen Lite* wilt openen, klikt u op *Taken indelen Lite* op het tabblad *Hulpprogramma's* van de printerdriver. Selecteer vervolgens *Openen* in het menu *Bestand* om het bestand te selecteren. De bestandsextensie van de opgeslagen bestand is "ecl".
- 8. Selecteer de menu's **Lay-out** en **Bewerken** in **Taken indelen Lite** om de **Afdrukproject** indien nodig aan te passen. Raadpleeg de Help-functie van de Taken indelen Lite voor details.
- 9. Selecteer **Afdrukken** in het menu **Bestand**.

- & ["Papier laden in de Papiertoevoer achter" op pagina 31](#page-30-0)
- & ["Basisprincipes van printer Windows" op pagina 37](#page-36-0)

## **Eén afbeelding afdrukken op meerdere vellen om een poster te maken (alleen voor Windows)**

Met deze functie kunt u één afbeelding afdrukken op meerdere vellen papier. U kunt een grotere poster maken door ze samen te plakken.

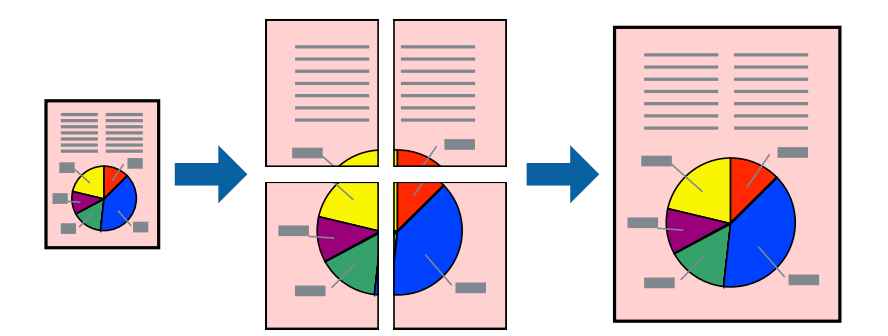

#### *Opmerking:*

Deze functie is niet beschikbaar voor randloos afdrukken.

- 1. Laad papier in de printer.
- 2. Open het bestand dat u wilt afdrukken.
- 3. Open het venster van de printerdriver.
- 4. Selecteer **2x1 Poster**, **2x2 Poster**, **3x3 Poster** of **4x4 Poster** bij **Meerdere pagina's** in het tabblad **Hoofdgroep**.
- 5. Klik op **Instellingen**, configureer de instellingen en klik op **OK**.

#### *Opmerking:*

*Snijlijnen afdrukken* met deze optie kunt u een snijlijn afdrukken.

- 6. Stel de andere items in op de tabbladen **Hoofdgroep** en **Meer opties**, indien nodig, en klik dan op **OK**.
- 7. Klik op **Druk af**.

- & ["Papier laden in de Papiertoevoer achter" op pagina 31](#page-30-0)
- & ["Basisprincipes van printer Windows" op pagina 37](#page-36-0)

### **Posters maken met behulp van Overlappende uitlijningstekens**

In dit voorbeeld ziet u hoe u een poster maakt wanneer **2x2 Poster** geselecteerd is en **Overlappende uitlijningstekens** geselecteerd is bij **Snijlijnen afdrukken**.

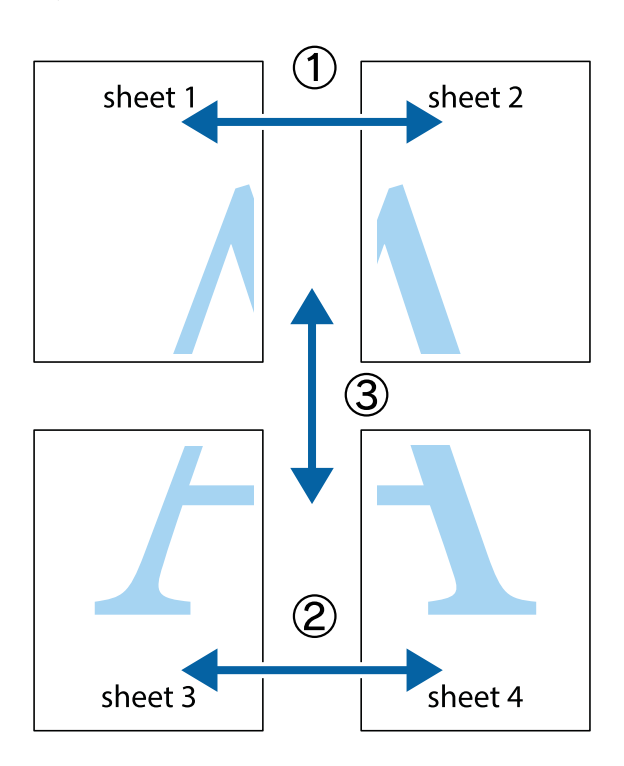

1. Prepareer Sheet 1 en Sheet 2. Knip de marges van Sheet 1 langs de verticale blauwe lijn door het midden van de kruisjes boven en onder.

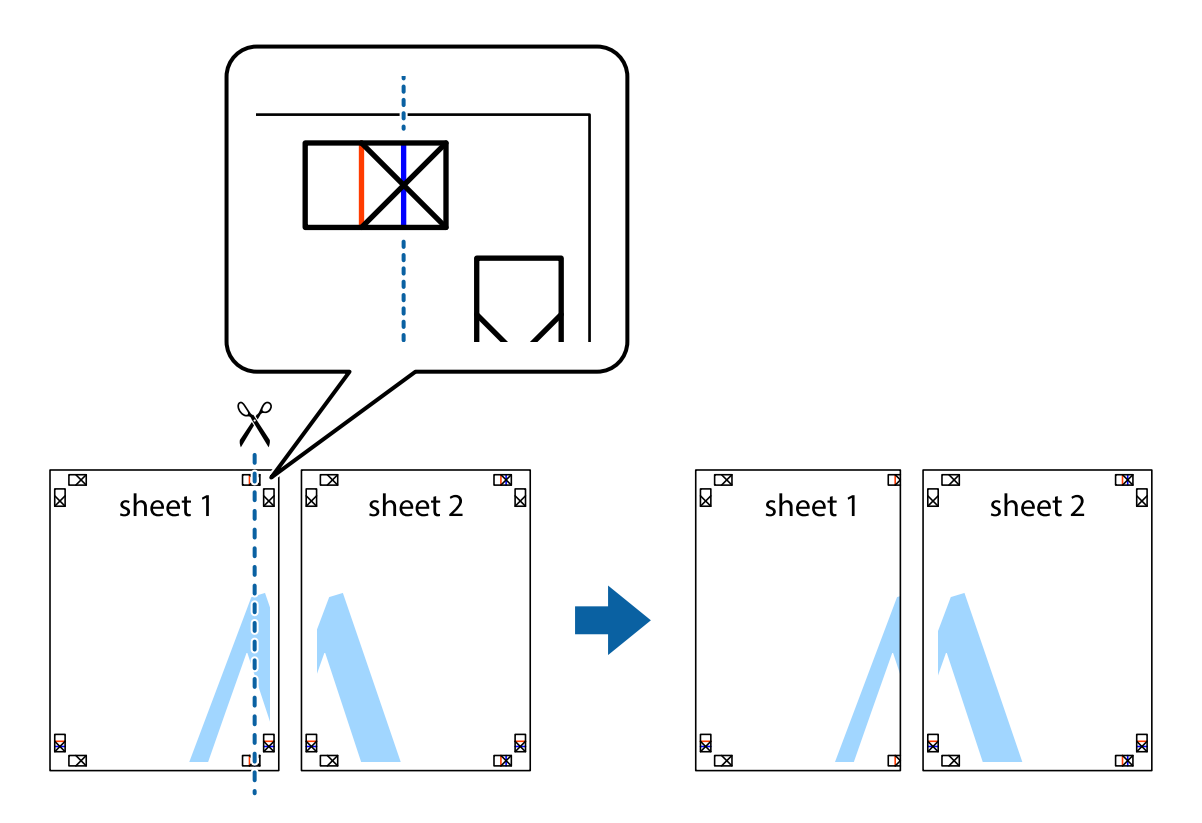

2. Plaats de rand van Sheet 1 op Sheet 2 en lijn de kruisjes uit. Plak de twee vellen aan de achterkant voorlopig aan elkaar vast.

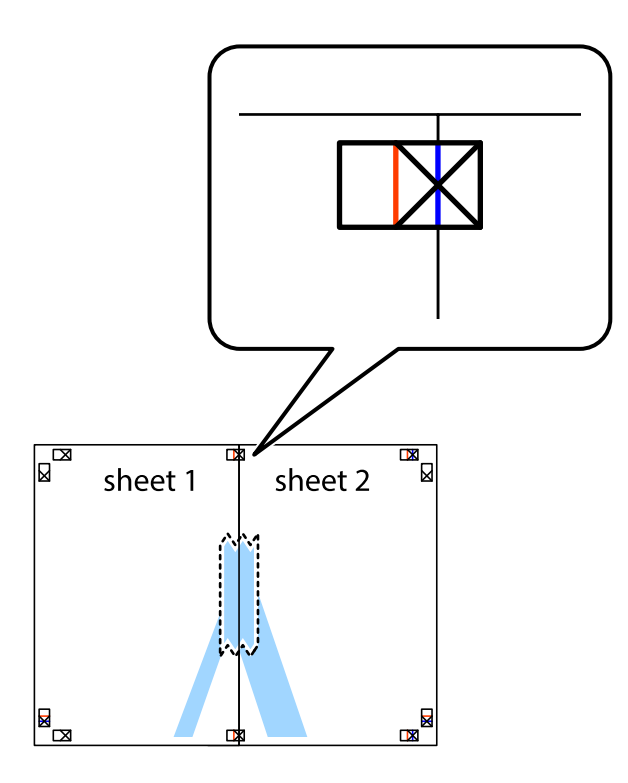

3. Knip de vastgeplakte vellen in twee langs de verticale rode lijn door de uitlijningstekens (ditmaal door de lijn links van de kruisjes).

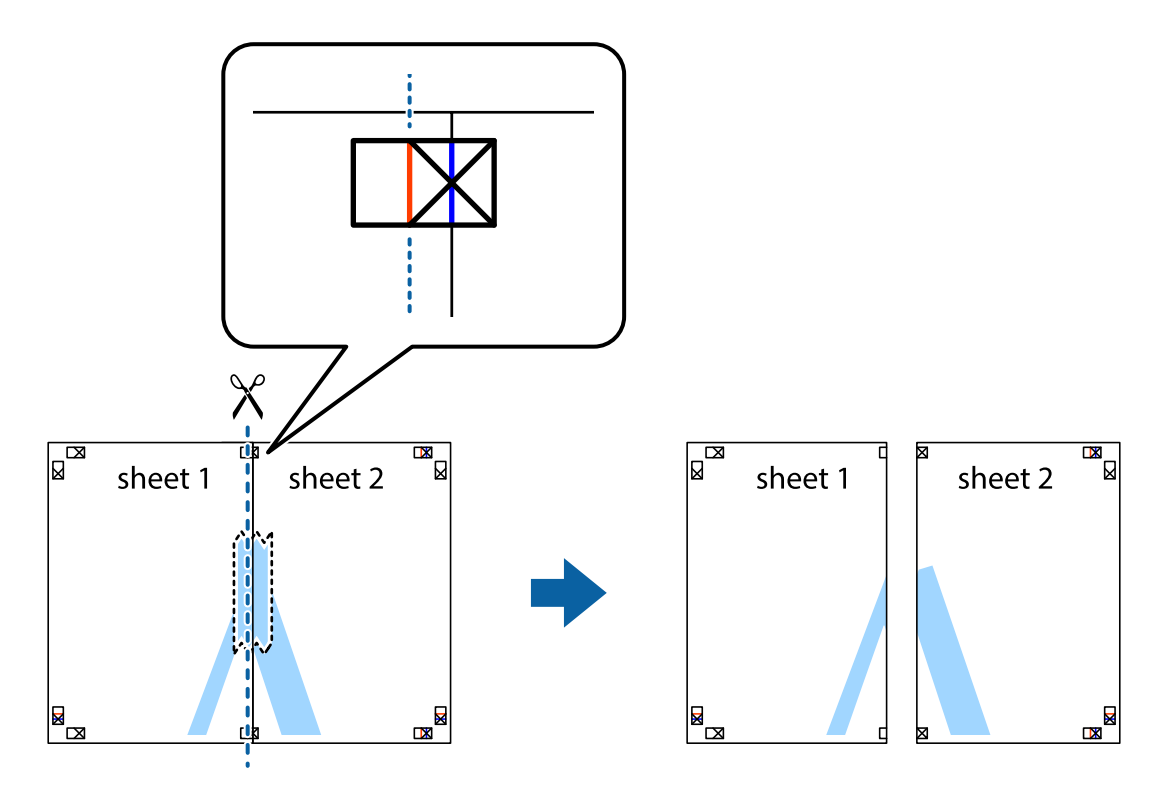

4. Plak de vellen aan de achterkant aan elkaar.

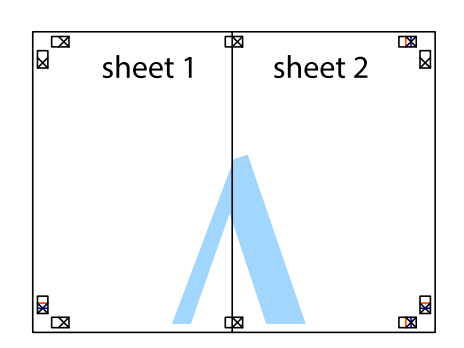

- 5. Herhaal stap 1 t/m 4 om Sheet 3 en Sheet 4 aan elkaar te plakken.
- 6. Knip de marges van Sheet 1 en Sheet 2 angs de horizontale blauwe lijn door het midden van de kruisjes aan de linker- en rechterkant.

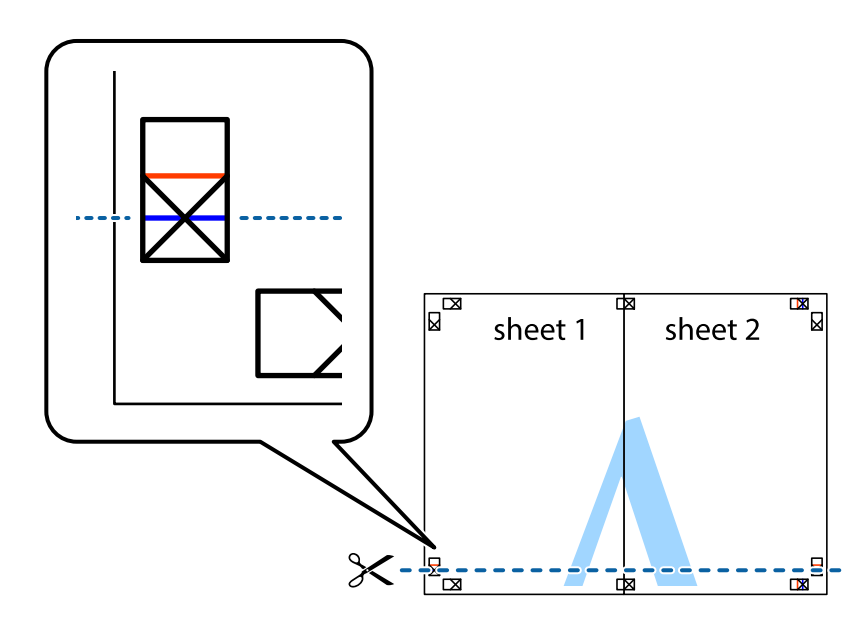

7. Plaats de rand van Sheet 1 en Sheet 2 op Sheet 3 en Sheet 4 en lijn de kruisjes uit. Plak de vellen dan voorlopig aan de achterkant aan elkaar.

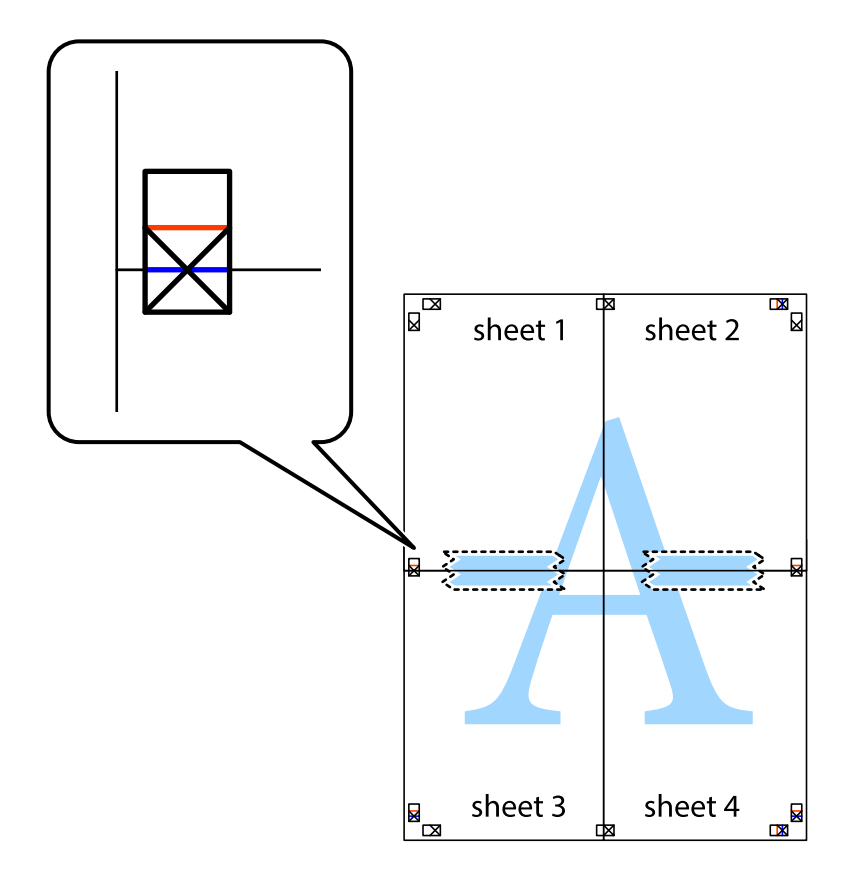

8. Knip de vastgeplakte vellen in twee langs de horizontale rode lijn door de uitlijningstekens (ditmaal door de lijn boven de kruisjes).

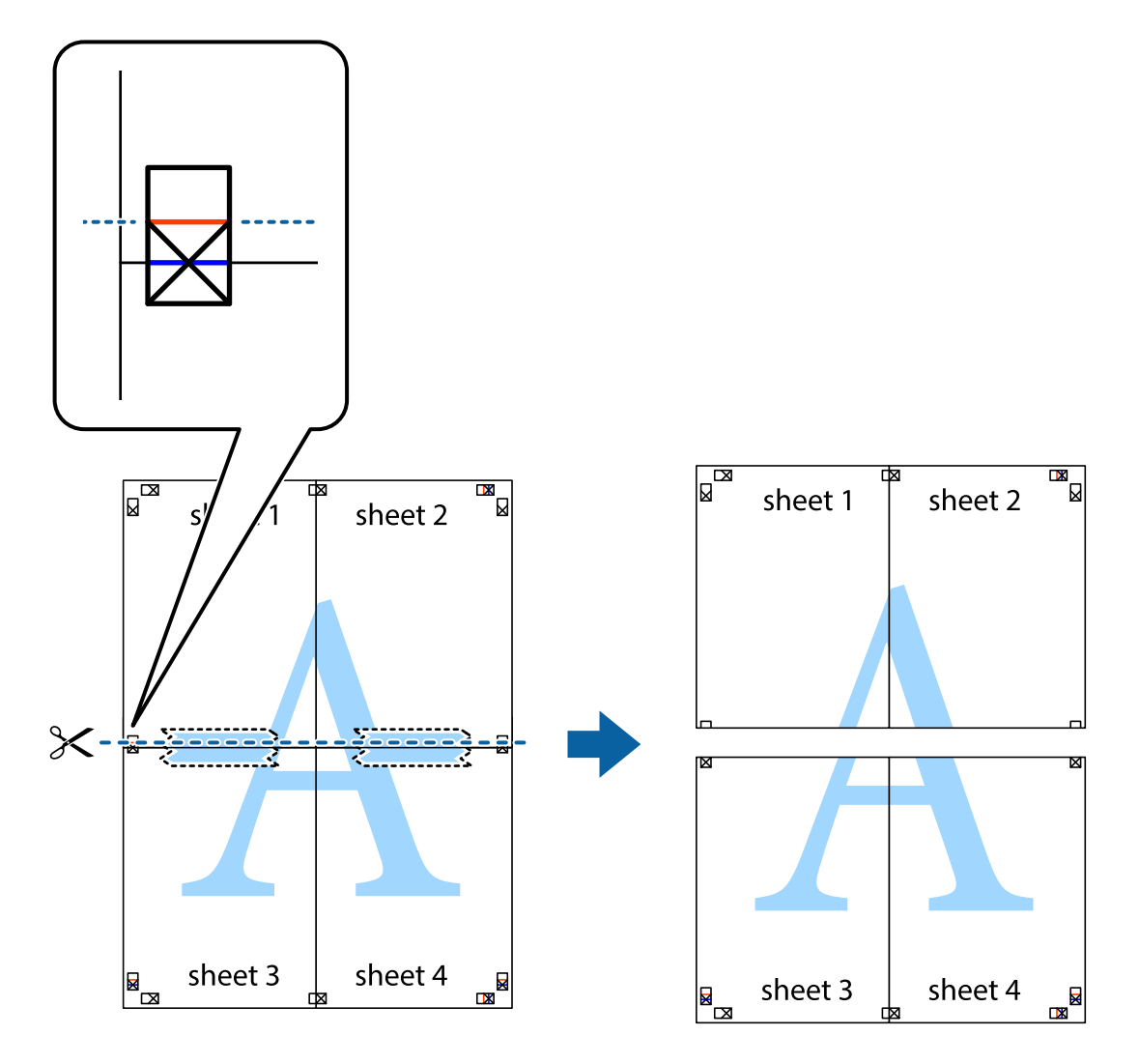

9. Plak de vellen aan de achterkant aan elkaar.

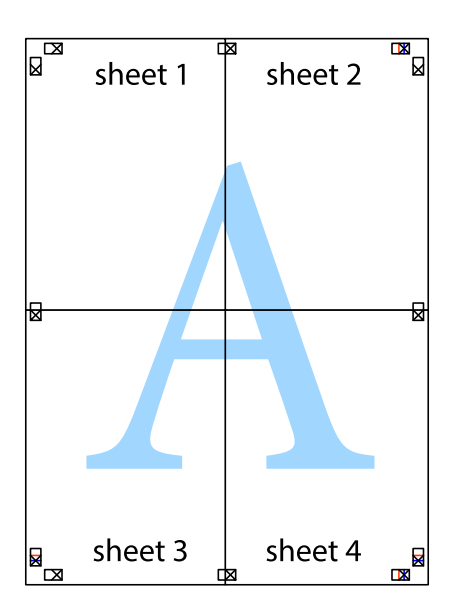

10. Knip de resterende marges af langs de buitenste lijn.

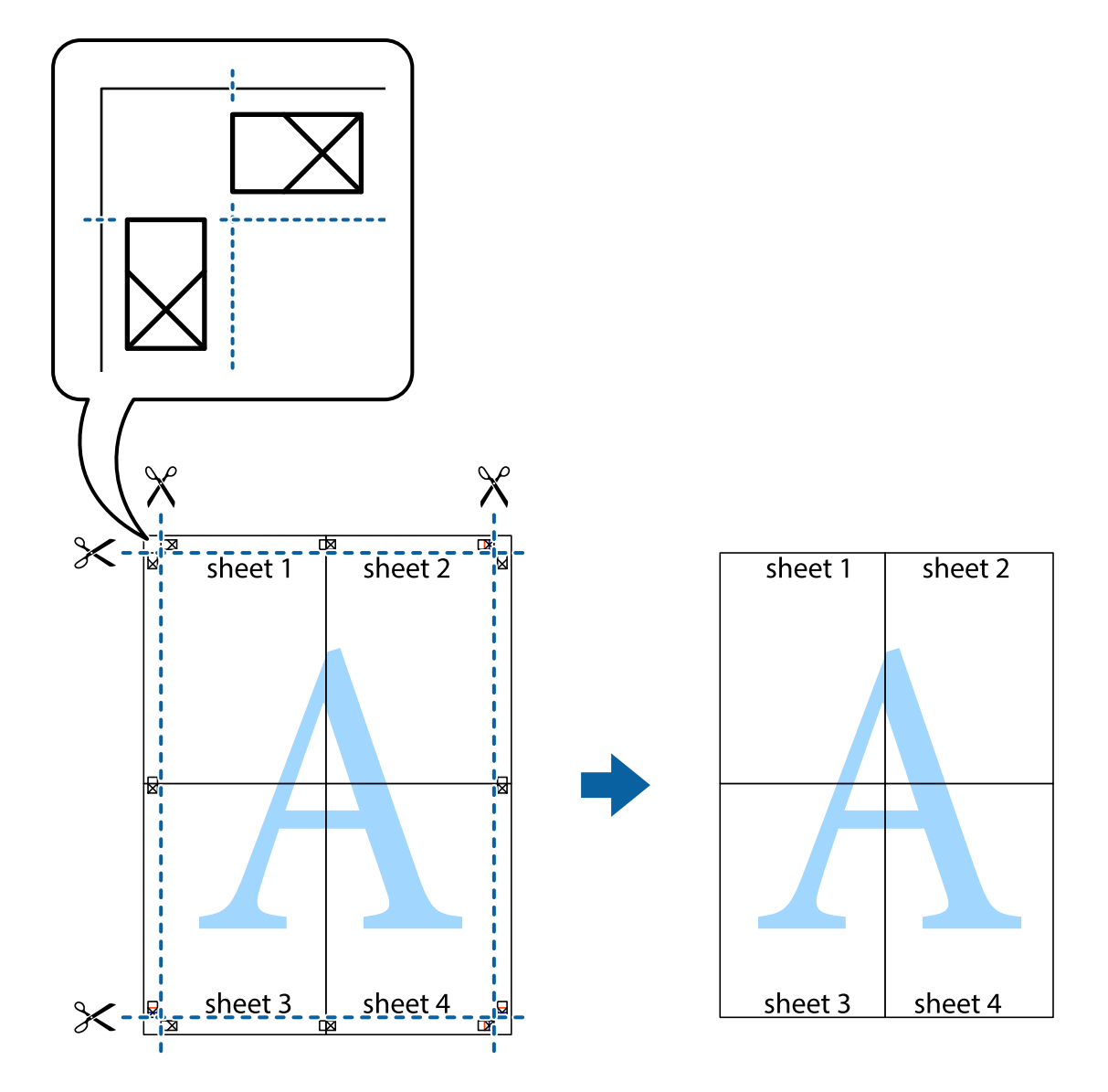

## **Geavanceerde functies gebruiken voor afdrukken**

In deze sectie worden verschillende aanvullende afdruk- en lay-outfuncties beschreven die in de printerdriver beschikbaar zijn.

#### **Gerelateerde informatie**

- & ["Windows-printerdriver" op pagina 89](#page-88-0)
- & ["Mac OS X-printerdriver" op pagina 92](#page-91-0)

### **Eenvoudig afdrukken met voorkeursinstellingen**

Als u uw eigen preset maakt van vaak gebruikte instellingen, kunt u snel afdrukken door deze preset in de lijst te selecteren.

#### **Windows**

Stel items in zoals **documentformaat** en **Papiertype** op het tabblad **Hoofdgroep** of **Meer opties**, en klik dan op **Voorinstellingen toevoegen/verwijderen** in **Voorkeursinstellingen**.

#### *Opmerking:*

Als u een toegevoegde voorinstelling wilt verwijderen, klikt u op *Voorinstellingen toevoegen/verwijderen*, waarna u de naam selecteert van de desbetreffende voorinstelling en deze verwijdert.

#### **Mac OS X**

Open het afdrukvenster. Om uw eigen preset toe te voegen, stel **Papierformaat** en **Afdrukmateriaal** in en sla dan de actuele instellingen op als preset in de **Presets** instelling.

#### *Opmerking:*

Als u een toegevoegde voorinstelling wilt verwijderen, klikt u op *Voorinstellingen* > *Voorinstellingen tonen*, waarna u de naam selecteert van de desbetreffende voorinstelling en deze verwijdert.

### **Een verkleind of vergroot document afdrukken**

U kunt het formaat van een document met een specifiek percentage verkleinen of vergroten

#### **Windows**

#### *Opmerking:* Deze functie is niet beschikbaar voor randloos afdrukken.

Stel **documentformaat** in op het tabblad **Meer opties**. Selecteer **Verklein/vergroot document**, **Zoomen naar** en voer vervolgens een percentage in.

#### **Mac OS X**

#### *Opmerking:*

De werking varieert naargelang de toepassing. Zie de Help van de toepassing voor meer informatie.

Selecteer **Pagina-instelling** (of **Afdrukken**) vanaf het menu **Bestand**. Selecteer de printer in **Opmaak voor**, stel het papierformaat in en voer dan een percentage in bij **Schaal**. Sluit het venster en druk de volgende basisafdrukinstructies af.

### **De afdrukkleur aanpassen**

U kunt de kleuren aanpassen die voor een afdruktaak worden gebruikt.

**PhotoEnhance** geeft scherpere afdrukken en levendigere kleuren door aanpassing van het contrast, de verzadiging en de helderheid van de oorspronkelijke afbeeldingsgegevens.

#### *Opmerking:*

- ❏ Deze aanpassingen worden niet doorgevoerd in de oorspronkelijke gegevens.
- ❏ *PhotoEnhance* past de kleur aan door de locatie van het onderwerp te analyseren. Als u de locatie van het onderwerp hebt gewijzigd door verkleinen, vergroten, bijsnijden of roteren, kan de kleur onverwacht veranderen. Wanneer u de instelling voor randloos selecteert, wordt de locatie van het onderwerp ook gewijzigd, wat in kleurwijzigingen resulteert. Als de afbeelding niet scherpgesteld is, is de kleurtoon mogelijk onnatuurlijk. Als de kleur is gewijzigd of onnatuurlijk is geworden, druk dan niet in *PhotoEnhance* maar in een andere modus af.

#### **Windows**

Selecteer de methode voor kleurcorrectie bij **Kleurcorrectie** op het tabblad **Meer opties**.

Als u **Automatisch** selecteert, worden de kleuren automatisch aangepast aan de instellingen voor het papiertype en de afdrukkwaliteit. Als u **Aangepast** selecteert en op **Geavanceerd** klikt, kunt u uw eigen instellingen configureren.

#### **Mac OS X**

Open het afdrukvenster. Selecteer **Kleuren aanpassen** in het venstermenu en selecteer vervolgens **EPSON Kleurencontrole**. Selecteer **Kleurenopties** in het venstermenu en selecteer vervolgens een van de beschikbare opties. Klik op de pijl naast **Extra instellingen** en kies de juiste instellingen.

### **Een watermerk afdrukken (alleen voor Windows)**

U kunt een watermerk, zoals bijvoorbeeld 'Vertrouwelijk', op uw documenten afdrukken. U kunt ook uw eigen watermerk toevoegen.

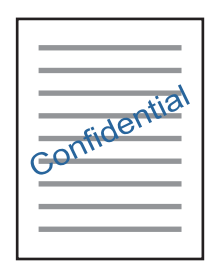

#### *Opmerking:*

Deze functie is niet beschikbaar voor randloos afdrukken.

Klik op **Watermerkfuncties** in het tabblad **Meer opties** en selecteer daar een watermerk. Klik op **Instellingen** om details te wijzigen zoals de dichtheid en positie van het watermerk.

### **Een kop- en voettekst afdrukken (uitsluitend voor Windows)**

U kunt in een kop- of voettekst de gebruikersnaam en afdrukdatum afdrukken.

Klik op **Watermerkfuncties** in het tabblad **Meer opties** en selecteer daar **Koptekst/voettekst**. Klik op **Instellingen** en selecteer de gewenste items in de vervolgkeuzelijst.

## **Foto's afdrukken met Epson Easy Photo Print**

Epson Easy Photo Print maakt het mogelijk om heel eenvoudig een lay-out te maken voor het afdrukken van uw foto's op verschillende soorten papier. Zie de Help van de toepassing voor meer informatie.

#### *Opmerking:*

- ❏ Wanneer u afdrukt op origineel Epson-fotopapier, wordt de inktkwaliteit gemaximaliseerd en krijgt u levendige en scherpe afdrukken.
- ❏ Als u randloos wilt afdrukken met een in de handel verkrijgbaar softwarepakket, configureert u de volgende instellingen.
	- ❏ Laat uw gegevens het papierformaat volledig vullen. Als u in de toepassing die u gebruikt een marge kunt instellen, stel de marge dan in op 0 mm.
	- ❏ Schakel in de printerdriver de instelling voor randloos afdrukken in.

- & ["Epson Easy Photo Print" op pagina 96](#page-95-0)
- & ["Toepassingen installeren" op pagina 100](#page-99-0)

## **Afdrukken met Smart Devices**

## **Epson iPrint gebruiken**

Epson iPrint is een toepassing waarmee u foto's, documenten en webpagina's kunt afdrukken vanaf uw smartapparaten, zoals smartphones of tablets. U kunt lokaal afdrukken (afdrukken vanaf een smart-apparaat dat verbinding heeft met hetzelfde draadloze netwerk als uw printer) of afdrukken op afstand (via internet afdrukken vanaf een externe locatie). Registreer uw printer bij de service Epson Connect om op afstand af te drukken.

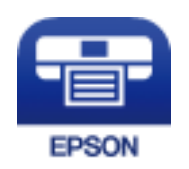

#### **Gerelateerde informatie**

& ["De service van Epson Connect" op pagina 87](#page-86-0)

### **Epson iPrint installeren**

U kunt Epson iPrint op uw smart-apparaat installeren door op de volgende link te klikken of de QR-code te scannen.

<http://ipr.to/a>

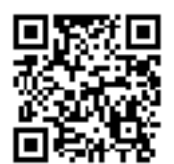

### **Afdrukken met Epson iPrint**

Voer Epson iPrint uit vanaf uw smart-apparaat en selecteer op het startscherm het item dat u wilt gebruiken.

#### **Afdrukken**

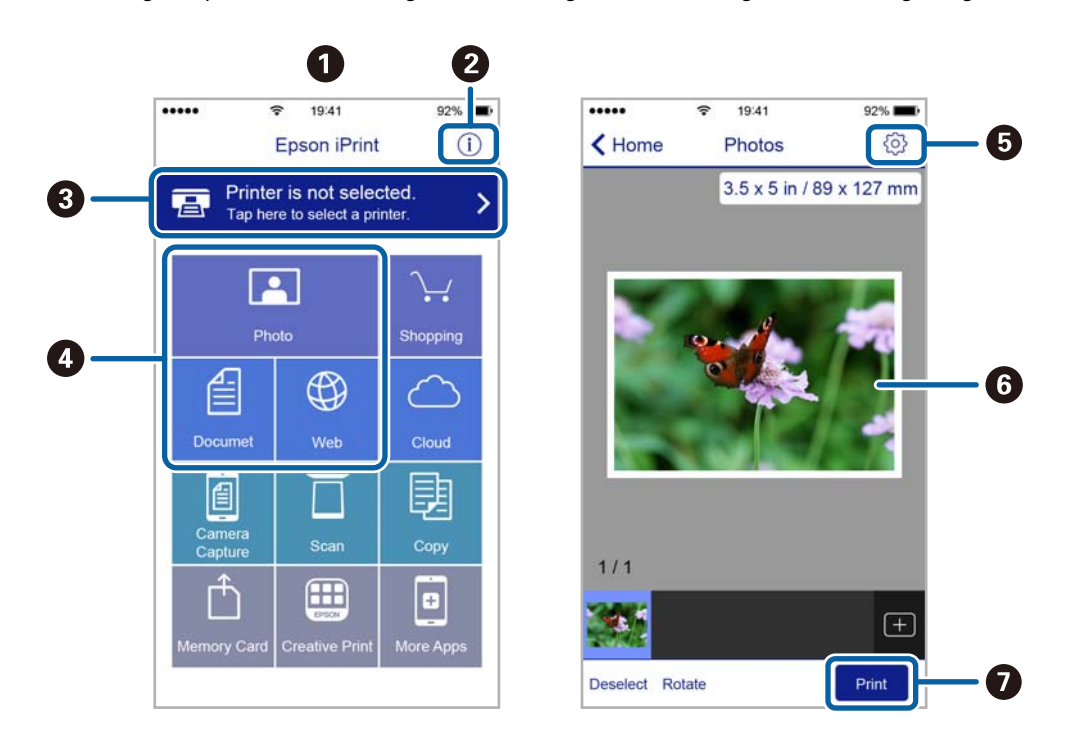

De volgende afbeeldingen zijn aan veranderingen onderhevig zonder voorafgaande kennisgeving.

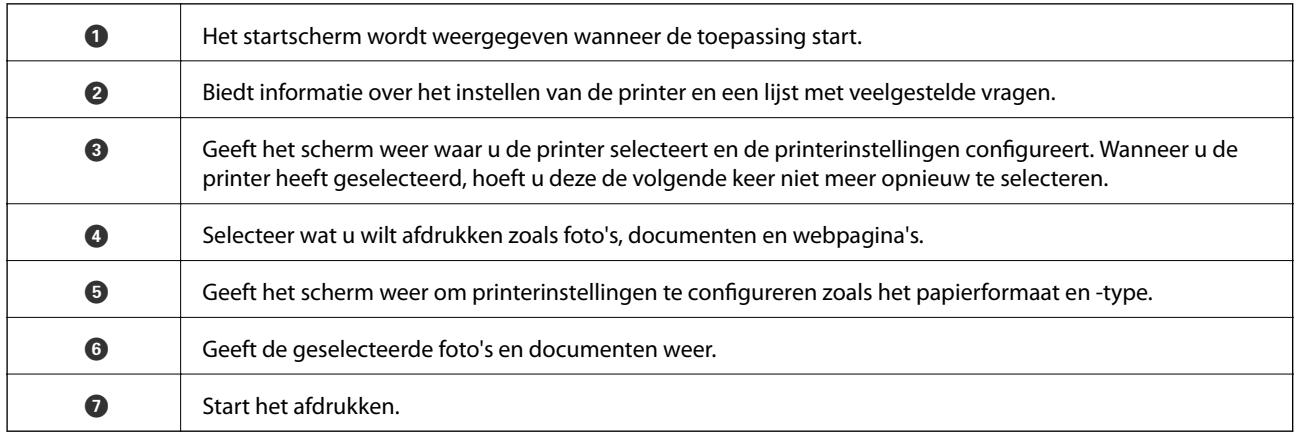

#### *Opmerking:*

Als u vanuit het documentmenu wilt afdrukken met iPhone, iPad, en iPod touch op iOS, start u Epson iPrint na het overbrengen van het document dat u wilt afdrukken wanneer u wilt afdrukken met de functie voor het delen van bestanden in iTunes.

## **Afdrukken annuleren**

#### *Opmerking:*

- ❏ In Windows kunt u een afdruktaak niet via de computer annuleren als deze volledig naar de printer verzonden is. In dit geval moet u de afdruktaak via het bedieningspaneel op de printer zelf annuleren.
- ❏ Wanneer u verschillende pagina's afdrukt via Mac OS X, kunt u niet alle taken annuleren via het bedieningspaneel. In dit geval moet u de afdruktaak op de computer zelf annuleren.
- ❏ Als u een afdruktaak vanuit Mac OS X v10.6.8 via het netwerk hebt verzonden, kunt u het afdrukken mogelijk niet via de computer annuleren. In dit geval moet u de afdruktaak via het bedieningspaneel op de printer zelf annuleren.

## **Afdrukken annuleren — Printertoets**

Druk op  $\oslash$  om de actieve afdruktaak te annuleren.

## **Afdrukken annuleren - Windows**

- 1. Open het venster van de printerdriver.
- 2. Selecteer de tab **Hulpprogramma's**.
- 3. Klik op **Wachtrij**.
- 4. Klik met de rechtermuisknop op de taak die u wilt annuleren en selecteer **Annuleren**.

#### **Gerelateerde informatie**

& ["Windows-printerdriver" op pagina 89](#page-88-0)

## **Afdrukken annuleren - Mac OS X**

- 1. Klik op het printerpictogram in het **Dock**.
- 2. Selecteer de taak die u wilt annuleren.
- 3. Annuleer de taak.
	- ❏ Mac OS X v10.8.x of later

Klik op **naast de voortgangsbalk**.

❏ Mac OS X v10.6.8 tot v10.7.x Klik op **Verwijderen**.

# **Kopiëren**

## **Normaal kopiëren**

U kunt met dezelfde vergroting kopiëren op A4-papier. Rondom krijgt u een marge van 3 mm breed, ongeacht het feit of het origineel marges heeft. Wanneer u originelen kopieert die kleiner zijn dan A4, krijgt u marges die breder zijn dan 3 mm. Dit hangt af van de plaats waar u het origineel legt.

- 1. Laad A4-papier in de printer.
- 2. Plaats de originelen.
- 3. Druk op de knop $\stackrel{\Diamond}{\otimes}$  of  $\stackrel{\Diamond}{\otimes}$

#### *Opmerking:*

◯ Houd de knoppen  $\bigcirc$  en  $^\diamondsuit$   $\bigcirc$  of  $^\diamondsuit$  tegelijkertijd ingedrukt om te kopiëren in conceptmodus. Hierbij wordt minder inkt verbruikt en is de afdrukdichtheid lager.

De conceptmodus is niet beschikbaar voor gebruikers in West-Europa.

❏ De kleur, het formaat en de rand van de gekopieerde afbeelding zijn niet exact hetzelfde als van het origineel.

#### **Gerelateerde informatie**

- & ["Papier laden in de Papiertoevoer achter" op pagina 31](#page-30-0)
- & ["Originelen op de Scannerglasplaat plaatsen" op pagina 35](#page-34-0)

## **Meerdere kopieën maken**

U kunt meerdere kopieën tegelijk maken. U kunt maximaal 20 kopieën opgeven. Rondom het papier krijgt u een marge van 3 mm breed.

- 1. Laad net zoveel vellen A4-papier als u kopieën wilt maken.
- 2. Plaats de originelen.
- 3. Druk net zo vaak op de knop  $^{\circ}$   $^{\circ}$  als het aantal kopieën dat u wilt maken. Als u bijvoorbeeld tien kopieën wilt maken in kleur, drukt u tien keer op de knop $\overset{\text{\large $\textcircled{\$}}\ }{\textcircled{\$}}^{\textcircled{\$}}$

#### *Opmerking:*

Druk binnen één seconde op de knop om het aantal kopieën te wijzigen. Als u na één seconde op de knop drukt, wordt het aantal kopieën ingesteld en wordt met kopiëren begonnen.

- & ["Papier laden in de Papiertoevoer achter" op pagina 31](#page-30-0)
- & ["Originelen op de Scannerglasplaat plaatsen" op pagina 35](#page-34-0)

# **Scannen**

## **Scannen via het bedieningspaneel**

U kunt een gescande afbeelding als PDF-bestand opslaan op een computer die met een USB-kabel is aangesloten op de printer.

#### c*Belangrijk:*

Voordat u deze functie gebruikt, moet u ervoor zorgen dat Epson Scan 2 en Epson Event Manager op uw computer zijn geïnstalleerd.

- 1. Plaats de originelen.
- 2. Druk de knop  $\overset{\diamondsuit}{\circledast}$  en de knop  $\overset{\diamondsuit}{\circledast}$  tegelijk in.

*Opmerking:*

- ❏ Met Epson Event Manager kunt u scaninstellingen wijzigen zoals de scangrootte, de map waarin wordt opgeslagen of de opslagindeling.
- ❏ De kleur, het formaat en de rand van de gescande afbeelding zijn niet exact hetzelfde als van het origineel.

#### **Gerelateerde informatie**

- & ["Originelen op de Scannerglasplaat plaatsen" op pagina 35](#page-34-0)
- & ["Epson Event Manager" op pagina 96](#page-95-0)

## **Scannen vanaf een computer**

## **Scannen met Epson Scan 2**

U kunt scannen met de scannerdriver "Epson Scan 2". Raadpleeg de help van Epson Scan 2 voor een uitleg van de items voor instellingen.

#### **Gerelateerde informatie**

& ["Epson Scan 2 \(scannerstuurprogramma\)" op pagina 95](#page-94-0)

#### **Documenten scannen (Documentmodus)**

Met **Documentmodus** in Epson Scan 2 kunt u originelen scannen met gedetailleerde instellingen die geschikt zijn voor tekstdocumenten.

- 1. Plaats de originelen.
- 2. Start Epson Scan 2.
- 3. Selecteer **Documentmodus** in het menu **Modus**.

4. Configureer de volgende instellingen op het tabblad **Hoofdinstellingen**.

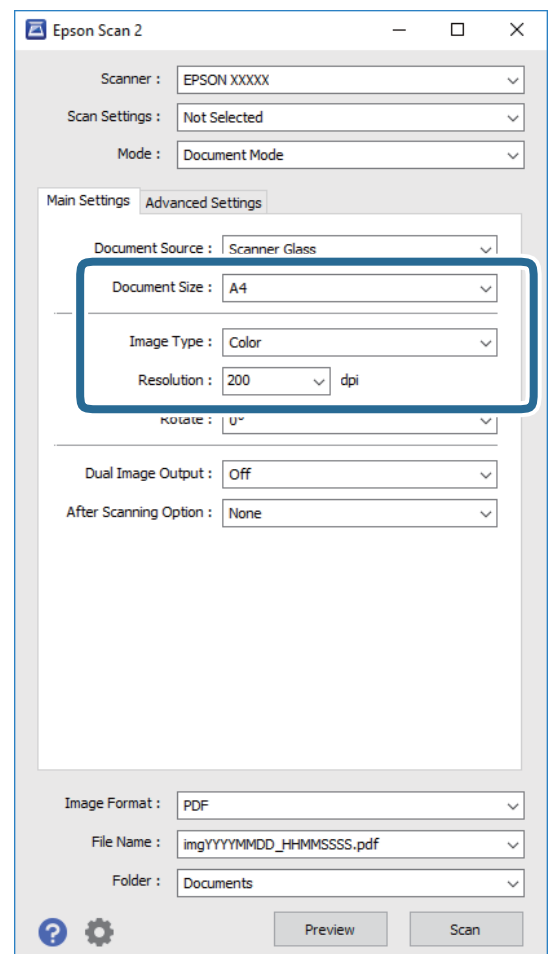

- ❏ **Documentformaat**: selecteer de grootte van het origineel dat u hebt geplaatst.
- ❏ **Beeldtype**: selecteer de kleur voor de gescande afbeelding.
- ❏ **Resolutie**: selecteer de resolutie.

#### *Opmerking:*

De instelling *Documentbron* is vast ingesteld op *Scannerglasplaat*. Deze instelling kunt u niet wijzigen.

- 5. Configureer indien nodig andere scaninstellingen.
	- ❏ U kunt een voorbeeldweergave van de gescande afbeelding bekijken door op de knop **Voorbeeldscan** te klikken. Het voorbeeldvenster wordt geopend en een voorbeeld van de afbeelding wordt weergegeven.
	- ❏ Op het tabblad **Geavanceerde instellingen** kunt u gedetailleerde instellingen configureren voor het aanpassen van gescande afbeeldingen die geschikt zijn voor tekstdocumenten, zoals.
		- ❏ **Verscherpen**: u kunt de contouren van de afbeelding verscherpen of versterken.
		- ❏ **Ontrasteren**: u kunt moiré (webachtige schaduwen) verwijderen dat verschijnt wanneer u gedrukt papier, zoals een tijdschrift, scant.
		- ❏ **Tekst verbeteren**: u kunt wazige letters in het origineel helder en scherp maken.
		- ❏ **Gebieden autom. Scheiden**: u kunt letters duidelijker en afbeeldingen vloeiend maken wanneer u een document dat afbeeldingen bevat in zwart-wit scant.

#### *Opmerking:*

De items zijn mogelijk niet beschikbaar, afhankelijk van andere instellingen die u hebt geconfigureerd.

6. Configureer de instellingen voor het opslaan van bestanden.

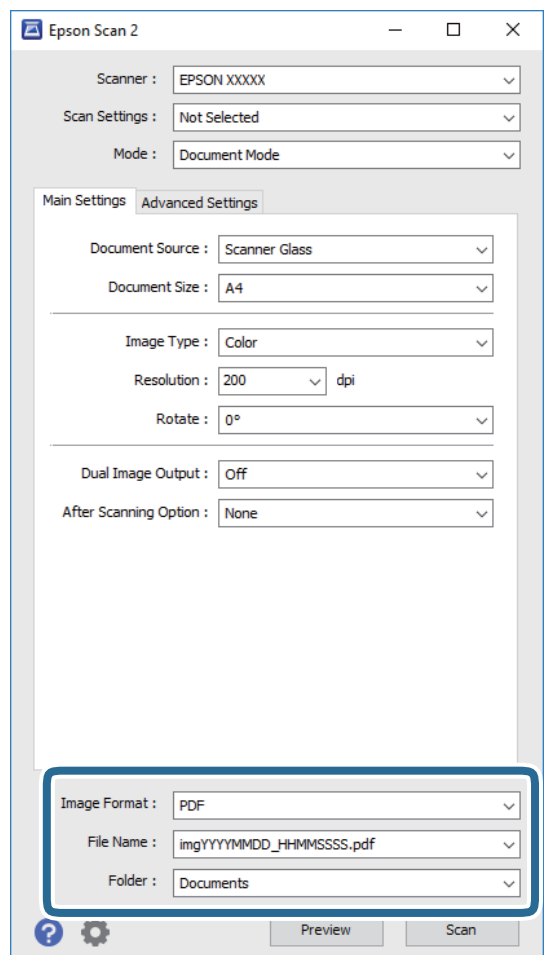

❏ **Beeldformaat**: selecteer de indeling waarin u wilt opslaan uit de lijst.

U kunt gedetailleerde instellingen configureren voor elke opslagindeling, behalve BITMAP en PNG. Selecteer **Opties** in de lijst nadat u de indeling voor opslaan hebt geselecteerd.

❏ **Bestandsnaam**: bevestig de weergegeven naam waaronder het bestand wordt opgeslagen.

U kunt instellingen voor de bestandsnaam wijzigen door in de lijst **Instellingen** te selecteren.

- ❏ **Map**: selecteer in de lijst de map waarin de gescande afbeelding moet worden opgeslagen. U kunt een andere map selecteren of een nieuwe map maken door in de lijst **Selecteren** te selecteren.
- 7. Klik op **Scannen**.

#### **Gerelateerde informatie**

& ["Originelen op de Scannerglasplaat plaatsen" op pagina 35](#page-34-0)

#### **Foto's of afbeeldingen scannen (Fotomodus)**

Met **Fotomodus** in Epson Scan 2 kunt u originelen scannen met een breed scala aan functies voor het aanpassen van afbeeldingen die geschikt zijn voor foto's of afbeeldingen.

1. Plaats de originelen.

Als u meerdere originelen op de glasplaat scant, kunt u deze tegelijkertijd scannen. Zorg ervoor dat er ten minste 20 mm ruimte is tussen de originelen.

- 2. Start Epson Scan 2.
- 3. Selecteer **Fotomodus** in het menu **Modus**.
- 4. Configureer de volgende instellingen op het tabblad **Hoofdinstellingen**.

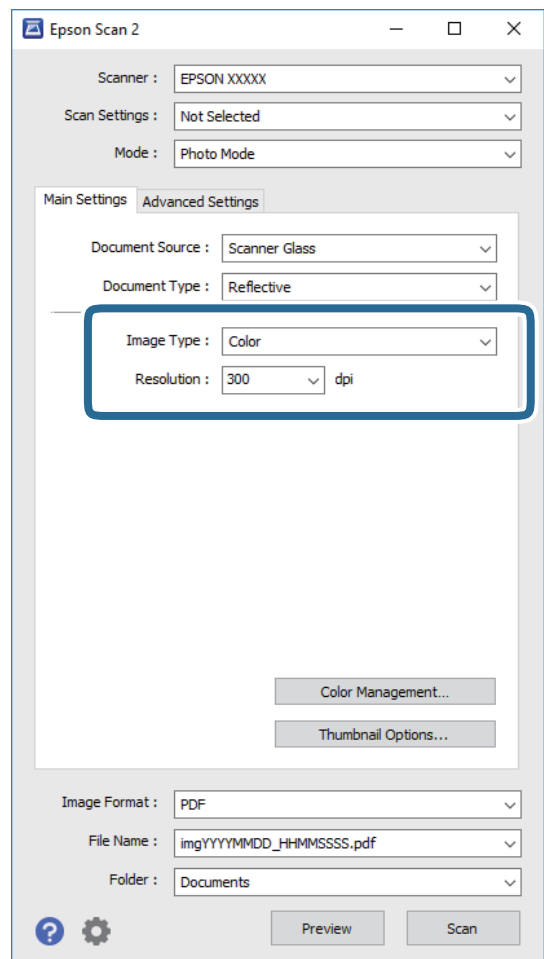

❏ **Beeldtype**: selecteer de kleur voor de gescande afbeelding.

❏ **Resolutie**: selecteer de resolutie.

#### *Opmerking:*

De instelling voor *Documentbron* is vast ingesteld op *Scannerglasplaat*, en de instelling voor *Documenttype* is vast ingesteld op *Reflecterend*. (*Reflecterend* wordt gebruikt voor originelen die net transparant zijn, zoals gewoon papier en foto's.) Deze instellingen kunt u niet wijzigen.

#### 5. Klik op **Voorbeeldscan**.

Het voorbeeldvenster wordt geopend en de voorbeeldweergaven worden weergegeven als miniatuur.

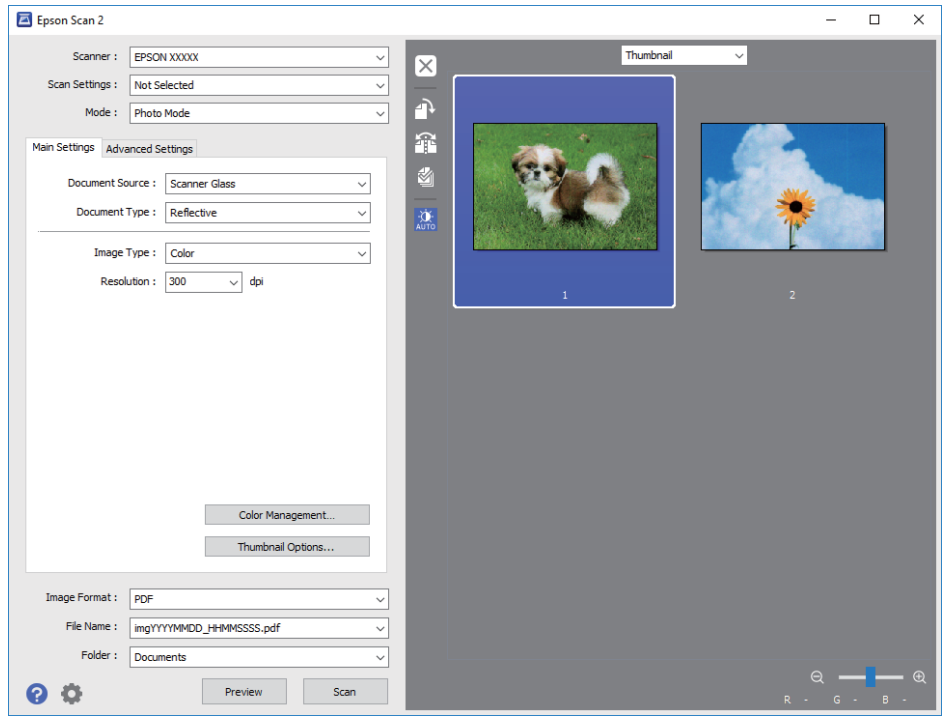

#### *Opmerking:*

Als u een voorbeeld wilt weergeven van het gehele gescande gebied, selecteer u *Normaal* in de lijst boven in het voorbeeldvenster.

6. Bevestig de voorbeeldweergave en configureer indien nodig instellingen voor het aanpassen van de afbeelding op het tabblad **Geavanceerde instellingen**.

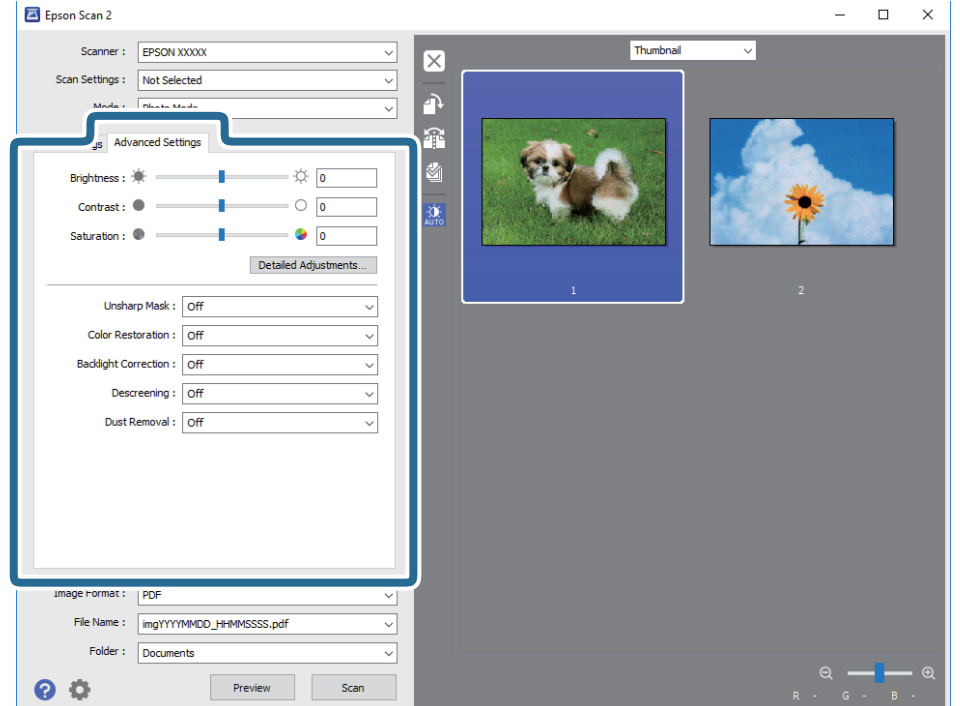

#### **Scannen**

U kunt de gescande afbeelding aanpassen met gedetailleerde instellingen die geschikt zijn voor foto's of afbeeldingen, zoals de onderstaande.

- ❏ **Helderheid**: u kunt de helderheid voor de gescande afbeelding aanpassen.
- ❏ **Contrast**: u kunt het contrast voor de gescande afbeelding aanpassen.
- ❏ **Verzadiging**: u kunt de verzadiging (levendigheid van de kleuren) voor de gescande afbeelding aanpassen.
- ❏ **Verscherpen**: u kunt de contouren van de gescande afbeelding verscherpen of versterken.
- ❏ **Kleurherstel**: u kunt vaal geworden afbeeldingen herstellen door de originele kleuren weer toe te passen.
- ❏ **Tegenlichtcorrectie**: u kunt gescande afbeeldingen helderder maken wanneer deze donker zijn vanwege tegenlicht.
- ❏ **Ontrasteren**: u kunt moiré (webachtige schaduwen) verwijderen dat verschijnt wanneer u gedrukt papier, zoals een tijdschrift, scant.
- ❏ **Stof verwijderen**: u kunt stof op de gescande afbeelding verwijderen.

#### *Opmerking:*

- ❏ De items zijn mogelijk niet beschikbaar, afhankelijk van andere instellingen die u hebt geconfigureerd.
- ❏ Afhankelijk van het origineel kan de afbeelding mogelijk niet goed worden gecorrigeerd.
- ❏ Wanneer er meerdere miniaturen zijn gemaakt, kunt u de afbeeldingskwaliteit voor elke miniatuur aanpassen. Afhankelijk van de aanpassingsitems, kunt u de kwaliteit van meerdere gescande afbeeldingen tegelijk aanpassen door meerdere miniaturen te selecteren.
- 7. Configureer de instellingen voor het opslaan van bestanden.

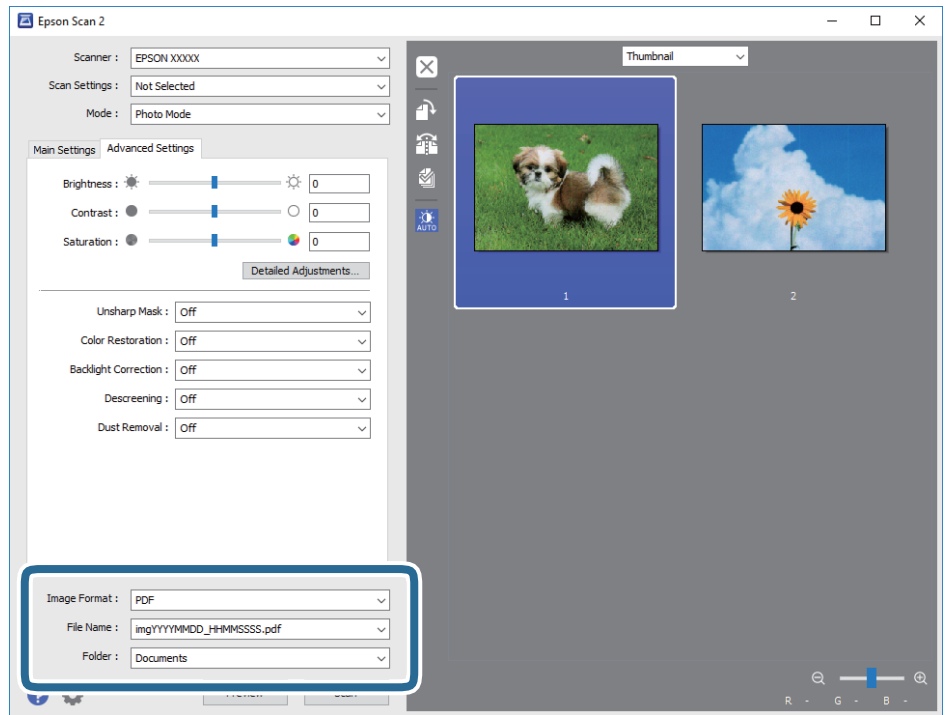

❏ **Beeldformaat**: selecteer de indeling waarin u wilt opslaan uit de lijst.

U kunt gedetailleerde instellingen configureren voor elke opslagindeling, behalve BITMAP en PNG. Selecteer **Opties** in de lijst nadat u de indeling voor opslaan hebt geselecteerd.

❏ **Bestandsnaam**: bevestig de weergegeven naam waaronder het bestand wordt opgeslagen.

U kunt instellingen voor de bestandsnaam wijzigen door in de lijst **Instellingen** te selecteren.

- ❏ **Map**: selecteer in de lijst de map waarin de gescande afbeelding moet worden opgeslagen. U kunt een andere map selecteren of een nieuwe map maken door in de lijst **Selecteren** te selecteren.
- 8. Klik op **Scannen**.

#### **Gerelateerde informatie**

- & ["Originelen op de Scannerglasplaat plaatsen" op pagina 35](#page-34-0)
- & ["Meerdere foto's plaatsen om te scannen" op pagina 36](#page-35-0)

## **Scannen met smart-apparaten**

Epson iPrint is een toepassing waarmee u foto's en documenten kunt scannen vanaf een smart-apparaat, zoals een smartphone of tablet, dat verbonden is met hetzelfde draadloze netwerk als uw printer. U kunt gescande gegevens opslaan op een smart-apparaatof een Cloud-service, via e-mail versturen of afdrukken.

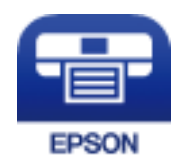

## **Epson iPrint installeren**

U kunt Epson iPrint op uw smart-apparaat installeren door op de volgende link te klikken of de QR-code te scannen.

<http://ipr.to/a>

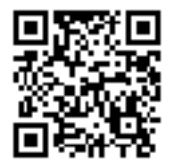

### **Scannen met Epson iPrint**

Voer Epson iPrint uit vanaf uw smart-apparaat en selecteer op het startscherm het item dat u wilt gebruiken.

#### **Scannen**

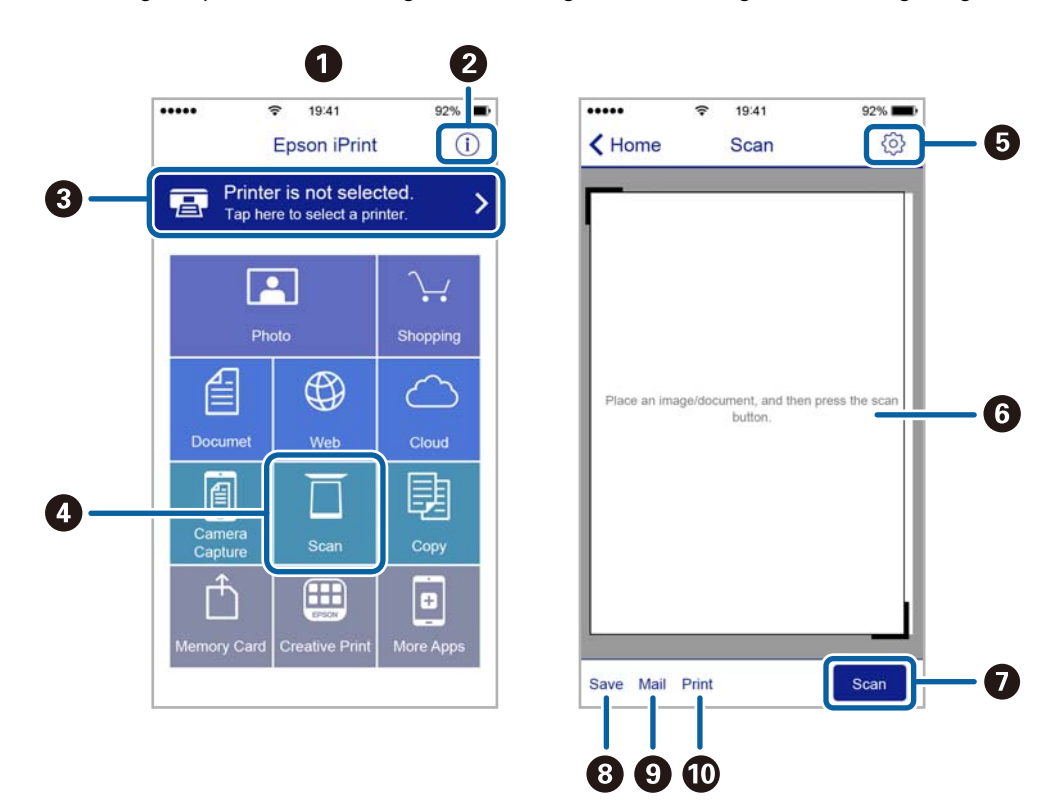

De volgende afbeeldingen zijn aan veranderingen onderhevig zonder voorafgaande kennisgeving.

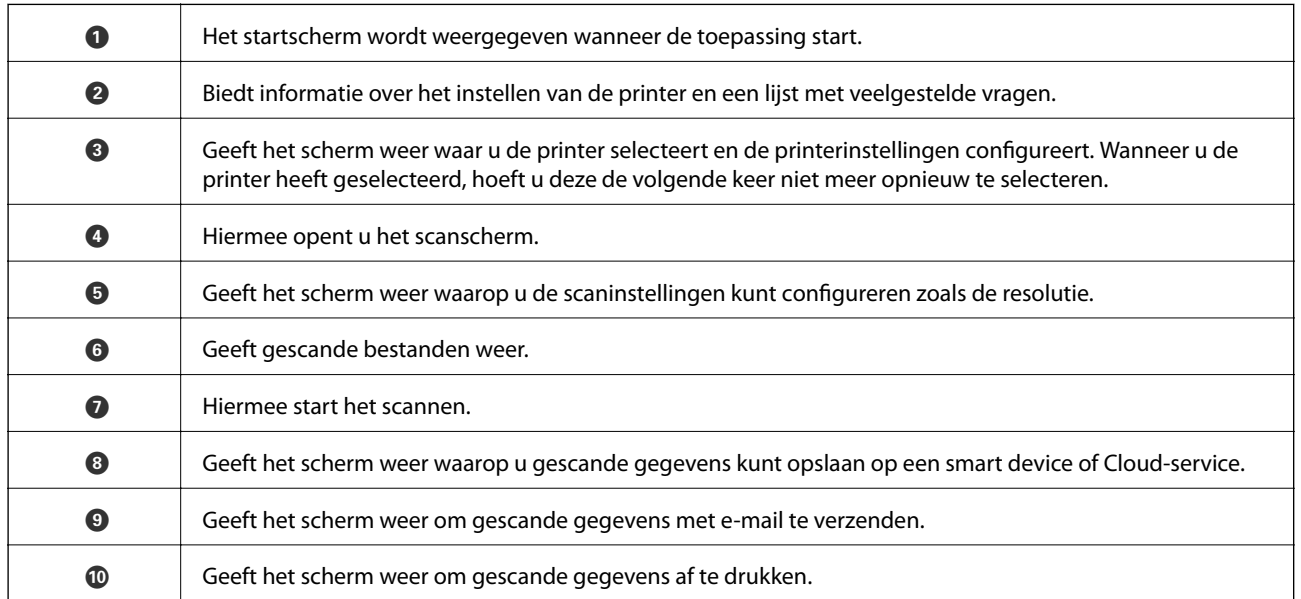

# **Inktpatronen vervangen**

## **Het inktpeil controleren**

U kunt het inktpeil controleren via de computer.

## **Het inktpeil controleren - Windows**

- 1. Open het venster van de printerdriver.
- 2. Klik op **Inktniveau** op het tabblad **Hoofdgroep**.

#### *Opmerking:*

Als *EPSON Status Monitor 3* is uitgeschakeld, worden de inktniveaus niet weergegeven. Klik op *Extra instellingen* in het tabblad *Hulpprogramma's* en selecteer vervolgens *EPSON Status Monitor 3 inschakelen*.

#### **Gerelateerde informatie**

& ["Windows-printerdriver" op pagina 89](#page-88-0)

## **Het inktpeil controleren - Mac OS X**

- 1. Selecteer **Systeemvoorkeuren** in het menu  $\blacksquare$  > **Printers en scanners** (of **Afdrukken en scannen**, **Afdrukken en faxen**), en selecteer dan de printer.
- 2. Klik op **Opties en toebehoren** > **Hulpprogramma** > **Open Printerhulpprogramma**.
- 3. Klik op **EPSON Status Monitor**.

## **Codes van de cartridges**

Epson raadt het gebruik van originele Epson-cartridges aan. De kwaliteit of betrouwbaarheid van niet-originele inkt kan niet door Epson worden gegarandeerd. Het gebruik van niet-originele cartridges kan leiden tot schade die niet onder de garantie van Epson valt. Bovendien kan het gebruik van dergelijke producten er in bepaalde omstandigheden toe leiden dat de printer niet correct functioneert. Mogelijk wordt bij niet-originele inkt geen informatie over het inktpeil weergegeven.

Hierna volgen de codes van originele Epson-inktpatronen.

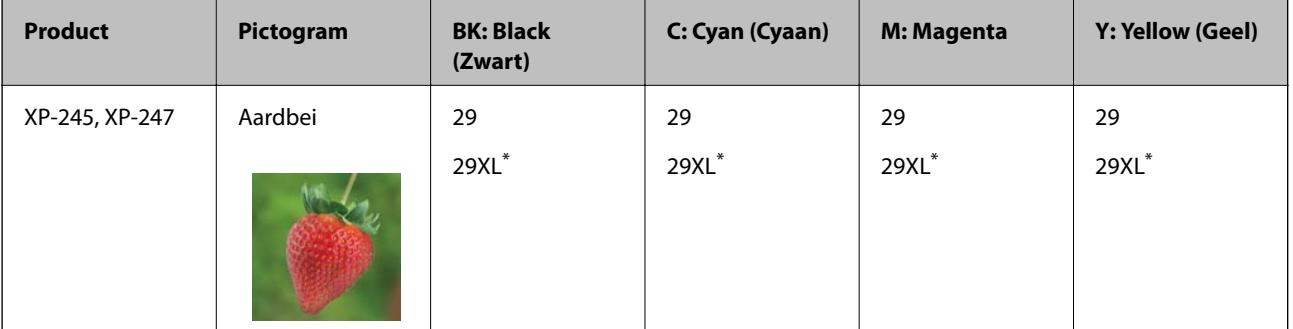

#### **Inktpatronen vervangen**

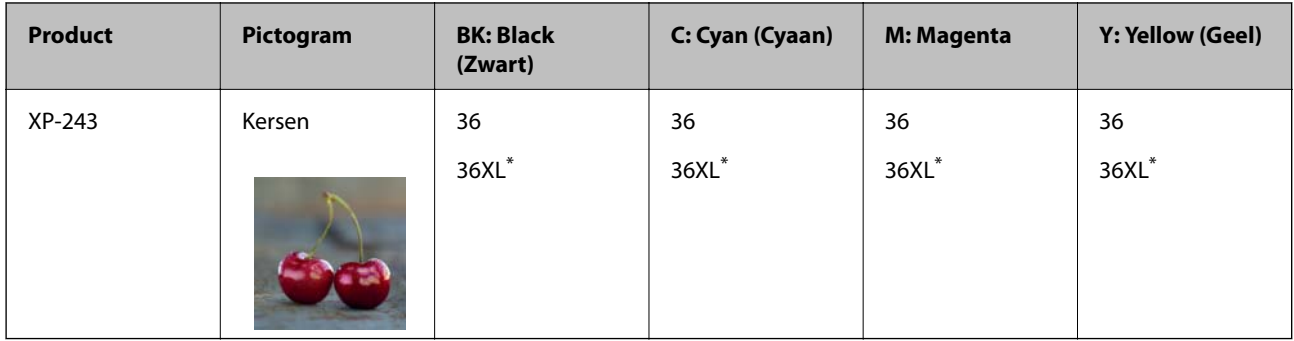

#### 'XL' geeft een grote cartridge aan.

Voor Australië

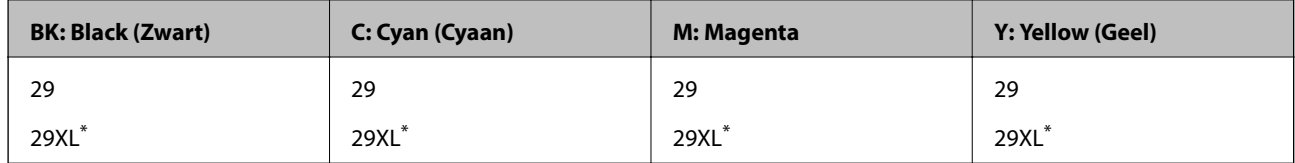

\* 'XL' geeft een grote cartridge aan.

Voor Singapore, Hongkong, Taiwan en Korea

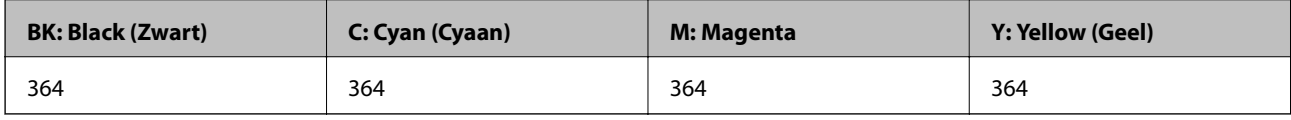

#### *Opmerking:*

❏ Niet alle cartridges zijn verkrijgbaar in alle landen.

- ❏ Inktcartridgecodes kunnen per locatie variëren. Neem contact op met Epson Support voor de juiste codes in uw omgeving.
- ❏ Gebruikers in Europa kunnen op de volgende website meer informatie vinden over de capaciteit van de Epson-cartridges. <http://www.epson.eu/pageyield>

#### **Gerelateerde informatie**

& ["Technische ondersteuning \(website\)" op pagina 133](#page-132-0)

## **Voorzorgsmaatregelen voor het omgaan met cartridges**

Lees de volgende instructies voordat u een cartridge vervangt.

#### **Voorzorgsmaatregelen**

- ❏ Bewaar de inktpatronen bij normale kamertemperatuur en houd ze uit de buurt van direct zonlicht.
- ❏ Het is raadzaam de cartridge te gebruiken vóór de datum die op de verpakking wordt vermeld.
- ❏ U krijgt de beste resultaten als u de cartridge verbruikt binnen zes maanden na het openen van de verpakking.
- ❏ Voor de beste resultaten bewaart u inktpatroonverpakkingen met de onderkant naar beneden.
- ❏ Laat cartridges voor gebruik ten minste drie uur op kamertemperatuur komen.
- ❏ Open de verpakking niet totdat u klaar bent om het inktpatroon in de printer te plaatsen. Het inktpatroon is vacuüm verpakt om de betrouwbaarheid ervan te garanderen. Als u een inktpatroon lange tijd onverpakt laat voordat u het gebruikt, is normaal afdrukken niet mogelijk.
- ❏ Zorg dat u de haakjes aan de zijkant van het inktpatroon niet breekt wanneer u het uit de verpakking haalt.
- ❏ U moet de gele tape van het inktpatroon verwijderen voordat u het plaatst; anders kan de afdrukkwaliteit achteruitgaan of kunt u niet afdrukken. Verwijder of scheur het label op het inktpatroon niet; hierdoor kan het gaan lekken.

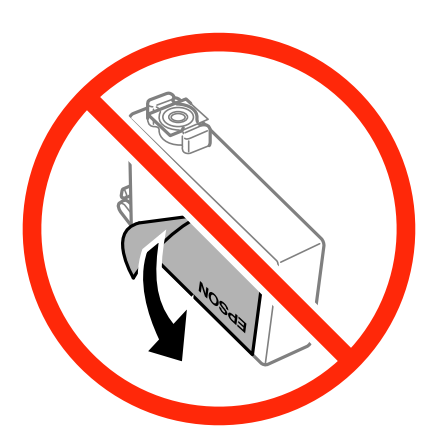

❏ Verwijder het doorzichtige zegel aan de onderkant van het inktpatroon niet; anders kan het inktpatroon onbruikbaar worden.

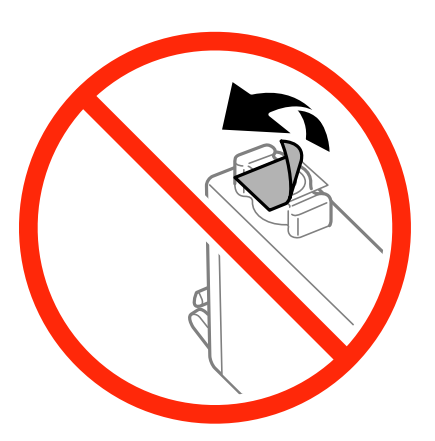

❏ Raak de secties die u in de afbeelding ziet, niet aan. omdat dit de normale werking kan schaden.

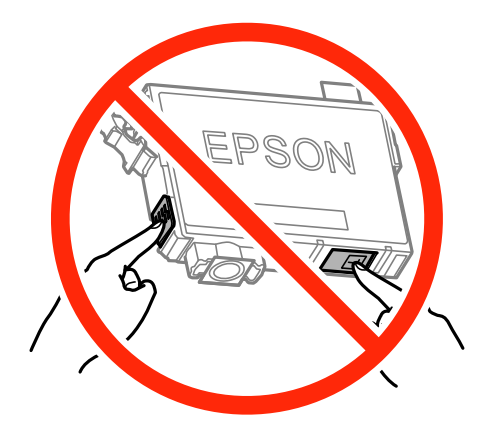

- ❏ Installeer alle cartridges, anders kunt u niet afdrukken.
- ❏ Vervang inktpatronen niet met de stroom uitgeschakeld. Verplaats de printkop niet handmatig; anders kunt u de printer beschadigen.
- ❏ Nadat u het inktpatroon hebt geplaatst, blijft het aan/uit-lampje knipperen terwijl de printer inkt laadt. Schakel de printer niet uit terwijl de inkt wordt geladen. Als het laden van de inkt niet wordt voltooid, kunt u mogelijk niet afdrukken.
- ❏ Zorg altijd dat er inktpatronen in de printer zijn geplaatst en schakel de printer niet uit wanneer u de inktpatronen vervangt. Anders kan inkt die in de spuitkanaaltjes van de printkop achterblijft, uitdrogen en kunt u mogelijk niet afdrukken.
- ❏ Als u een inktpatroon tijdelijk moet verwijderen, zorgt u dat u het inkttoevoergebied beschermt tegen vuil en stof. Bewaar het inktpatroon op dezelfde plaats als de printer, met de inkttoevoerpoort naar beneden of naar de zijkant. Bewaar inktpatronen niet met de inkttoevoerpoort naar boven. Omdat de inkttoevoerpoort is uitgerust met een klep die is ontworpen om het vrijgeven van een teveel aan inkt tegen te houden, hoeft u zelf geen deksel of dop te verschaffen.
- ❏ Bij verwijderde cartridges kan er inkt rondom de inkttoevoer zitten. Wees dus voorzichtig dat er geen inkt in de omgeving van de cartridge wordt gemorst wanneer de cartridges worden verwijderd.
- ❏ Deze printer gebruikt inktpatronen die zijn uitgerust met een groene chip die informatie bijhoudt, zoals de hoeveelheid resterende inkt voor elk inktpatroon. Dit betekent dat zelfs wanneer het inktpatroon uit de printer wordt verwijderd voordat het leeg is, u het inktpatroon nog steeds kunt gebruiken nadat u het weer in de printer plaatst. Er kan echter inkt worden gebruikt wanneer u een inktpatroon terugplaatst om de printerprestaties te garanderen.
- ❏ Voor een optimale efficiëntie van de inkt verwijdert u een inktpatroon alleen wanneer u het wilt vervangen. Inktpatronen met een lage inktstatus kunnen niet worden gebruikt wanneer u ze terugplaatst.
- ❏ Voor een optimale afdrukkwaliteit en bescherming van de printkop blijft een variabele inktreserve in de cartridge achter op het moment waarop de printer aangeeft dat u de cartridge moet vervangen. Bij opgave van de capaciteit is deze reserve niet meegerekend.
- ❏ De cartridges kunnen gerecycled materiaal bevatten. Dit is echter niet van invloed op de functies of prestaties van de printer.
- ❏ Specificaties en uiterlijk van het inktpatroon zijn onderhevig aan wijziging zonder voorafgaande kennisgeving voor verbetering.
- ❏ Haal de inktcartridges niet uit elkaar en breng geen wijzigingen aan cartridges aan. Daardoor kan normaal afdrukken onmogelijk worden.
- ❏ U kunt de cartridges die bij de printer zijn geleverd, niet ter vervanging gebruiken.
- ❏ De opgegeven capaciteit hangt af van de afbeeldingen die u afdrukt, het papier dat u gebruikt, hoe vaak u afdrukt en de omgeving (bijvoorbeeld temperatuur) waarin u de printer gebruikt.

#### **Inktverbruik**

- ❏ Voor optimale prestaties van de printkop wordt een beetje inkt van alle inktpatronen niet alleen tijdens het afdrukken gebruikt maar ook tijdens onderhoudsactiviteiten zoals het vervangen van inktpatronen en het reinigen van de printkop.
- ❏ Wanneer u in monochroom of grijswaarden afdrukt, is het mogelijk kleureninkt te gebruiken in plaats van zwarte inkt, afhankelijk van de instellingen van de papiersoort of afdrukkwaliteit. Dit is omdat kleureninkt wordt gemengd om zwart te creëren.
- ❏ De inkt in de cartridges die bij de printer zijn geleverd, wordt deels verbruikt bij de installatie van de printer. Voor afdrukken van hoge kwaliteit moet de printkop in de printer volledig zijn geladen met inkt. Bij dit eenmalige proces wordt een bepaalde hoeveelheid inkt verbruikt. Met de gebruikte cartridge kunnen daarom wellicht minder pagina's worden afgedrukt dan met volgende cartridges.

## **Inktcartridges vervangen (wanneer het inktlampje brandt of knippert)**

#### !*Let op:*

Pas bij het sluiten van de scannereenheid op dat uw vingers niet klem komen te zitten. Anders kunt u zich verwonden.

#### *Opmerking:*

- ❏ U kunt doorgaan met afdrukken terwijl het (inkt)lampje B knippert. Zorg wel zo snel mogelijk voor nieuwe cartridges.
- $\Box$  Als u de cartridges vervangt tijdens het kopiëren, kunnen de originelen verschuiven. Druk op de knop  $\odot$  om het kopiëren te annuleren en vervang de originelen.
- 1. Open de scannereenheid met het documentdeksel gesloten.

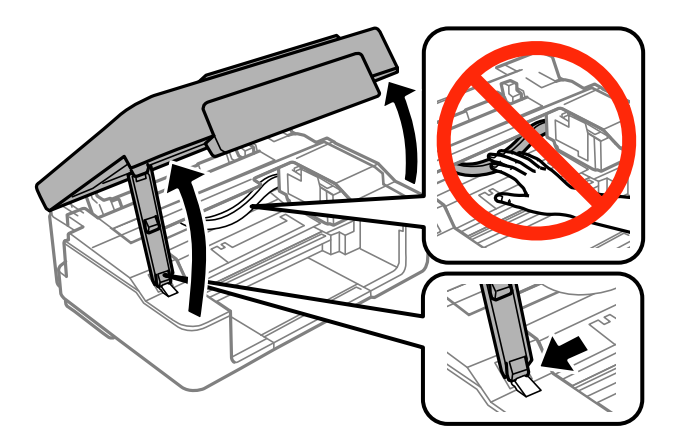

2. Verplaats de inktcartridgehouder met de knoppen op de printer.

#### *Opmerking:*

Vervang de cartridge die stopt bij het pictogram  $\&$ . Als er meer opgebruikte cartridges zijn, gaan de desbetreffende cartridges naar het pictogram  $\mathcal B$  telkens wanneer u op de knop  $\mathcal D$  drukt.

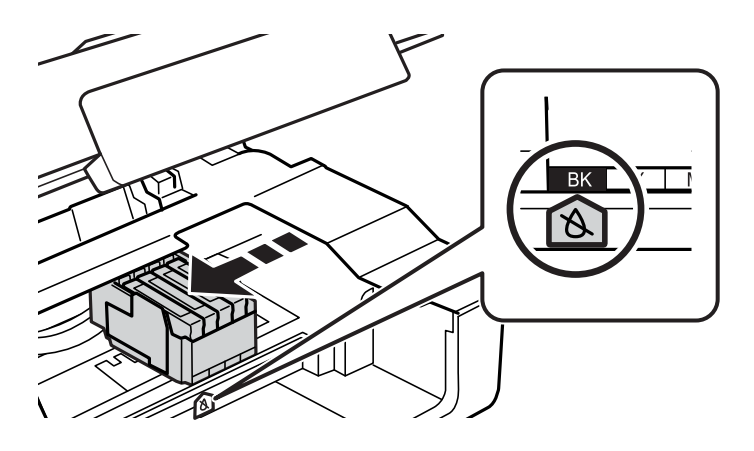

 $\Box$  Als het lampje  $\blacklozenge$  brandt (een of meer inktpatronen zijn leeg)

Druk op de knop  $\oslash$ . De cartridgehouder gaat naar het pictogram  $\aleph$ . U kunt cartridges in deze positie niet vervangen. Ga naar de volgende stap.

❏ Als het lampje B brandt (een of meer inktpatronen zijn bijna leeg)

Houd de knop  $\bigcirc$  ingedrukt totdat de inktcartridgehouder naar het pictogram  $\bigcirc$  gaat. U kunt cartridges in deze positie niet vervangen. Ga naar de volgende stap.

#### *Opmerking:*

Als u het vervangen van cartridges wilt annuleren, laat u de cartridges gewoon zitten en zet u de printer uit.

3. Druk opnieuw op de knop  $\mathcal{D}$ .

De cartridgehouder gaat naar het vervangingspositie.

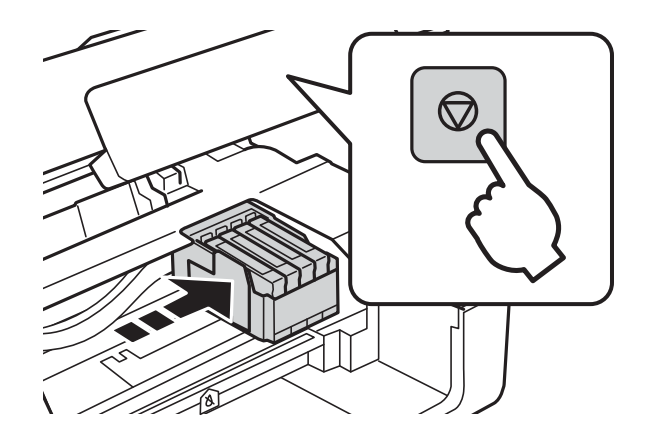

4. Wanneer u de zwarte cartridge vervangt, moet u de nieuwe zwarte cartridge vier- of vijfmaal voorzichtig schudden voordat u de cartridge uit de verpakking haalt. Wanneer u de kleurencartridges wilt vervangen, haalt u de nieuwe cartridges uit de verpakking zonder eerst te schudden.

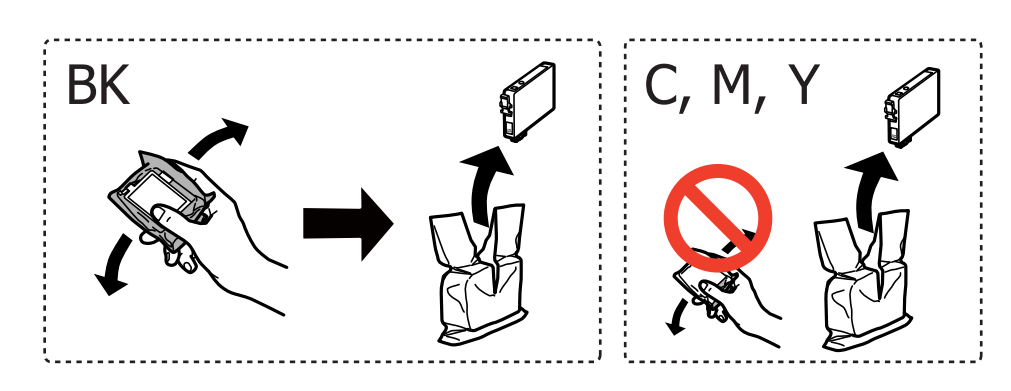

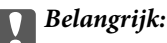

Schud inktpatronen niet nadat u de verpakking hebt geopend, omdat ze kunnen lekken.
5. Verwijder alleen de gele tape.

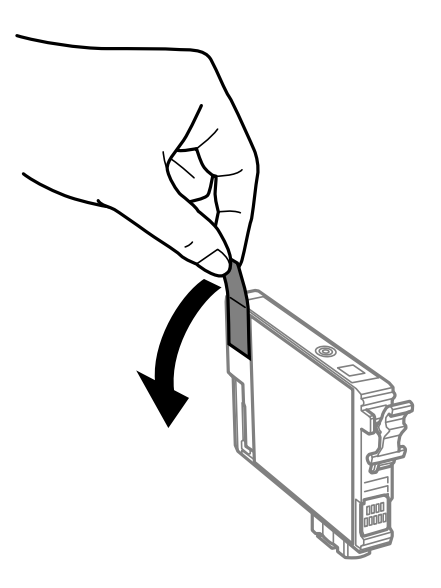

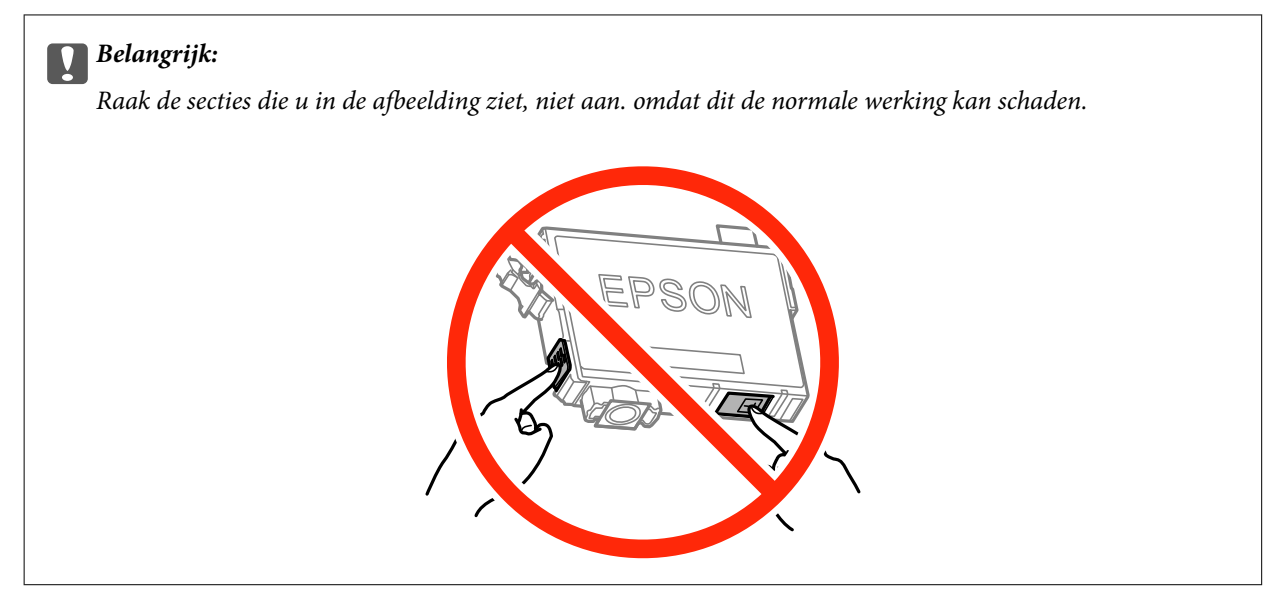

6. Druk op het lipje van het inktpatroon en trek het naar boven. Trek er hard aan als u het inktpatroon niet kan verwijderen.

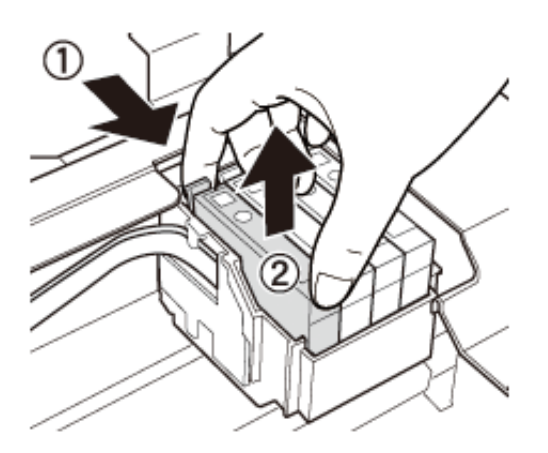

7. Plaats het nieuwe inktpatroon en druk het stevig naar beneden.

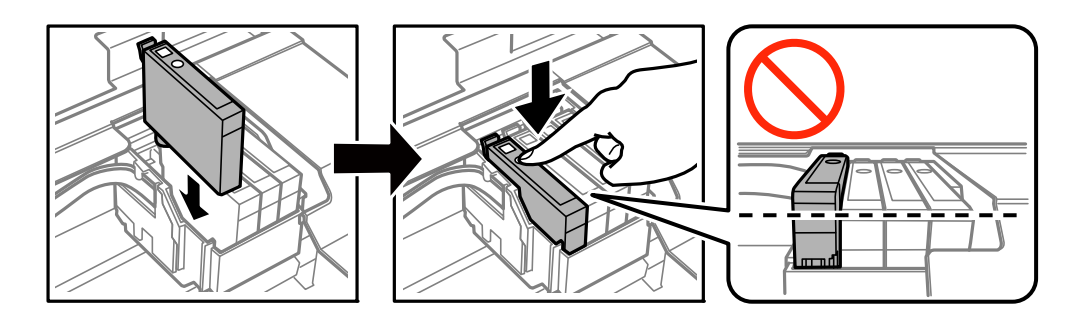

8. Sluit de scannereenheid.

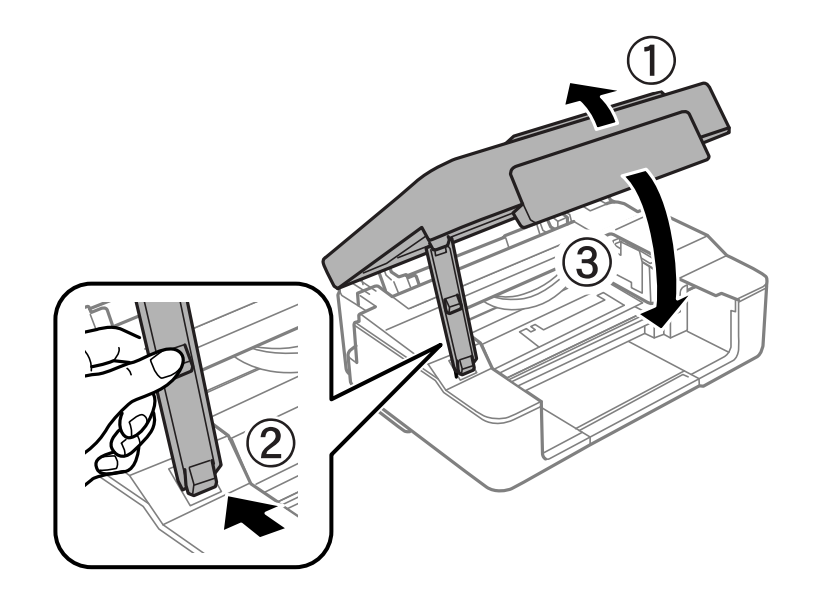

9. Druk op de knop  $\mathcal{D}$ .

Het laden van de inkt start.

## c*Belangrijk:*

Nadat u het inktpatroon hebt geplaatst, blijft het aan/uit-lampje knipperen terwijl de printer inkt laadt. Schakel de printer niet uit terwijl de inkt wordt geladen. Het laden duurt ongeveer twee minuten. Als het laden van de inkt niet wordt voltooid, kunt u mogelijk niet afdrukken.

## *Opmerking:*

Als het lampje B niet dooft, moet u de cartridge verwijderen en opnieuw installeren.

### **Gerelateerde informatie**

- & ["Codes van de cartridges" op pagina 67](#page-66-0)
- & ["Voorzorgsmaatregelen voor het omgaan met cartridges" op pagina 68](#page-67-0)

# **Inktcartridges vervangen (wanneer het inktlampje uit is)**

U kunt cartridges ook vervangen als er nog inkt in zit.

# !*Let op:*

Pas bij het sluiten van de scannereenheid op dat uw vingers niet klem komen te zitten. Anders kunt u zich verwonden.

1. Open de scannereenheid met het documentdeksel gesloten.

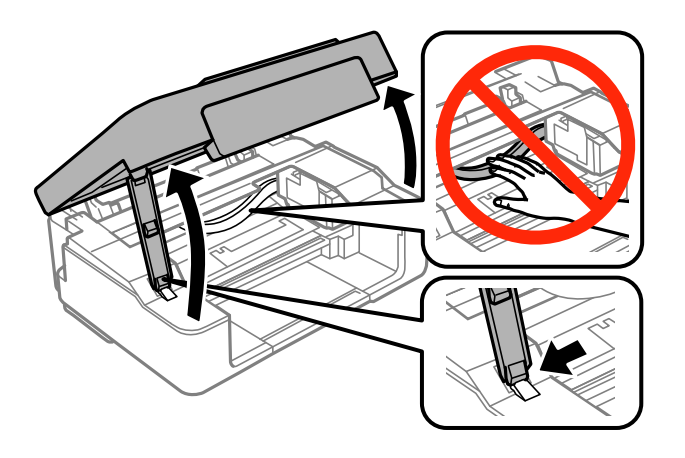

2. Houd de knop  $\bigcirc$  ingedrukt totdat de inktcartridgehouder begint te bewegen.

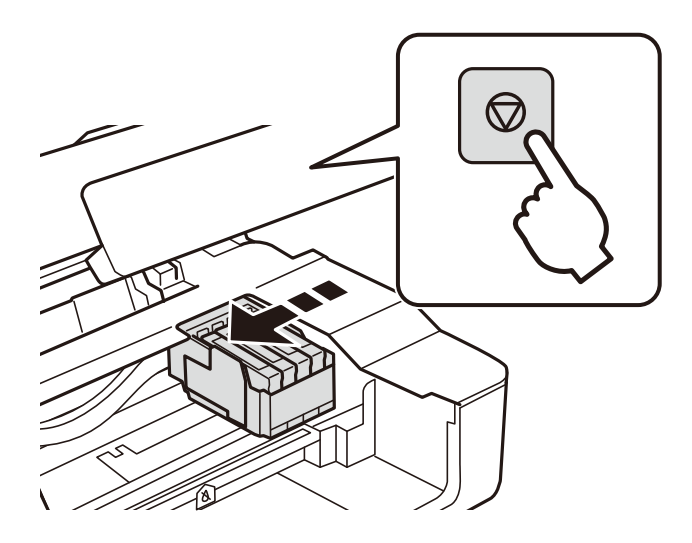

De cartridgehouder gaat naar het vervangingspositie.

### *Opmerking:*

Als u het vervangen van cartridges wilt annuleren, laat u de cartridges gewoon zitten en zet u de printer uit.

3. Wanneer u de zwarte cartridge vervangt, moet u de nieuwe zwarte cartridge vier- of vijfmaal voorzichtig schudden voordat u de cartridge uit de verpakking haalt. Wanneer u de kleurencartridges wilt vervangen, haalt u de nieuwe cartridges uit de verpakking zonder eerst te schudden.

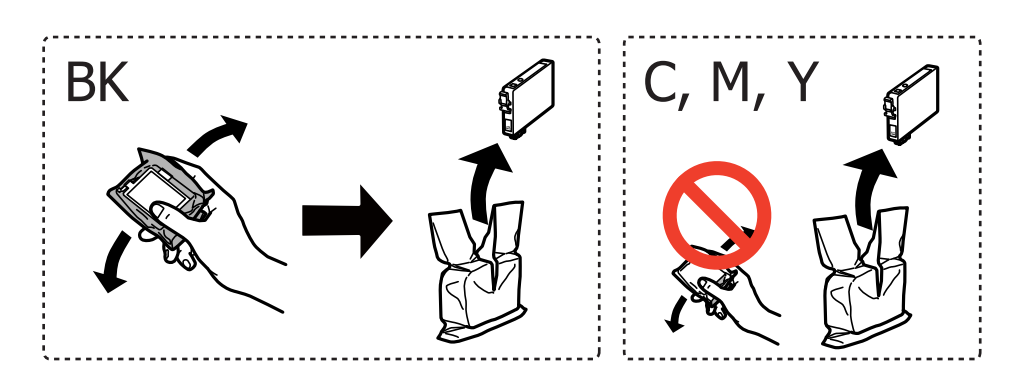

## c*Belangrijk:*

Schud inktpatronen niet nadat u de verpakking hebt geopend, omdat ze kunnen lekken.

4. Verwijder alleen de gele tape.

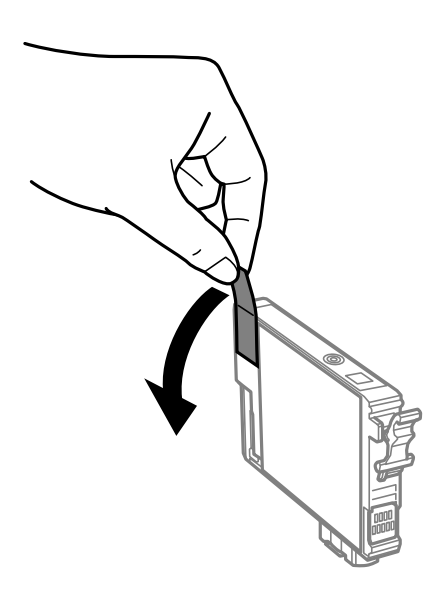

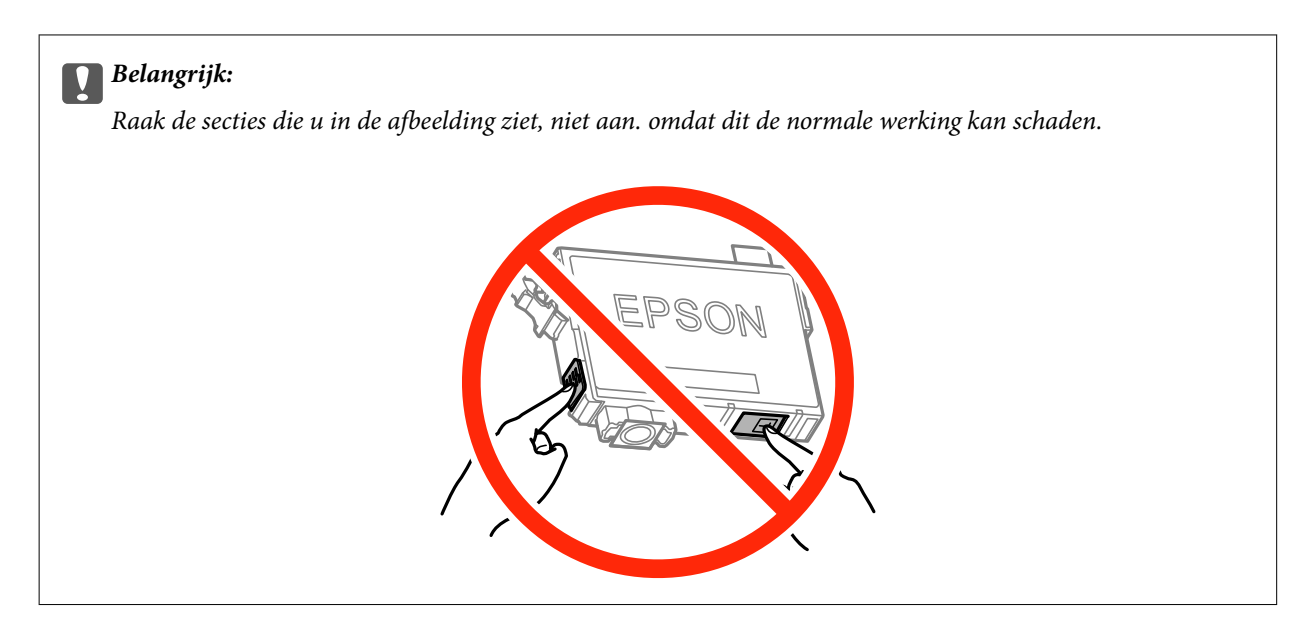

5. Druk op het lipje van het inktpatroon en trek het naar boven. Trek er hard aan als u de inktcartridge niet kunt verwijderen

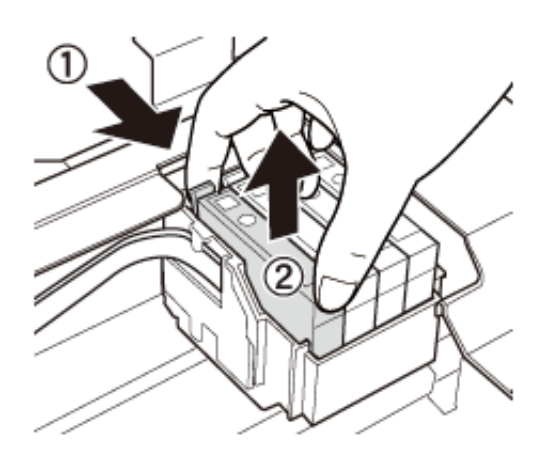

6. Plaats het nieuwe inktpatroon en druk het stevig naar beneden.

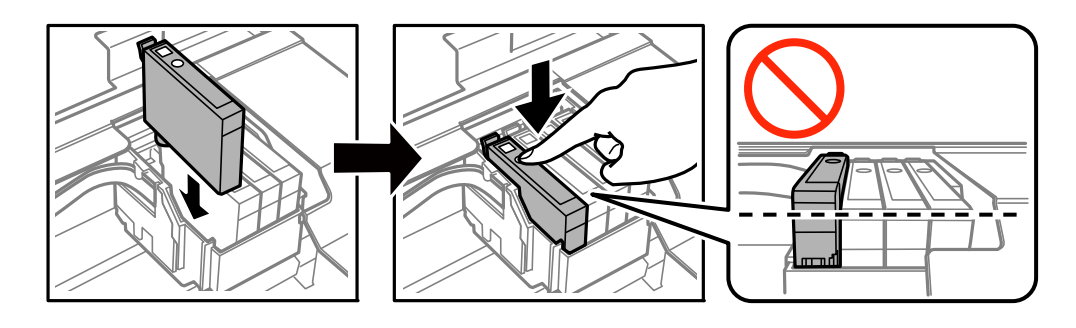

<span id="page-77-0"></span>7. Sluit de scannereenheid.

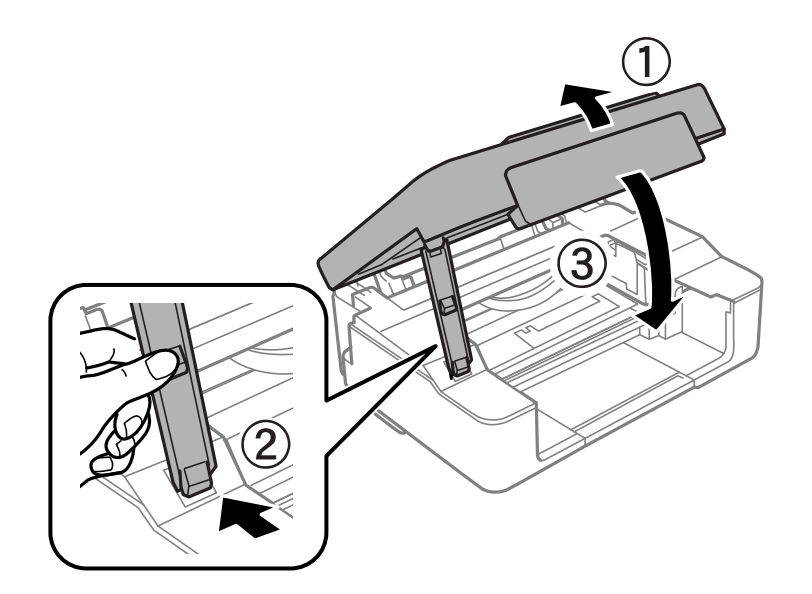

## 8. Druk op de knop  $\mathcal{D}$ .

Het laden van de inkt start.

## c*Belangrijk:*

Nadat u het inktpatroon hebt geplaatst, blijft het aan/uit-lampje knipperen terwijl de printer inkt laadt. Schakel de printer niet uit terwijl de inkt wordt geladen. Het laden duurt ongeveer twee minuten. Als het laden van de inkt niet wordt voltooid, kunt u mogelijk niet afdrukken.

## *Opmerking:*

Als het lampje  $\bullet$  niet dooft, moet u de cartridge verwijderen en opnieuw installeren.

## **Gerelateerde informatie**

- & ["Codes van de cartridges" op pagina 67](#page-66-0)
- & ["Voorzorgsmaatregelen voor het omgaan met cartridges" op pagina 68](#page-67-0)

# **Tijdelijk met zwarte inkt afdrukken**

Wanneer de kleureninkt op is maar u nog wel gewone zwarte inkt hebt, kunt u (bij het afdrukken vanaf de computer) nog korte tijd verder afdrukken met alleen zwarte inkt door de volgende instellingen te gebruiken.

- ❏ Type papier: Gewoon papier, Enveloppe
- ❏ Kleur: **Grijswaarden**
- ❏ Randloos: Niet geselecteerd
- ❏ EPSON Status Monitor 3: Ingeschakeld (alleen voor Windows)

Aangezien deze functie slechts ca. vijf dagen beschikbaar is, moet u de lege cartridge zo snel mogelijk vervangen.

#### *Opmerking:*

- ❏ Als *EPSON Status Monitor 3* is uitgeschakeld, opent u de printerdriver, klikt u op *Extra instellingen* op het tabblad *Hulpprogramma's* en selecteert u *EPSON Status Monitor 3 inschakelen*.
- ❏ De beschikbare periode varieert naargelang de gebruiksomstandigheden.

# **Tijdelijk met zwarte inkt afdrukken - Windows**

1. Als het volgende venster verschijnt, stop dan met afdrukken.

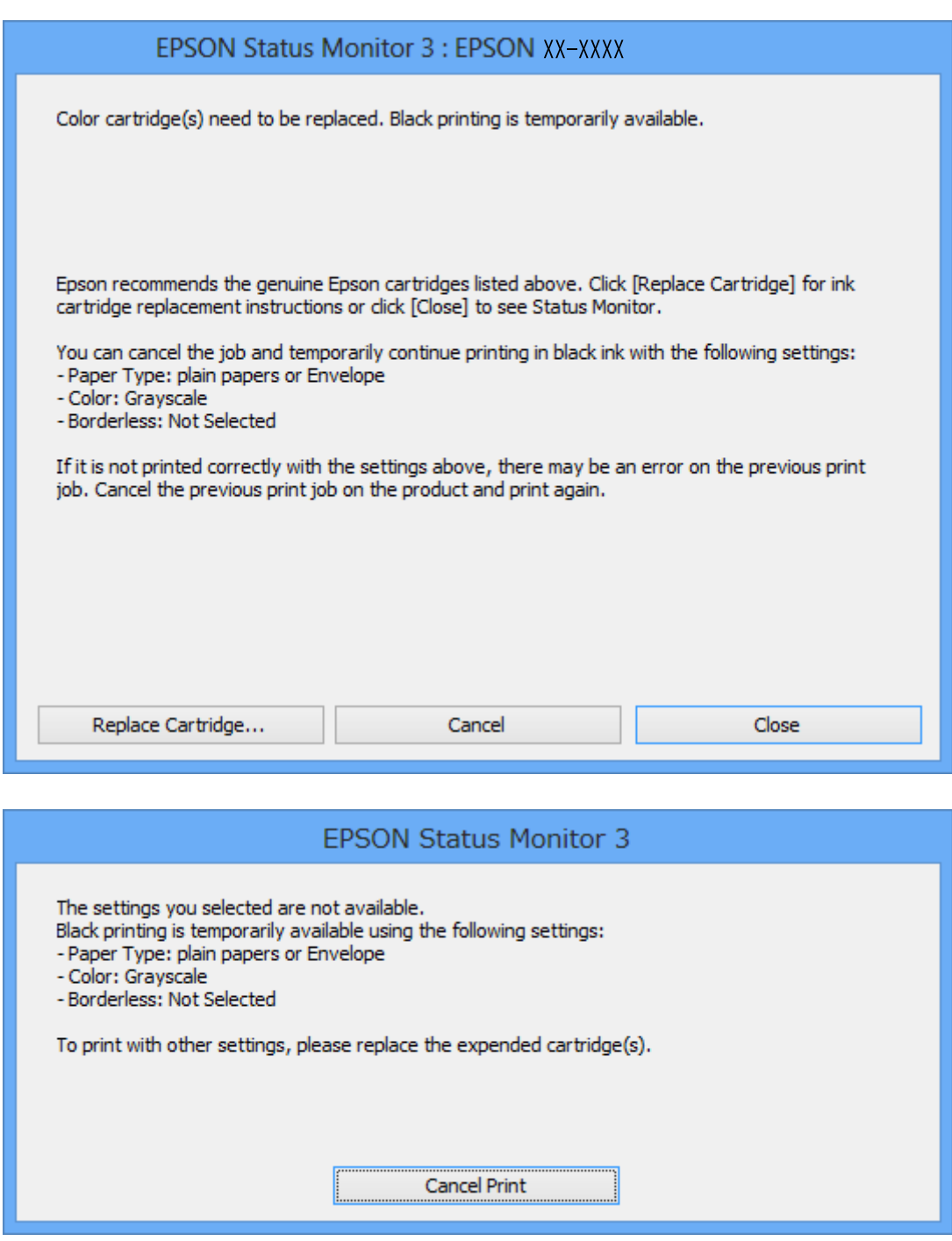

#### *Opmerking:*

Als u het afdrukken niet kunt annuleren vanaf de computer, doe dit dan op het bedieningspaneel van de printer.

- 2. Open het venster van de printerdriver.
- 3. Schakel **Randloos** uit op het tabblad **Hoofdgroep**.
- 4. Selecteer **Gewoon papier** of **Enveloppe** bij **Papiertype** op het tabblad **Hoofdgroep** tab.
- 5. Selecteer **Grijswaarden**.
- 6. Stel de andere items in op de tabbladen **Hoofdgroep** en **Meer opties**, indien nodig, en klik dan op **OK**.
- 7. Klik op **Afdrukken**.
- 8. Klik op **Afdrukken in zwart-wit** in het venster dat wordt weergegeven.

## **Gerelateerde informatie**

- & ["Papier laden in de Papiertoevoer achter" op pagina 31](#page-30-0)
- $\blacktriangleright$  ["Basisprincipes van printer Windows" op pagina 37](#page-36-0)

# **Tijdelijk met zwarte inkt afdrukken - Mac OS X**

#### *Opmerking:*

Maak een verbinding met *Bonjour* om deze functie via een netwerk te gebruiken.

- 1. Klik op het printerpictogram in het **Dock**.
- 2. Annuleer de taak.

### *Opmerking:*

Kunt u het afdrukken niet vanaf de computer annuleren, doe dit dan via het bedieningspaneel van de printer.

- 3. Selecteer **Systeemvoorkeuren** in het menu > **Printers en scanners** (of **Afdrukken en scannen**, **Afdrukken en faxen**), en selecteer dan de printer. Klik op **Opties en toebehoren** > **Opties** (of **Driver**).
- 4. Selecteer **Aan** voor **Tijdelijk afdrukken in zwart-wit**.
- 5. Open het afdrukdialoogvenster.
- 6. Selecteer **Printerinstellingen** in het venstermenu.
- 7. Selecteer een willekeurig papierformaat, met uitzondering van een randloos formaat, voor **Papierformaat**.
- 8. Selecteer **Gewoon papier** of **Enveloppe** voor **Afdrukmateriaal**.
- 9. Selecteer **Grijswaarden**.
- 10. Configureer indien nodig andere instellingen.
- 11. Klik op **Afdrukken**.

## **Gerelateerde informatie**

- & ["Afdrukken annuleren" op pagina 56](#page-55-0)
- & ["Papier laden in de Papiertoevoer achter" op pagina 31](#page-30-0)

## & ["Basisprincipes van printer — Mac OS X" op pagina 38](#page-37-0)

# **Zwarte inkt besparen als de zwarte inkt bijna op is (uitsluitend voor Windows)**

Wanneer de zwarte inkt bijna op is, maar er nog genoeg kleureninkt is, kunt u een mengsel van kleureninkten gebruiken om zwart te maken. U kunt verder afdrukken terwijl u een vervangende cartridge met zwarte inkt klaarzet.

Deze functie is alleen beschikbaar als u de volgende instellingen in de printerdriver selecteert.

- ❏ Papiertype: **Gewoon papier**
- ❏ Kwaliteit: **Standaard**
- ❏ EPSON Status Monitor 3: Ingeschakeld

#### *Opmerking:*

- ❏ Is *EPSON Status Monitor 3* uitgeschakeld, ga dan naar de printerdriver, klik op *Extra instellingen* op het tabblad *Hulpprogramma's* en selecteer *EPSON Status Monitor 3 inschakelen*.
- ❏ Samengesteld zwart zit er iets anders uit dan zuiver zwart. Daarnaast daalt de afdruksnelheid.
- ❏ Er wordt ook zwarte inkt verbruikt om de kwaliteit van de printkop te handhaven.

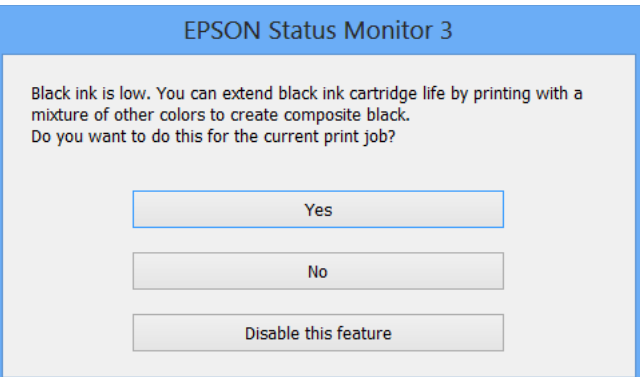

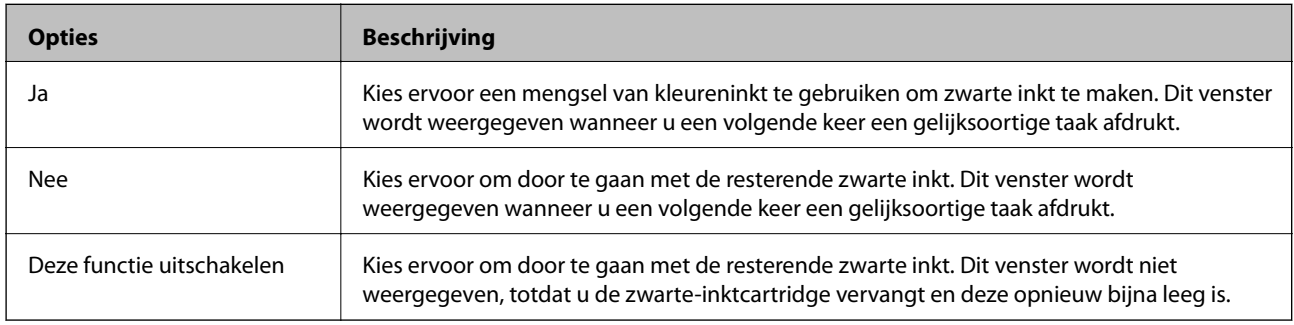

# **De printer onderhouden**

# **De printkop controleren en reinigen**

Als de spuitkanaaltjes verstopt zitten, worden de afdrukken vaag, en ziet u strepen of onverwachte kleuren. Wanneer de afdrukkwaliteit minder is geworden, gebruikt u de spuitstukcontrole om te kijken of de kanaaltjes verstopt zitten. Is dit zo, reinig dan de printkop.

## c*Belangrijk:*

- ❏ Open de scannereenheid niet of schakel de printer niet uit tijdens het reinigen van de printkop. Als het reinigen van de kop niet wordt voltooid, kunt u mogelijk niet afdrukken.
- ❏ Omdat bij reiniging van de printkop wat inkt wordt gebruikt, moet u de kop alleen reinigen als de kwaliteit verslechtert.
- ❏ Wanneer de inkt bijna op is kan de printkop mogelijk niet worden gereinigd. Vervang eerst de cartridge.
- ❏ Als de afdrukkwaliteit niet is verbeterd na vier herhalingen van de printkopcontrole en -reiniging moet u ten minste zes uren wachten zonder afdrukken en vervolgens de printkopcontrole en -reiniging herhalen. We raden u aan om de printer uit te schakelen. Neem contact op met de klantenservice van Epson als de afdrukkwaliteit nog steeds niet is verbeterd.
- ❏ Voorkom dat de printkop uitdroogt en trek nooit de stekker van de printer uit het stopcontact wanneer de printer nog aan is.

# **De printkop controleren en schoonmaken — knoppen op printer**

- 1. Laad gewoon A4-papier in de printer.
- 2. Druk op de knop  $\bigcup$  om de printer uit te zetten.
- 3. Zet de printer aan terwijl u de knop  $\bigcirc$  ingedrukt houdt en laat de knoppen vervolgens los wanneer het aan/ uit-lampje knippert.

Het testpatroon wordt afgedrukt.

4. Bekijk het afgedrukte patroon goed. Als er stukken van lijnen of segmenten ontbreken, zoals weergegeven in het patroon "NG", kan de printkop verstopt zijn. Ga naar de volgende stap. Als u geen ontbrekende segmenten of onderbroken lijnen ziet, zoals in het volgende patroon "OK", zijn de spuitkanaaltjes niet verstopt. Het is niet nodig om printkopreiniging uit te voeren.

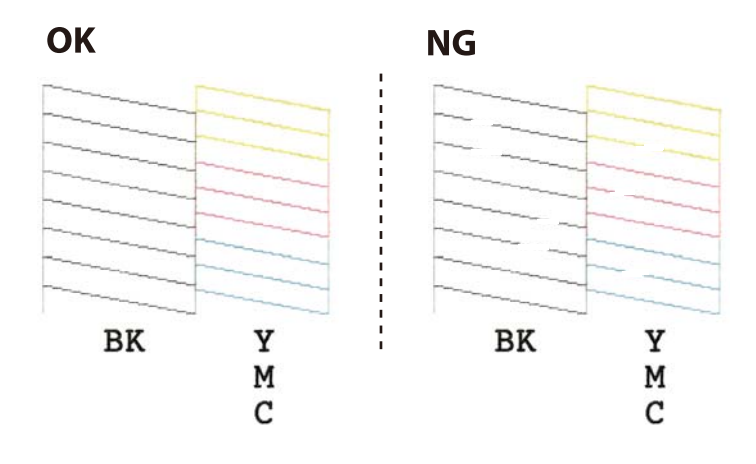

5. Houd de knop  $\bigcirc$  drie seconden ingedrukt tot het aan-uitlampje begint te knipperen.

Het reinigen van de printkop begint.

6. Druk opnieuw een spuitkanaaltjespatroon af wanneer het aan-uitlampje ophoudt met knipperen. Herhaal het reinigen en afdrukken van het testpatroon tot alle lijnen geheel afgedrukt worden.

## **Gerelateerde informatie**

& ["Papier laden in de Papiertoevoer achter" op pagina 31](#page-30-0)

# **De printkop controleren en schoonmaken - Windows**

- 1. Laad gewoon A4-papier in de printer.
- 2. Open het venster van de printerdriver.
- 3. Klik op **Spuitkanaaltjes controleren** op het tabblad **Hulpprogramma's**.
- 4. Volg de instructies op het scherm.

### **Gerelateerde informatie**

- & ["Papier laden in de Papiertoevoer achter" op pagina 31](#page-30-0)
- & ["Windows-printerdriver" op pagina 89](#page-88-0)

# **De printkop controleren en schoonmaken - Mac OS X**

- 1. Laad gewoon A4-papier in de printer.
- 2. Selecteer **Systeemvoorkeuren** in het menu **X** > **Printers en scanners** (of **Afdrukken en scannen**, **Afdrukken en faxen**), en selecteer dan de printer.
- 3. Klik op **Opties en toebehoren** > **Hulpprogramma** > **Open Printerhulpprogramma**.
- <span id="page-83-0"></span>4. Klik op **Spuitkanaaltjes controleren**.
- 5. Volg de instructies op het scherm.

## **Gerelateerde informatie**

& ["Papier laden in de Papiertoevoer achter" op pagina 31](#page-30-0)

# **De printkop uitlijnen**

Als u een verkeerde uitlijning van verticale lijnen of onscherpe beelden ziet, lijn de printkop dan uit.

# **De printkop uitlijnen - Windows**

- 1. Laad gewoon A4-papier in de printer.
- 2. Open het venster van de printerdriver.
- 3. Klik op **Printkop uitlijnen** op het tabblad **Hulpprogramma's**.
- 4. Volg de instructies op het scherm.

#### **Gerelateerde informatie**

- & ["Papier laden in de Papiertoevoer achter" op pagina 31](#page-30-0)
- & ["Windows-printerdriver" op pagina 89](#page-88-0)

# **De printkop uitlijnen - Mac OS X**

- 1. Laad gewoon A4-papier in de printer.
- 2. Selecteer **Systeemvoorkeuren** in het menu **XIII > Printers en scanners** (of **Afdrukken en scannen**, **Afdrukken en faxen**), en selecteer dan de printer.
- 3. Klik op **Opties en toebehoren** > **Hulpprogramma** > **Open Printerhulpprogramma**.
- 4. Klik op **Printkop uitlijnen**.
- 5. Volg de instructies op het scherm.

### **Gerelateerde informatie**

& ["Papier laden in de Papiertoevoer achter" op pagina 31](#page-30-0)

# **Het papiertraject reinigen**

Als de afdrukken vlekken vertonen of bekrast zijn, reinig dan de roller binnenin.

# c*Belangrijk:*

Gebruik geen keukenpapier om de binnenkant van de printer te reinigen. Het kan zijn dat de spuitkanaaltjes van de printkop verstopt zitten met stof.

- 1. Zorg ervoor dat de scannerglasplaat en het documentdeksel vrij zijn van stof en vlekken.
- 2. Laad gewoon A4-papier in de printer.
- 3. Begin met kopiëren zonder een origineel op de scannerglasplaat te plaatsen.

Het papier wordt uit de printer geworpen.

4. Herhaal deze procedure tot er geen vegen meer op het papier zitten.

## *Opmerking:*

Als er een papiertoevoerprobleem is en u een reinigingsblad hebt dat is meegeleverd bij het originele Epson-papier, kunt u het papiertoevoerprobleem mogelijk oplossen met het reinigingsblad in plaats van met gewoon A4-papier. Als u het reinigingsblad gebruikt, laadt u het blad in de printer volgens de instructies die bij het blad zijn geleverd. Herhaal de procedure meerdere keren met het reinigingsblad.

## **Gerelateerde informatie**

& ["Normaal kopiëren" op pagina 58](#page-57-0)

# **De Scannerglasplaat reinigen**

Wanneer de kopieën of gescande beelden vies zijn, moet u de scannerglasplaat reinigen.

## c*Belangrijk:*

Maak de printer nooit schoon met alcohol of thinner. Deze chemicaliën kunnen de printer beschadigen.

1. Open het documentdeksel.

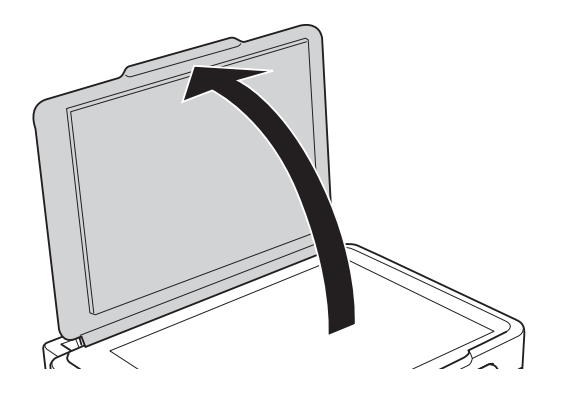

2. Maak het oppervlak van de scannerglasplaat schoon met een droge, zachte, schone doek.

## *Opmerking:*

- ❏ Als de glasplaat besmeurd is met vet of een andere hardnekkige substantie, veegt u de plaat schoon met een doek met daarop een klein beetje glasreiniger. Verwijder al het overtollige vocht.
- ❏ Druk niet te hard op het glasoppervlak.
- ❏ Zorg ervoor dat u het oppervlak van het glas niet krast of beschadigt. Een beschadigde glasplaat kan de scankwaliteit aantasten.

# **Stroom besparen**

De printer gaat in slaapstand of gaat automatisch uit als er een bepaalde tijd geen handelingen worden verricht. U kunt instellen hoelang het duurt voordat stroombeheer wordt toegepast. Elke verhoging is van invloed op de energiezuinigheid van het product. Denk aan het milieu voordat u wijzigingen doorvoert.

# **Stroom besparen - Windows**

- 1. Open het venster van de printerdriver.
- 2. Klik op **Printer- en optie-informatie** op het tabblad **Hulpprogramma's**.
- 3. Selecteer na hoeveel tijd de printer in slaapstand moet gaan bij **Slaaptimer** en klik op **Verzenden**. Als de printer automatisch moet worden uitgeschakeld, selecteert u de tijdsduur bij **Uitschakeltimer** en klikt u op **Verzenden**.
- 4. Klik op **OK**.

## **Gerelateerde informatie**

& ["Windows-printerdriver" op pagina 89](#page-88-0)

# **Stroom besparen - Mac OS X**

- 1. Selecteer **Systeemvoorkeuren** in het menu **in the selection scanners** (of **Afdrukken en scannen**, **Afdrukken en faxen**) en selecteer vervolgens de printer.
- 2. Klik op **Opties en toebehoren** > **Hulpprogramma** > **Open Printerhulpprogramma**.
- 3. Klik op **Printerinstellingen**.
- 4. Selecteer na hoeveel tijd de printer in slaapstand moet gaan bij **Slaaptimer** en klik op **Toepassen**. Als de printer automatisch moet worden uitgeschakeld, selecteert u de tijdsduur bij **Uitschakeltimer** en klikt u op **Toepassen**.

# **Netwerkservice en softwareinformatie**

In dit deel maakt u kennis met de netwerkservices en softwareproducten die beschikbaar zijn voor uw printer via de Epson-website of de meegeleverde cd.

# **De service van Epson Connect**

Dankzij Epson Connect (beschikbaar via het internet) kunt u via uw smartphone, tablet, pc of laptop, altijd en praktisch overal afdrukken.

De functies die via het internet beschikbaar zijn, zijn als volgt.

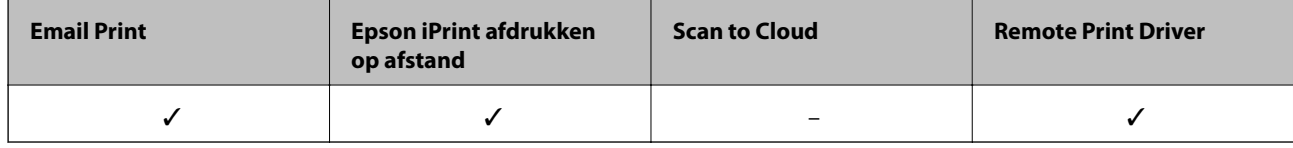

Raadpleeg de portaalsite van Epson Connect voor meer informatie.

<https://www.epsonconnect.com/>

[http://www.epsonconnect.eu](http://www.epsonconnect.eu/) (alleen Europa)

# **Web Config**

Web Config is een toepassing die draait in een webbrowser, zoals Internet Explorer of Safari, op een computer of smart device. U kunt de printerstatus controleren of de netwerkservice en de printerinstellingen aanpassen. Verbind de printer en de computer of het smart device met hetzelfde netwerk om Web Config te gebruiken.

### *Opmerking:*

De volgende browsers worden ondersteund.

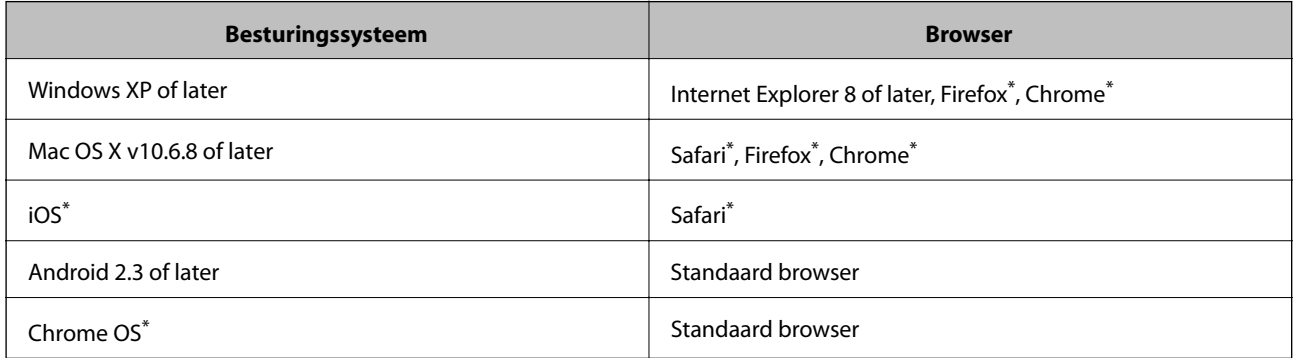

Gebruik de laatste versie.

# **Web Config uitvoeren op een browser**

1. Controleer het IP-adres van de printer.

Druk gedurende ten minste 10 seconden op de knop في om het netwerkstatusblad af te drukken en controleer vervolgens het IP-adres van de printer.

2. Start een browser op een computer of smart device en voer dan het IP-adres van de printer in.

Formaat:

IPv4: http://het IP-adres van de printer/

IPv6: http://[het IP-adres van de printer]/

Voorbeelden:

IPv4: http://192.168.100.201/

IPv6: http://[2001:db8::1000:1]/

*Opmerking:*

Met het smart-apparaat kunt u Web Config ook uitvoeren via het onderhoudsscherm op Epson iPrint.

#### **Gerelateerde informatie**

& ["Afdrukken met Epson iPrint" op pagina 55](#page-54-0)

# **Web Config uitvoeren op Windows**

Volg de onderstaande stappen om Web Config uit te voeren als u een computer aansluit op de printer met WSD.

- 1. Ga naar het scherm Apparaten en printers in Windows.
	- ❏ Windows 10

Rechtsklik op de knop Start en selecteer **Configuratiescherm** > **Apparaten en printers weergeven** in **Hardware en geluiden**.

❏ Windows 8.1/Windows 8

Selecteer **Bureaublad** > **Instellingen** > **Configuratiescherm** > **Apparaten en printers weergeven** in **Hardware en geluiden** (of **Hardware**).

❏ Windows 7

Klik op de knop Start, selecteer **Configuratiescherm** > **Apparaten en printers weergeven** in **Hardware en geluiden**.

❏ Windows Vista

Klik op de knop Start, selecteer **Configuratiescherm** > **Printers** in **Hardware en geluiden**.

- 2. Klik met de rechtermuisknop op uw printer en selecteer **Eigenschappen**.
- 3. Selecteer het tabblad **Webservice** en klik op de URL.

# <span id="page-88-0"></span>**Web Config uitvoeren op Mac OS X**

- 1. Selecteer **Systeemvoorkeuren** in het menu > **Printers en scanners** (of **Afdrukken en scannen**, **Afdrukken en faxen**), en selecteer dan de printer.
- 2. Klik op **Opties en toebehoren**> **Toon webpagina printer**.

# **Windows-printerdriver**

Het printerstuurprogramma bestuurt de printer op basis van de opdrachten van een toepassing. Door instellingen op te geven in de printerdriver krijgt u het beste afdrukresultaat. Met het hulpprogramma voor de printerdriver kunt u de status van de printer controleren en de printer in optimale conditie houden.

#### *Opmerking:*

U kunt de taal van de printerdriver naar wens instellen. Selecteer de gewenste taal bij *Taal* op het tabblad *Hulpprogramma's*.

### **De printerdriver openen vanuit een toepassing**

Als u instellingen wilt opgeven die alleen moeten gelden voor de toepassing waarmee u aan het werk bent, opent u de printerdriver vanuit de toepassing in kwestie.

Selecteer **Afdrukken** of **Afdrukinstelling** in het menu **Bestand**. Selecteer uw printer en klik vervolgens op **Voorkeuren** of **Eigenschappen**.

#### *Opmerking:*

De werking varieert naargelang de toepassing. Zie de Help van de toepassing voor meer informatie.

### **De printerdriver openen via het bedieningspaneel**

Wilt u instellingen configureren voor alle toepassingen, dan kunt u dit via het bedieningspaneel doen.

❏ Windows 10

Rechtsklik op de knop Start en selecteer **Configuratiescherm** > **Apparaten en printers weergeven** in **Hardware en geluiden**. Klik met de rechtermuisknop op uw printer, of houd de printer ingedrukt en selecteer **Voorkeursinstellingen voor afdrukken**.

❏ Windows 8.1/Windows 8

Selecteer **Bureaublad** > **Instellingen** > **Configuratiescherm** > **Apparaten en printers weergeven** in **Hardware en geluiden**. Klik met de rechtermuisknop op uw printer, of houd de printer ingedrukt en selecteer **Voorkeursinstellingen voor afdrukken**.

❏ Windows 7

Klik op de knop Start, selecteer **Configuratiescherm** > **Apparaten en printers weergeven** in **Hardware en geluiden**. Klik met de rechtermuisknop op uw printer en selecteer **Voorkeursinstellingen voor afdrukken**.

❏ Windows Vista

Klik op de knop Start, selecteer **Configuratiescherm** > **Printers** in **Hardware en geluiden**. Klik met de rechtermuisknop op uw printer en selecteer **Voorkeursinstellingen selecteren**.

❏ Windows XP

Klik op de knop Start, selecteer **Configuratiescherm** > **Printers en andere hardware** > **Printers en faxapparaten**. Klik met de rechtermuisknop op uw printer en selecteer **Voorkeursinstellingen voor afdrukken**.

### **Het printerstuurprogramma openen via het printerpictogram op de taakbalk**

Het printerpictogram op de taakbalk van het bureaublad is een snelkoppeling waarmee u snel de printerdriver kunt openen.

Als u op het printerpictogram klikt en **Printerinstellingen** selecteert, kunt u hetzelfde venster met printerinstellingen openen als het venster dat u opent via het bedieningspaneel. Als u op dit pictogram dubbelklikt, kunt u de status van de printer controleren.

#### *Opmerking:*

Als het printerpictogram niet op de taakbalk wordt weergegeven, open dan het venster van de printerdriver, klik op *Controlevoorkeursinstellingen* op het tabblad *Hulpprogramma's* en selecteer vervolgens *Snelkoppelingspictogram registreren op taakbalk*.

### **De toepassing starten**

Open het venster van de printerdriver. Selecteer het tabblad **Hulpprogramma's**.

# **Uitleg bij de printerdriver voor Windows**

De printerdriver voor Windows heeft een Help-functie. Als u uitleg over de instellingen wilt weergeven, klik dan met de rechtermuisknop op de instelling en klik vervolgens op **Help**.

### **Het tabblad Hoofdgroep**

Hier kunt u basisinstellingen opgeven voor het afdrukken, zoals het papiertype of papierformaat.

U kunt ook instellingen opgeven voor het afdrukken op beide zijden van het papier of het afdrukken van meerdere pagina's op één vel papier.

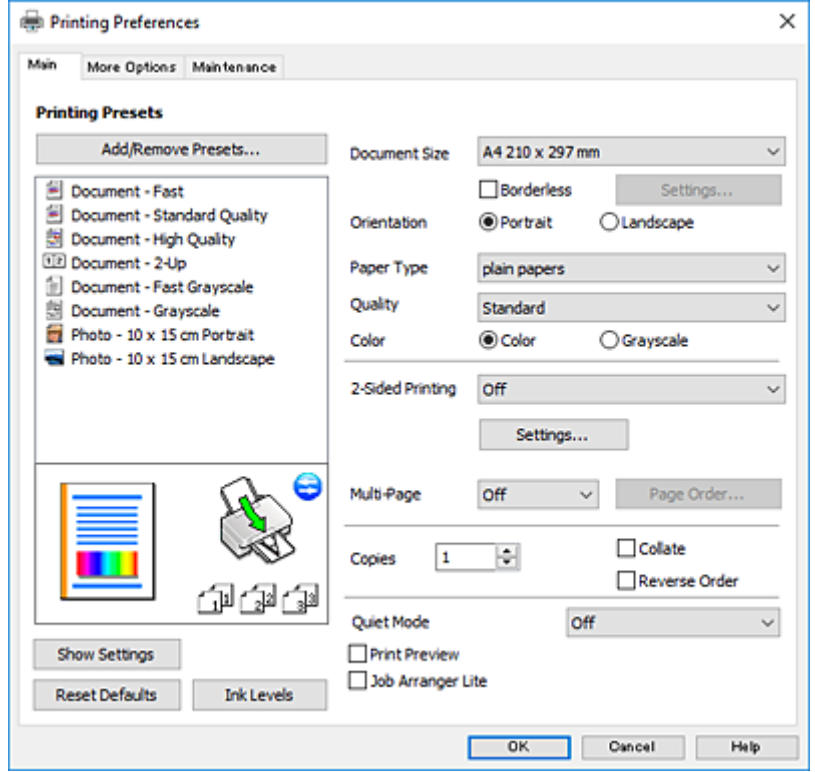

## **Netwerkservice en softwareinformatie**

## **Het tabblad Meer opties**

Hier kunt u extra opties voor de lay-out en het afdrukken opgeven, zoals het formaat van de afdruk of kleurcorrecties.

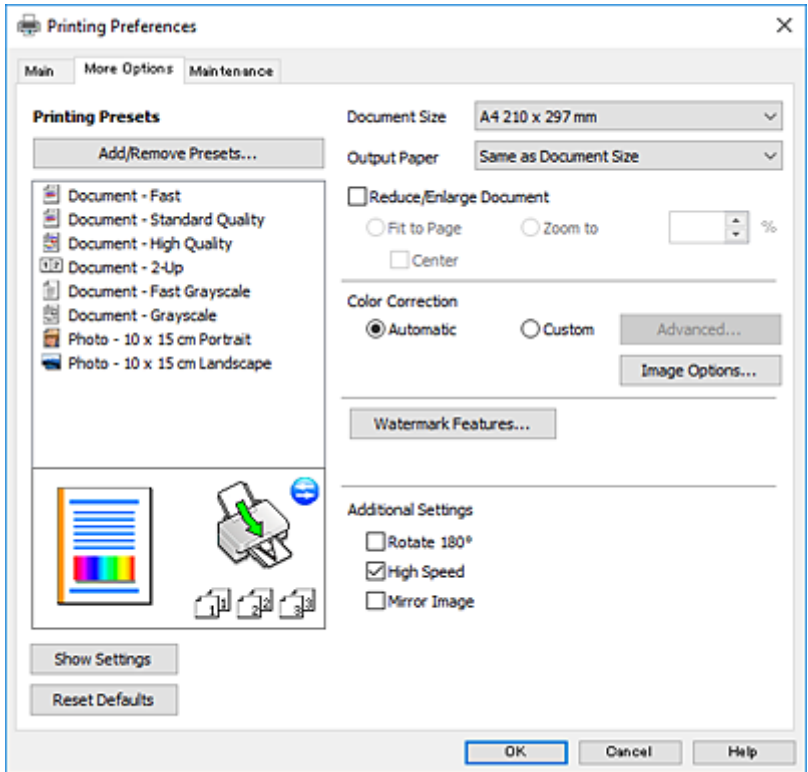

Gebruikershandleiding

#### **Het tabblad Hulpprogramma's**

U kunt onderhoudsfuncties uitvoeren, zoals de spuitstukcontrole en printkopreiniging, en door **EPSON Status Monitor 3** te starten kunt u de printerstatus en foutmeldingen raadplegen.

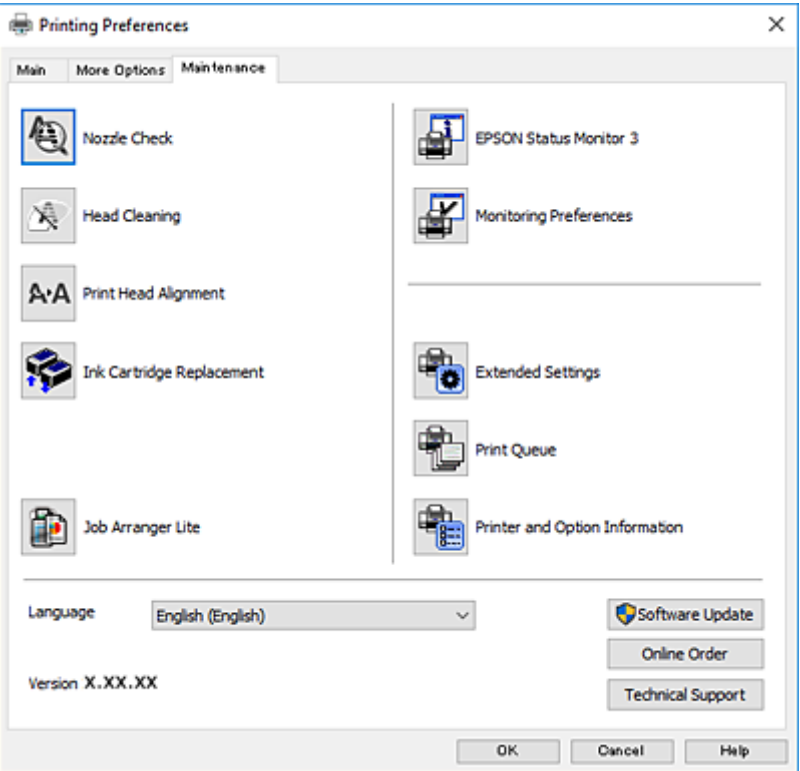

# **Bedieningsinstellingen voor Windows-printerdriver configureren**

U kunt instellingen configureren zoals het inschakelen van **EPSON Status Monitor 3**.

- 1. Open het venster van de printerdriver.
- 2. Klik op **Extra instellingen** op het tabblad **Hulpprogramma's**.
- 3. Configureer de gewenste instellingen en klik vervolgens op **OK**.

Zie de online-Help voor een uitleg van de items voor instellingen.

### **Gerelateerde informatie**

& ["Windows-printerdriver" op pagina 89](#page-88-0)

# **Mac OS X-printerdriver**

De printerdriver bestuurt de printer op basis van de opdrachten van een toepassing. Door instellingen op te geven in de printerdriver krijgt u het beste afdrukresultaat. Met het hulpprogramma voor de printerdriver kunt u de status van de printer controleren en de printer in optimale conditie houden.

#### **De printerdriver openen vanuit toepassingen**

Klik op **Pagina-instelling** of **Afdrukken** in het menu **File** van uw toepassing. Klik indien nodig op **Toon details**

(of  $\blacktriangledown$ ) om het afdrukvenster te vergroten.

#### *Opmerking:*

Afhankelijk van de toepassing die wordt gebruikt, wordt *Pagina-instelling* mogelijk niet weergegeven in het menu *Bestand* en kunnen de bewerkingen voor het weergeven van het afdrukscherm verschillen. Zie de Help van de toepassing voor meer informatie.

#### **De toepassing starten**

Selecteer **Systeemvoorkeuren** in het menu > **Printers & Scanners** (of **Afdrukken & scanne**, **Afdrukken & fax**) en selecteer de printer. Klik op **Opties en toebehoren** > **Hulpprogramma** > **Open Printerhulpprogramma**.

# **Uitleg bij de printerdriver voor Mac OS X**

#### **Afdrukvenster**

Met het venstermenu in het midden kunt u meer items weergeven.

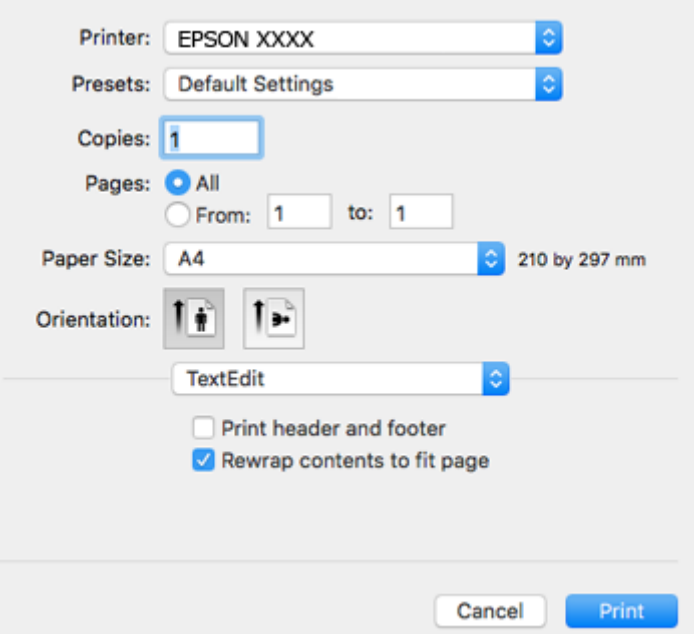

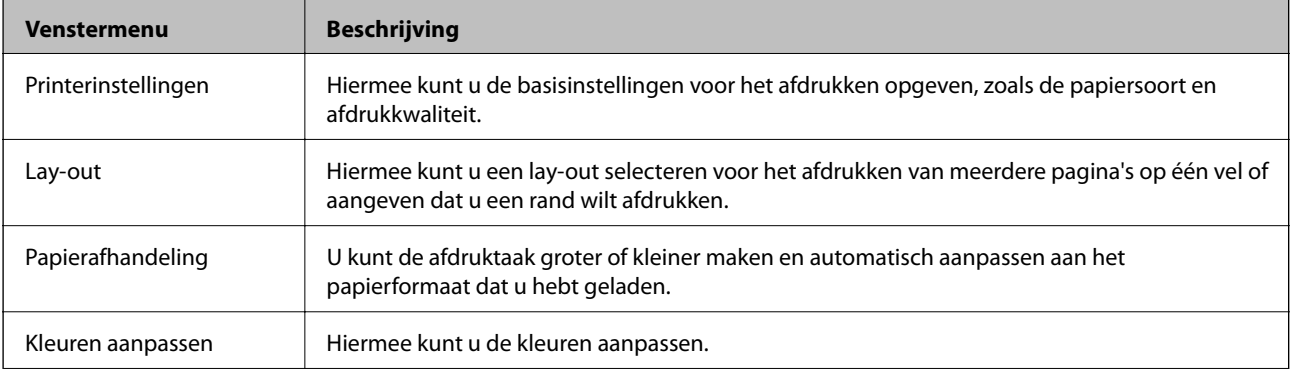

#### **Netwerkservice en softwareinformatie**

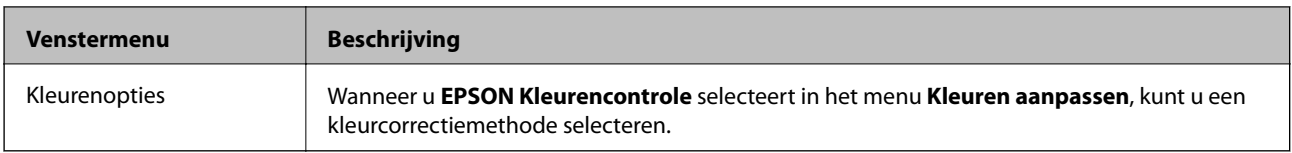

#### *Opmerking:*

Als u Mac OS X v10.8.x of hoger gebruikt en het menu *Printerinstellingen* wordt niet weergegeven, is de Epsonprinterdriver niet goed geïnstalleerd.

Selecteer *Systeemvoorkeuren* in het menu > *Printers en scanners* (of *Afdrukken en scannen*, *Afdrukken en scannen*), verwijder de printer en voeg de printer opnieuw toe. Zie het volgende om een printer toe te voegen.

#### [http://epson.sn](http://epson.sn/?q=2)

## **Epson Printer Utility**

U kunt een onderhoudsfunctie uitvoeren, zoals de spuitstukcontrole en printkopreiniging, en door **EPSON Status Monitor** te starten kunt u de printerstatus en foutmeldingen raadplegen.

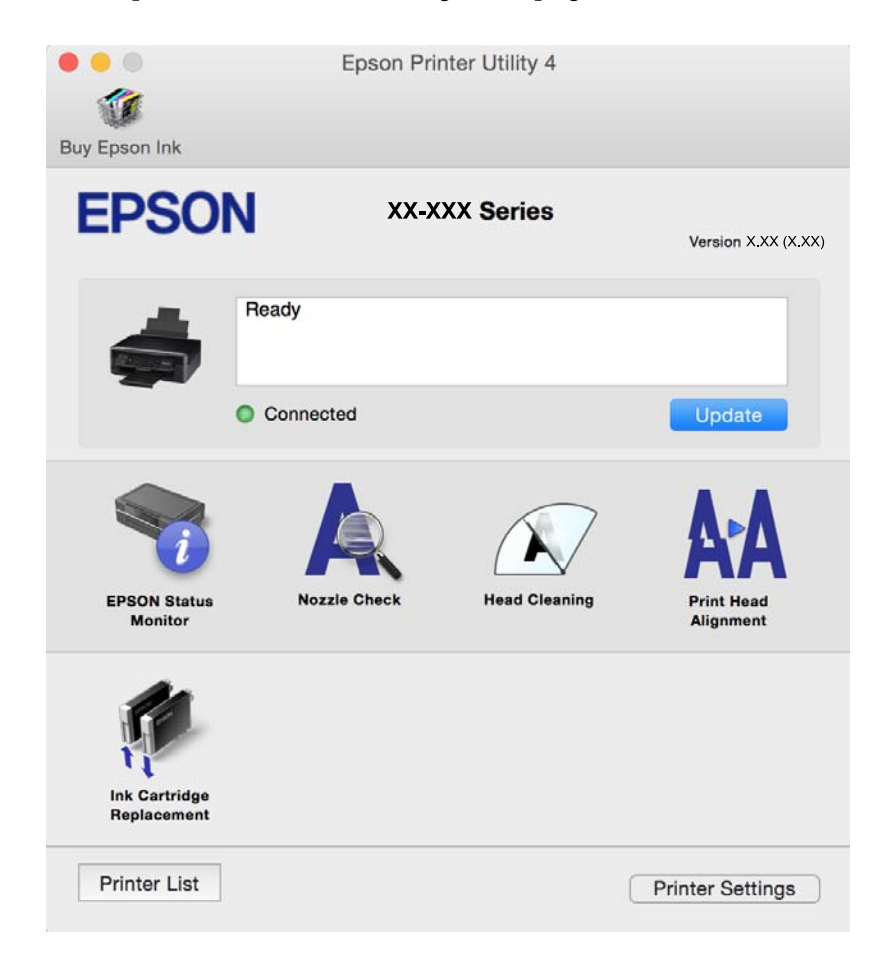

# **Bedieningsinstellingen voor Mac OS X-printerdriver configureren**

## **Het venster Bedieningsinstellingen van de Mac OS X-printerdriver openen**

Selecteer **Systeemvoorkeuren** in het menu > **Printers en scanners** (of **Afdrukken en scannen**, **Afdrukken en faxen**) en selecteer vervolgens de printer. Klik op **Opties en toebehoren** > **Opties** (of **Besturingsbestand**).

# **Bedieningsinstellingen voor de Mac OS X-printerdriver**

- ❏ Lege pagina overslaan: Hiermee wordt voorkomen dat lege pagina's worden afgedrukt.
- ❏ Stille modus: Hiermee maakt de printer minder geluid, maar de afdruksnelheid kan afnemen. Afhankelijk van de door u gekozen instellingen voor het papiertype en de afdrukkwaliteit, merkt u mogelijk niet veel verschil in het geluid dat de printer produceert.
- ❏ Tijdelijk afdrukken in zwart-wit: Hiermee wordt alleen tijdelijk met zwarte inkt afgedrukt.
- ❏ Afdrukken met hoge snelheid: Hiermee drukt de printkop in beide richtingen af. Het afdrukken verloopt sneller, maar de kwaliteit kan afnemen.
- ❏ Waarschuwingen: Wanneer deze optie is ingesteld, kan de printerdriver waarschuwingen weergeven.
- ❏ Bidirectionele communicatie gebruiken: Dit moet normaliter ingesteld zijn op **Aan**. Selecteer **Uit** omdat het openen van de printerinformatie niet mogelijk is omdat de printer gedeeld wordt met Windows computers op een netwerk.

#### **Gerelateerde informatie**

& ["Tijdelijk met zwarte inkt afdrukken" op pagina 78](#page-77-0)

# **Epson Scan 2 (scannerstuurprogramma)**

Epson Scan 2 is een toepassing waarmee het scanproces geregeld kan worden. U kunt formaat, resolutie, helderheid, contrast en kwaliteit van de gescande afbeelding aanpassen.

#### *Opmerking:*

U kunt Epson Scan 2 ook vanuit een TWAIN-scantoepassing starten.

#### **Beginnen met Windows**

❏ Windows 10

Klik op de knop Start en selecteer dan **Alle apps** > **EPSON** > **Epson Scan 2**.

❏ Windows 8.1/Windows 8

Voer de naam van de software in het zoekvenster in en selecteer vervolgens het weergegeven pictogram.

❏ Windows 7/Windows Vista/Windows XP

Klik op de knop Start en selecteer dan **Alle programma's** of **Programma's** > **EPSON** > **Epson Scan 2**> **Epson Scan 2**.

#### **Beginnen met Mac OS X**

#### *Opmerking:*

Epson Scan 2 biedt geen ondersteuning voor de Mac OS X-functie voor snelle gebruikersoverschakeling. Schakel snelle gebruikersoverschakeling uit.

Selecteer **Start** > **Toepassingen** > **Epson Software** > **Epson Scan 2**.

### **Gerelateerde informatie**

 $\rightarrow$  ["Toepassingen installeren" op pagina 100](#page-99-0)

# **Epson Event Manager**

Epson Event Manager is een toepassing waarmee u vanuit het configuratiescherm het scannen kunt beheren en bestanden kunt opslaan op een computer. U kunt uw eigen instellingen als presets toevoegen zoals het documenttype, de locatie voor de opslagmap en het formaat van het bestand. Zie de Help van de toepassing voor meer informatie.

#### **Beginnen met Windows**

❏ Windows 10

Klik op de knop Start en selecteer dan **Alle apps** > **Epson Software** > **Event Manager**.

❏ Windows 8.1/Windows 8

Voer de naam van de software in het zoekvenster in en selecteer vervolgens het weergegeven pictogram.

❏ Windows 7/Windows Vista/Windows XP

Klik op de knop Start en selecteer dan **Alle programma's** of **Programma's** > **Epson Software** > **Event Manager**.

#### **Beginnen met Mac OS X**

Selecteer **Start** > **Toepassingen** > **Epson Software** > **Event Manager**.

#### **Gerelateerde informatie**

- & ["Scannen via het bedieningspaneel" op pagina 59](#page-58-0)
- $\rightarrow$  ["Toepassingen installeren" op pagina 100](#page-99-0)

# **Epson Easy Photo Print**

Epson Easy Photo Print is een toepassing waarmee u gemakkelijk foto's met verschillende lay-outs kunt afdrukken. U kunt het voorbeeld van het foto-bestand bekijken en het bestand of de positie aanpassen. U kunt ook foto's met een rand afdrukken. Zie de Help van de toepassing voor meer informatie.

#### *Opmerking:*

De printerdriver moet geïnstalleerd zijn om deze toepassing te gebruiken.

### **Beginnen met Windows**

❏ Windows 10

Klik op de knop Start en selecteer dan **Alle apps** > **Epson Software** > **Epson Easy Photo Print**.

❏ Windows 8.1/Windows 8

Voer de naam van de software in het zoekvenster in en selecteer vervolgens het weergegeven pictogram.

❏ Windows 7/Windows Vista/Windows XP

Klik op de knop Start en selecteer **Alle programma's** of **Programma's** > **Epson Software** > **Epson Easy Photo Print**.

#### **Beginnen met Mac OS X**

Selecteer **Start** > **Toepassingen** > **Epson Software** > **Epson Easy Photo Print**.

## **Gerelateerde informatie**

& ["Toepassingen installeren" op pagina 100](#page-99-0)

# **E-Web Print (alleen voor Windows )**

E-Web Print is een toepassing waarmee u gemakkelijk webpagina's met verschillende lay-outs kunt afdrukken. Zie de Help van de toepassing voor meer informatie. U kunt de help openen in het menu **E-Web Print** op de werkbalk **E-Web Print**.

### *Opmerking:*

Controleer op ondersteunde browsers en de laatste versie van de downloadsite.

## **Starten**

Wanneer u E-Web Printinstalleert, wordt dit weergegeven in uw browser. Klik op **Afdrukken** of **Clippen**.

## **Gerelateerde informatie**

& ["Toepassingen installeren" op pagina 100](#page-99-0)

# **Easy Photo Scan**

Easy Photo Scan is een toepassing waarmee u foto's kunt scannen en de gescande afbeelding vervolgens gemakkelijk kunt verzenden naar een computer of naar een dienst in de cloud. Daarbij kunt u de gescande afbeelding gemakkelijk aanpassen. Zie de Help van de toepassing voor meer informatie.

#### *Opmerking:*

Als u deze toepassing wilt gebruiken, moet de scannerdriver Epson Scan 2 worden geïnstalleerd.

### **Beginnen met Windows**

❏ Windows 10

Klik op de knop Start en selecteer vervolgens **Alle apps** > **Epson-software** > **Easy Photo Scan**.

❏ Windows 8.1/Windows 8

Voer de naam van de software in het zoekvenster in en selecteer vervolgens het weergegeven pictogram.

❏ Windows 7/Windows Vista/Windows XP

Klik op de knop Start en selecteer dan **Alle programma's** of **Programma's** > **Epson Software** > **Easy Photo Scan**.

### **Beginnen met Mac OS X**

Selecteer **Start** > **Toepassingen** > **Epson Software** > **Easy Photo Scan**.

### **Gerelateerde informatie**

& ["Toepassingen installeren" op pagina 100](#page-99-0)

# <span id="page-97-0"></span>**EPSON Software Updater**

EPSON Software Updater is een toepassing die controleert op nieuwe of bijgewerkte software op internet en deze vervolgens installeert. U kunt ook de firmware en de handleiding van de printer bijwerken.

## **Beginnen met Windows**

❏ Windows 10

Klik op de knop start en selecteer dan **Alle apps** > **Epson Software** > **EPSON Software Updater**.

❏ Windows 8.1/Windows 8

Voer de naam van de software in het zoekvenster in en selecteer vervolgens het weergegeven pictogram.

❏ Windows 7/Windows Vista/Windows XP

Klik op de knop Start en selecteer dan **Alle Programma's** (of **Programma's**) > **Epson Software** > **EPSON Software Updater**.

### *Opmerking:*

U kunt EPSON Software Updater ook starten door te klikken op het printerpictogram op de taakbalk van het bureaublad en vervolgens *Software-update* te selecteren.

## **Beginnen met Mac OS X**

Selecteer **Start** > **Toepassingen** > **Epson Software** > **EPSON Software Updater**.

## **Gerelateerde informatie**

& ["Toepassingen installeren" op pagina 100](#page-99-0)

# **Toepassingen verwijderen**

### *Opmerking:*

Meld u aan op uw computer als beheerder. Voer het beheerderswachtwoord in als u hierom wordt gevraagd.

# **Toepassingen verwijderen - Windows**

- 1. Druk op de knop  $\bigcup$  om de printer uit te zetten.
- 2. Sluit alle actieve toepassingen.
- 3. **Configuratiescherm** openen:
	- ❏ Windows 10

Rechtsklik op de knop Start en selecteer **Configuratiescherm**.

❏ Windows 8.1/Windows 8

Selecteer **Bureaublad** > **Instellingen** > **Configuratiescherm**.

❏ Windows 7/Windows Vista/Windows XP Klik op de startknop en selecteer **Configuratiescherm**.

- 4. Open **Een programma verwijderen** (of **Programma's installeren of verwijderen**):
	- ❏ Windows 10/Windows 8.1/Windows 8/Windows 7/Windows Vista Selecteer **Een programma verwijderen** in **Programma's**.
	- ❏ Windows XP Klik op **Programma's installeren of verwijderen**.
- 5. Selecteer de software die u wilt verwijderen.
- 6. De toepassingen verwijderen:
	- ❏ Windows 10/Windows 8.1/Windows 8/Windows 7/Windows Vista Klik op **Verwijderen/wijzigen** of **Verwijderen**.
	- ❏ Windows XP

Klik op **Wijzigen/Verwijderen** of **Verwijderen**.

```
Opmerking:
Als het venster Gebruikersaccountbeheer wordt weergegeven, klikt u op Doorgaan.
```
7. Volg de instructies op het scherm.

# **Toepassingen verwijderen - Mac OS X**

1. Download de Uninstaller met EPSON Software Updater.

Als u de Uninstaller hebt gedownload, hoeft u deze niet telkens opnieuw te downloaden wanneer u de toepassing verwijdert.

- 2. Druk op de knop  $\bigcup$  om de printer uit te schakelen.
- 3. Om de printerdriver te deïnstalleren, selecteer **Systeemvoorkeuren** in het menu > **Printers & Scanners** (of **Afdrukken & scannen**, **Afdrukken & fax**) en verwijder de printer uit de printerlijst.
- 4. Sluit alle actieve toepassingen.
- 5. Selecteer **Start** > **Toepassingen** > **Epson Software** > **Uninstaller**.
- 6. Selecteer de toepassing die u wilt verwijderen en klik vervolgens op **Maak installatie ongedaan**.

## c*Belangrijk:*

De Uninstaller verwijdert alle Epson-inktjetprinterdrivers van de computer. Als u meerdere Epson inktjetprinters gebruikt en u enkel bepaalde drivers wenst te verwijderen, verwijder ze dan eerst allemaal en installeer dan enkel de vereiste drivers.

### *Opmerking:*

Als u de toepassing die u wilt verwijderen niet kunt vinden in de lijst, kunt u deze niet verwijderen met de Uninstaller. Selecteer in dat geval *Start* > *Toepassingen* > *Epson Software*, kies de toepassing die wilt verwijderen en sleep deze vervolgens naar het prullenmandpictogram.

### **Gerelateerde informatie**

& ["Toepassingen installeren" op pagina 100](#page-99-0)

# <span id="page-99-0"></span>**Toepassingen installeren**

Verbind uw computer met het netwerk en installeer de nieuwste versie van toepassingen vanaf de website.

#### *Opmerking:*

❏ Meld u aan op uw computer als beheerder. Voer het beheerderswachtwoord in als u hierom wordt gevraagd.

❏ U moet een toepassing eerst verwijderen voordat u deze opnieuw kunt installeren.

- 1. Sluit alle actieve toepassingen.
- 2. Koppel de printer en computer tijdelijk los als u de printerdriver of Epson Scan 2 installeert.

#### *Opmerking:*

Verbindt de printer en computer pas als de instructies dit zeggen.

3. Open de volgende website en voer de productnaam in.

<http://epson.sn>

4. Ga naar **Instellen** en klik vervolgens op **Downloaden**. Klik of dubbelklik op het gedownloade bestand om het installatieprogramma uit te voeren. Volg de instructies op het scherm.

#### *Opmerking:*

Als u een Windows-computer gebruikt en de toepassingen niet kunt downloaden vanaf de website, installeert u deze van de software-cd die met de printer is geleverd.

#### **Gerelateerde informatie**

& ["Toepassingen verwijderen" op pagina 98](#page-97-0)

# **Toepassingen en firmware bijwerken**

Bepaalde problemen kunnen worden opgelost door de toepassingen en firmware opnieuw te installeren. Zorg ervoor dat u de nieuwste versie van de toepassingen en firmware gebruikt.

- 1. Controleer of de printer en de computer zijn aangesloten, en of de computer met internet is verbonden.
- 2. Start EPSON Software Updater en werk de toepassingen of de firmware bij.

### c*Belangrijk:*

Schakel de computer of printer niet uit tijdens de update.

#### *Opmerking:*

Als u de toepassing die u wilt bijwerken niet kunt vinden in de lijst, kunt u deze niet bijwerken met de EPSON Software Updater. Kijk op uw lokale Epson-website voor de nieuwste versies van de toepassingen.

<http://www.epson.com>

#### **Gerelateerde informatie**

& ["EPSON Software Updater" op pagina 98](#page-97-0)

# <span id="page-100-0"></span>**Problemen oplossen**

# **De printerstatus controleren**

# **De foutindicatoren op de printer controleren**

Als er een storing optreedt, begint het lampje te branden of te knipperen. Op het computerscherm wordt meer informatie over de fout weergegeven.

 $\Box$ : aan

: knippert langzaam

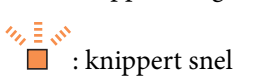

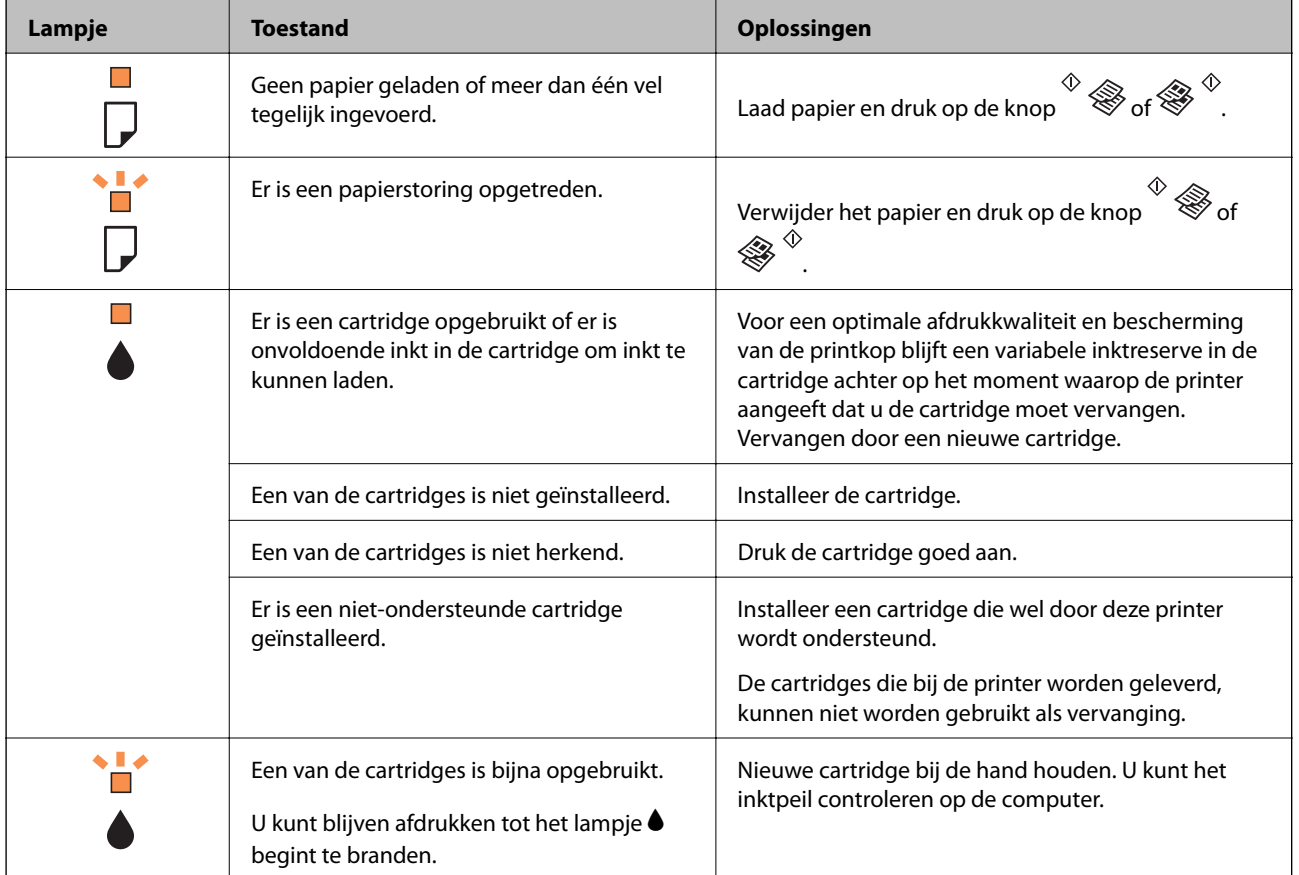

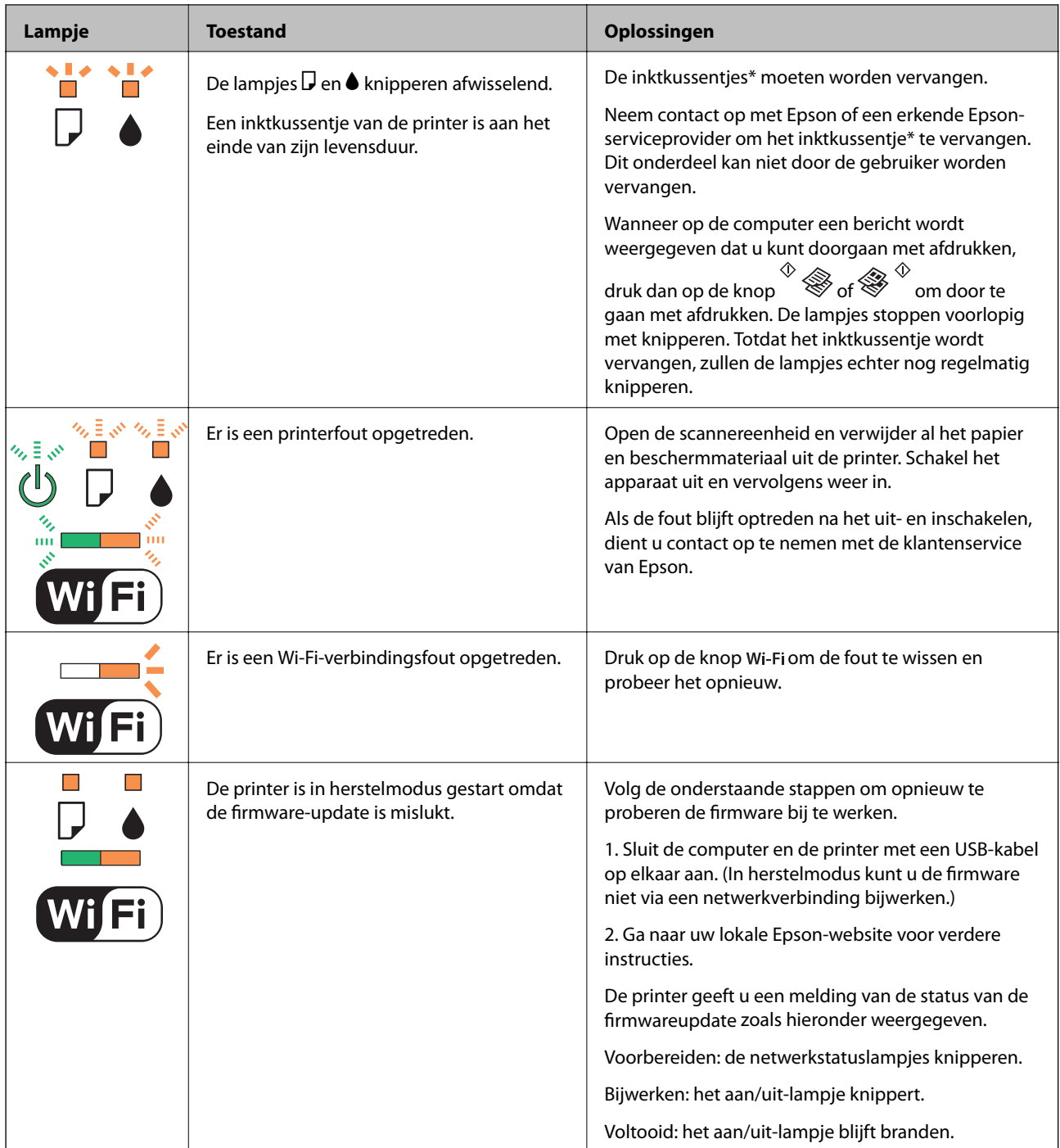

\* Bij sommige afdrukcycli komt een heel kleine hoeveelheid overtollige inkt op het inktkussentje terecht. Om te voorkomen dat er inkt uit het kussentje lekt, is de printer ontworpen om het afdrukken te stoppen wanneer het kussentje de limiet bereikt. Of en hoe vaak dit nodig is, hangt af van het aantal pagina's dat u afdrukt, het soort materiaal waarop u afdrukt en het aantal reinigingsprocedures dat door het apparaat wordt uitgevoerd. Dat het kussentje moet worden vervangen, wil niet zeggen dat uw printer niet meer volgens de specificaties functioneert. De printer brengt u op de hoogte wanneer het kussentje moet worden vervangen. Dit kan alleen worden gedaan door een erkende Epson-serviceprovider. De kosten voor deze vervanging vallen niet onder de garantie van Epson.

### **Gerelateerde informatie**

- & ["Vastgelopen papier verwijderen" op pagina 103](#page-102-0)
- & ["Contact opnemen met de klantenservice van Epson" op pagina 133](#page-132-0)
- <span id="page-102-0"></span>& ["Toepassingen installeren" op pagina 100](#page-99-0)
- & ["Toepassingen en firmware bijwerken" op pagina 100](#page-99-0)

# **De printerstatus controleren - Windows**

- 1. Open het venster van de printerdriver.
- 2. Klik op **EPSON Status Monitor 3** op het tabblad **Hulpprogramma's**.

### *Opmerking:*

- ❏ U kunt de printerstatus ook controleren door te dubbelklikken op het printerpictogram op de taakbalk. Als het printerpictogram niet aan de taakbalk is toegevoegd, klik dan op *Controlevoorkeursinstellingen* op het tabblad *Hulpprogramma's* en selecteer vervolgens *Snelkoppelingspictogram registreren op taakbalk*.
- ❏ Als *EPSON Status Monitor 3* is uitgeschakeld, klikt u op *Extra instellingen* op het tabblad *Hulpprogramma's* en selecteert u *EPSON Status Monitor 3 inschakelen*.

## **Gerelateerde informatie**

& ["Windows-printerdriver" op pagina 89](#page-88-0)

# **De printerstatus controleren - Mac OS X**

- 1. Selecteer **Systeemvoorkeuren** in het menu **belangrijke van scanners** (of **Afdrukken en scannen**, **Afdrukken en faxen**), en selecteer dan de printer.
- 2. Klik op **Opties en toebehoren** > **Hulpprogramma** > **Open Printerhulpprogramma**.
- 3. Klik op **EPSON Status Monitor**.

# **Vastgelopen papier verwijderen**

Controleer de foutmelding die op het bedieningspaneel wordt weergegeven en volg de instructies om het vastgelopen papier, inclusief afgescheurde stukjes, te verwijderen. Verwijder hierna de foutmelding.

## c*Belangrijk:*

Verwijder voorzichtig het vastgelopen papier. Het papier krachtdadig verwijderen kan de printer beschadigen.

### **Gerelateerde informatie**

& ["De foutindicatoren op de printer controleren" op pagina 101](#page-100-0)

# **Vastgelopen papier verwijderen uit de Papiertoevoer achter**

Verwijder het vastgelopen papier.

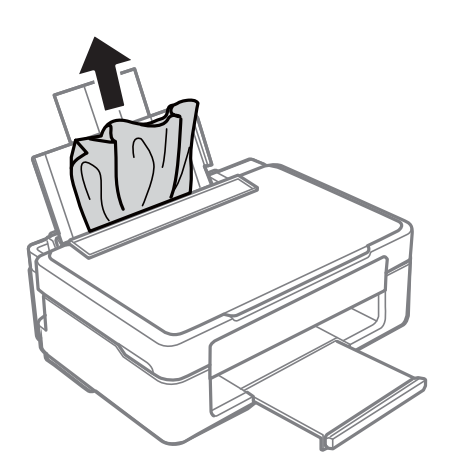

# **Vastgelopen papier uit de uitvoerlade verwijderen**

Verwijder het vastgelopen papier.

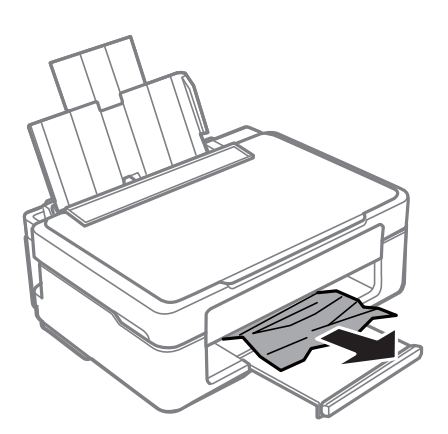

# **Vastgelopen papier binnen in de printer verwijderen**

# !*Let op:*

- ❏ Pas bij het sluiten van de scannereenheid op dat uw vingers niet klem komen te zitten. Anders kunt u zich verwonden.
- ❏ Raak nooit de knoppen van het bedieningspaneel aan als u met uw hand in de printer zit. Als de printer begint te werken, kunt u zich verwonden. Raak de uitstekende delen niet aan om verwondingen te voorkomen.

1. Open de scannereenheid met het documentdeksel gesloten.

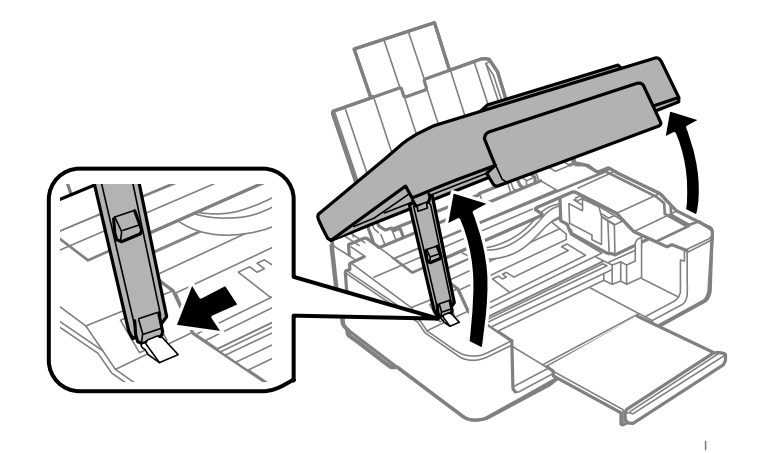

2. Verwijder het vastgelopen papier.

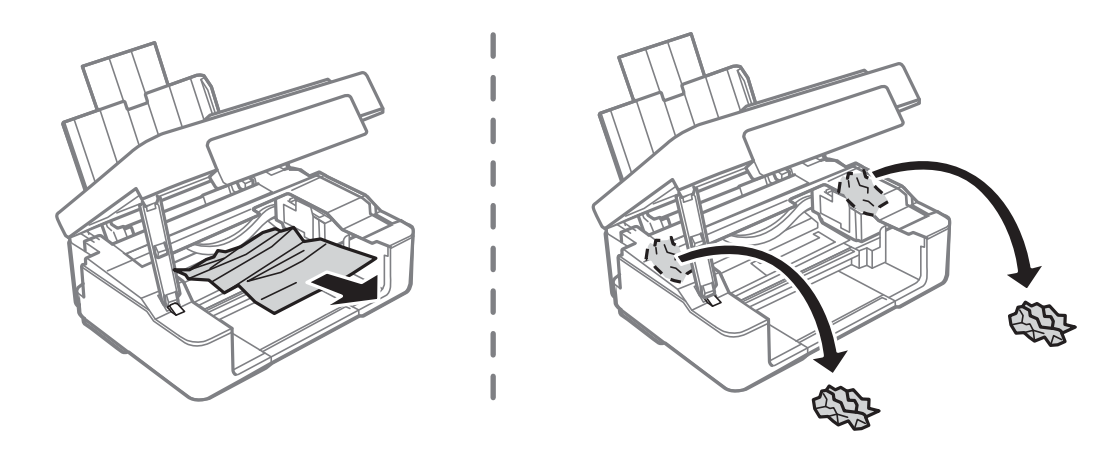

# c*Belangrijk:*

Raak de witte, platte kabel of het doorzichtige deel binnen in de printer niet aan. Dit kan een storing veroorzaken.

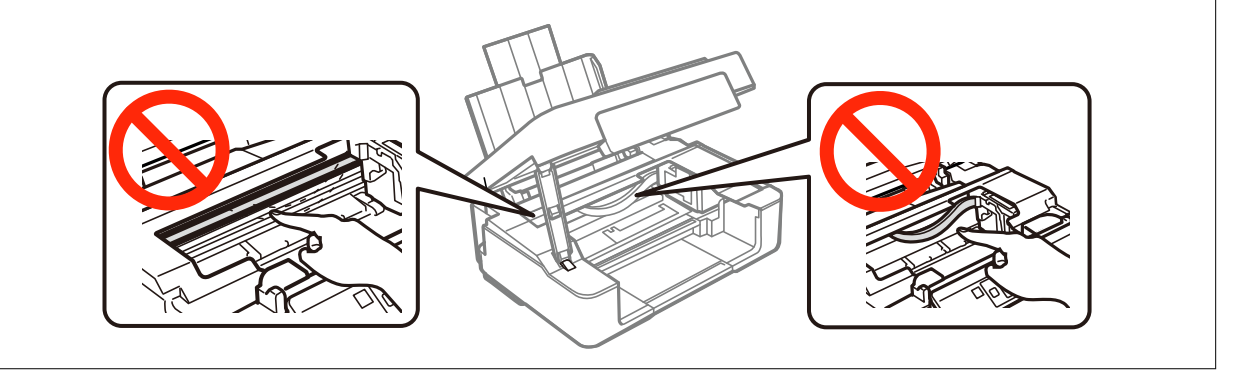

3. Sluit de scannereenheid.

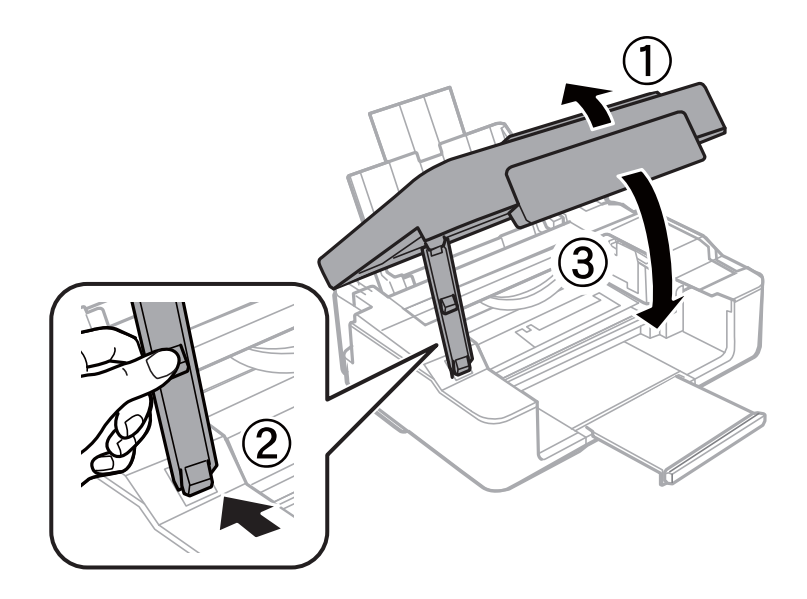

# **Papier wordt niet goed ingevoerd**

Controleer de volgende punten en voer de toepasselijke acties uit om het probleem op te lossen.

- ❏ Plaats de printer op een vlakke ondergrond en gebruik deze in de aanbevolen omgevingsomstandigheden.
- ❏ Gebruik papier dat ondersteund wordt door deze printer.
- ❏ Volg de voorzorgsmaatregelen voor papierverwerking.

### **Gerelateerde informatie**

- $\rightarrow$  ["Omgevingsspecificaties" op pagina 129](#page-128-0)
- & ["Voorzorgsmaatregelen voor papierverwerking" op pagina 29](#page-28-0)
- & ["Beschikbaar papier en capaciteit" op pagina 30](#page-29-0)

# **Papier loopt vast**

- ❏ Laad het papier in de juiste richting en schuif de zijgeleiders tegen de randen van het papier aan.
- ❏ Laad één blad papier per keer wanneer u meerdere bladen laadt.

### **Gerelateerde informatie**

- $\rightarrow$  ["Vastgelopen papier verwijderen" op pagina 103](#page-102-0)
- & ["Papier laden in de Papiertoevoer achter" op pagina 31](#page-30-0)

# **Papier wordt schuin ingevoerd**

Laad het papier in de juiste richting en schuif de zijgeleiders tegen de randen van het papier aan.

## **Gerelateerde informatie**

& ["Papier laden in de Papiertoevoer achter" op pagina 31](#page-30-0)

# **Er worden meerdere vellen papier tegelijk uitgevoerd**

- ❏ Laad één vel papier per keer.
- ❏ Wanneer er verschillende bladen tegelijk worden ingevoerd tijdens handmatig dubbelzijdig afdrukken, haalt u al het papier uit de printer voordat u het opnieuw laadt.

# **Geen papiertoevoer**

- ❏ Laad niet meer dan het maximale aantal pagina's voor de specifieke papiersoort. Let er bij gewoon papier op dat het niet boven de streep met het driehoekje op de zijgeleider komt.
- ❏ Als u het reinigingsblad hebt dat is meegeleverd bij het originele Epson-papier, kunt u het gebruiken voor het reinigen van de roller binnenin de printer.

## **Gerelateerde informatie**

- & ["Beschikbaar papier en capaciteit" op pagina 30](#page-29-0)
- & ["Het papiertraject reinigen" op pagina 84](#page-83-0)

# **Problemen met stroomtoevoer en bedieningspaneel**

# **De stroom wordt niet ingeschakeld**

- ❏ Controleer of het netsnoer goed in het stopcontact zit.
- **□** Houd de knop  $\bigcup$  iets langer ingedrukt.

# **De stroom wordt niet uitgeschakeld**

Houd de knop  $\bigcup$  iets langer ingedrukt. Als de printer ook hiermee niet uitgaat, haalt u de stekker uit het

stopcontact. Zet de printer weer aan en zet deze vervolgens uit door op de knop  $\circ$  te drukken om te voorkomen dat de printkop uitdroogt.

# **Kan niet afdrukken vanaf een computer**

- ❏ Installeer de printerdriver.
- ❏ Sluit de USB-kabel goed aan tussen printer en computer.
- ❏ Als u een USB-hub gebruikt, sluit u de printer direct op de computer aan.
- ❏ Als u niet kunt afdrukken via een netwerk, raadpleegt u de pagina waarin de netwerkverbinding vanaf de computer wordt beschreven.
- ❏ Als u een afbeelding afdrukt die uit een grote hoeveelheid gegevens bestaat, kan de computer een tekort aan geheugen ondervinden. Druk de afbeelding af op een lagere resolutie of een kleiner formaat.
- ❏ In Windows, klik op **Wachtrij** op het tabblad **Hulpprogramma's** van de printerdriver en controleer het volgende.
	- ❏ Controleer of er gepauzeerde afdruktaken zijn.

Annuleer het afdrukken indien nodig.

❏ Zorg ervoor dat de printer niet offline of in wachtstand staat.

Als de printer offline is of in wachtstand staat, schakel de relevante instelling dan uit via het menu **Printer**.

❏ Zorg ervoor dat de printer is geselecteerd als standaardprinter via het menu **Printer** (er moet een vinkje op het item staan).

Als de printer niet als standaardprinter is geselecteerd, stelt u deze in als de standaardprinter.

❏ Zorg ervoor dat de printerpoort goed is geselecteerd in **Eigenschappen** > **Poort** in het menu **Printer**. Dit gaat als volgt.

Selecteer "**USBXXX**" voor een USB-verbinding of "**EpsonNet Print Port**" voor een netwerkverbinding.

❏ Zorg er bij Mac OS X voor dat de printerstatus niet **Pauze** is.

Selecteer **Systeemvoorkeuren** in het menu > **Printers en scanners** (of **Afdrukken en scannen**, **Afdrukken en faxen**), en dubbelklik dan op de printer. Als de printer is gepauzeerd, klikt u op **Hervatten** (of **Doorgaan met afdrukken**).

### **Gerelateerde informatie**

- & ["Toepassingen installeren" op pagina 100](#page-99-0)
- & ["Een computer verbinden" op pagina 16](#page-15-0)
- & ["Afdrukken annuleren" op pagina 56](#page-55-0)

# **Wanneer u de netwerkinstellingen niet kunt configureren**

- ❏ Schakel de apparaten die u met het netwerk wilt verbinden uit. Wacht circa 10 seconden en schakel de apparaten in de volgende volgorde weer in: het toegangspunt, de computer of het smart device en tenslotte de printer. Verklein de afstand tussen de printer en de computer of het smart device enerzijds en het toegangspunt anderzijds om de radiocommunicatie te vereenvoudigen, en probeer vervolgens opnieuw de netwerkinstellingen te configureren.
- ❏ Druk het netwerkverbindingsrapport af. Controleer het en volg de afgedrukt instructies.

### **Gerelateerde informatie**

- & "Kan geen verbinding maken vanaf apparaten terwijl de netwerkinstellingen correct zijn" op pagina 108
- $\blacktriangleright$  ["Een netwerkverbindingsrapport afdrukken" op pagina 21](#page-20-0)

# **Kan geen verbinding maken vanaf apparaten terwijl de netwerkinstellingen correct zijn**

Als u geen verbinding kunt maken tussen de computer of het smart device en de printer terwijl er geen fouten worden weergegeven in het netwerkverbindingsrapport, controleert u het volgende.
❏ Wanneer u tegelijkertijd meerdere toegangspunten gebruikt, kunt u de printer mogelijk niet gebruiken vanaf de computer of het smart device vanwege de instellingen van de toegangspunten. Verbind de computer of het smart device met hetzelfde toegangspunt als de printer.

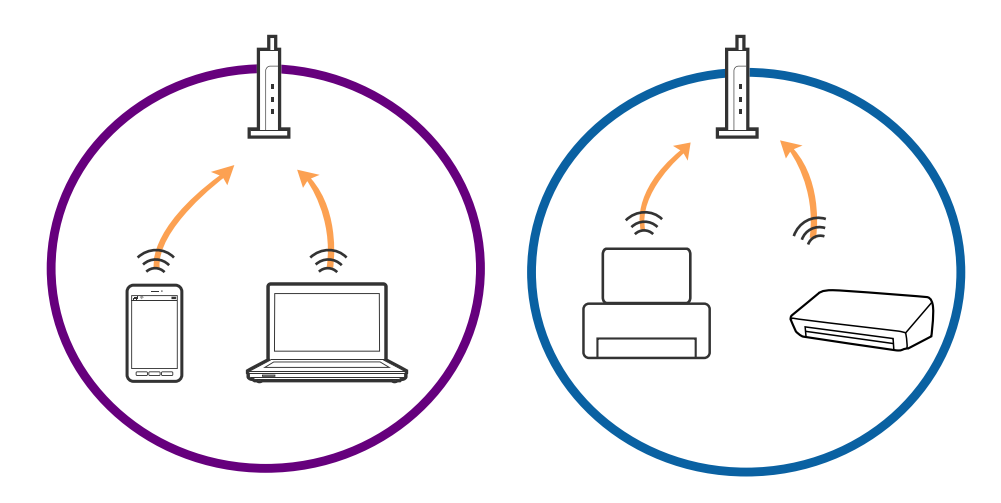

❏ Mogelijk kunt u geen verbinding maken met het toegangspunt wanneer dit meerdere SSID's heeft en de apparaten zijn verbonden met andere SSID's op hetzelfde toegangspunt. Verbind de computer of het smart device via hetzelfde SSID als de printer.

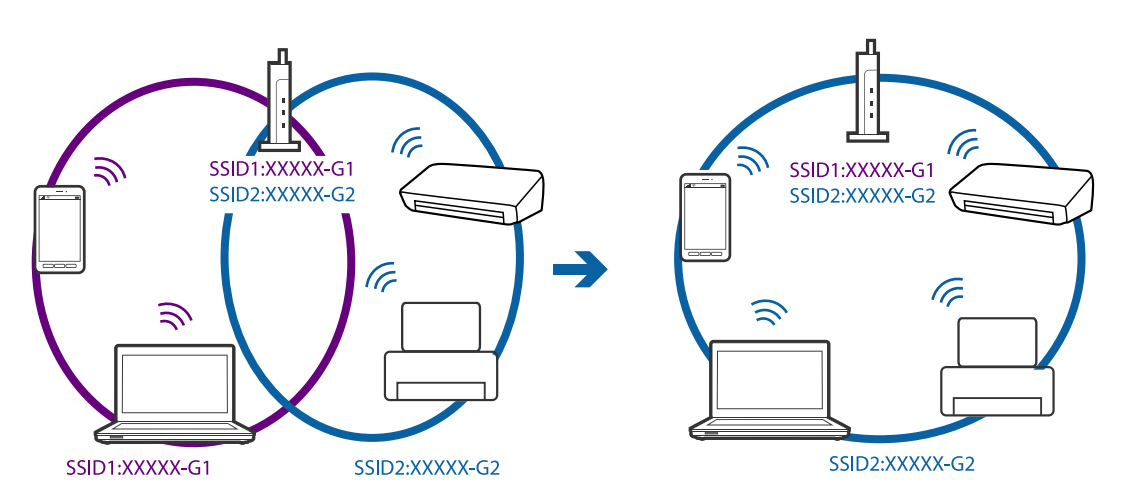

❏ Een toegangspunt dat compatibel is met zowel IEEE802.11a als IEEE802.11g heeft een SSID voor 2,4 GHz en 5 GHz. Als u de computer of het smart device verbindt via een 5GHz-SSID, kunt u geen verbinding maken met de printer omdat deze alleen communicatie via 2,4 GHz ondersteunt. Verbind de computer of het smart device via hetzelfde SSID als de printer.

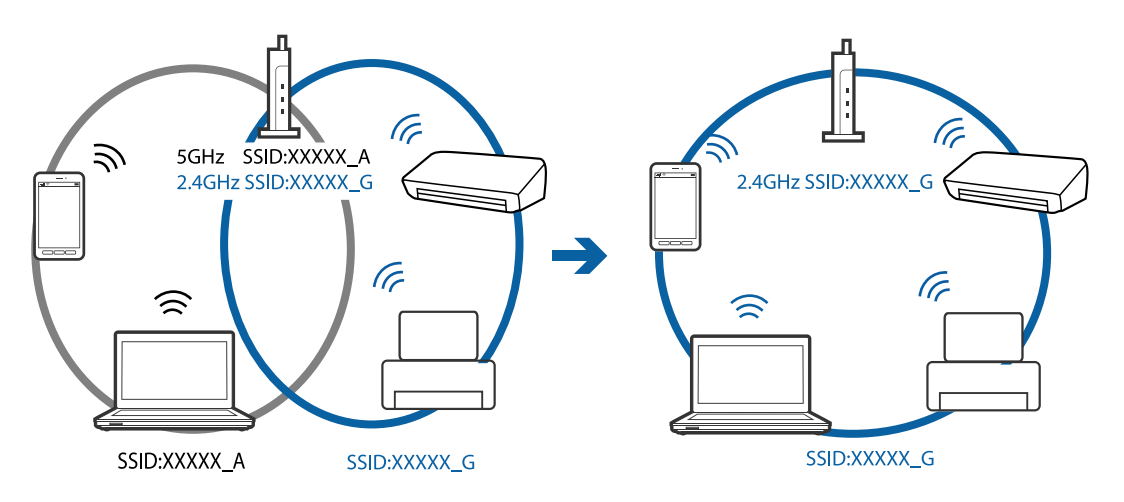

<span id="page-109-0"></span>❏ De meeste toegangspunten hebben een functie voor privacyscheiding waarmee communicatie vanaf niet geautoriseerde apparaten wordt geblokkeerd. Als u geen verbinding kunt maken met het netwerk terwijl de apparaten en het toegangspunt zijn verbonden via hetzelfde SSID, schakelt u de privacyscheiding op het toegangspunt uit. Zie voor meer informatie de bij het toegangspunt geleverde handleiding.

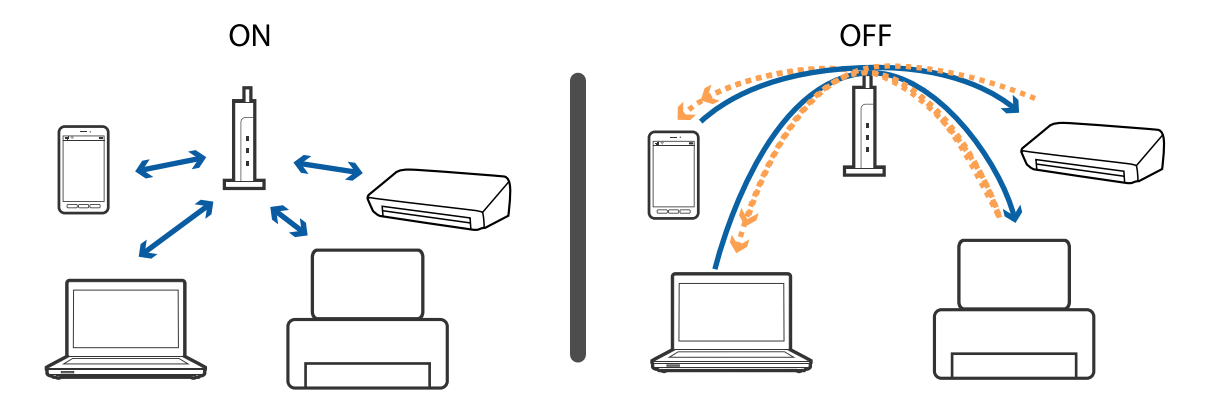

### **Gerelateerde informatie**

- & "De SSID controleren waarmee de printer is verbonden" op pagina 110
- & "De SSID voor de computer controleren" op pagina 110

## **De SSID controleren waarmee de printer is verbonden**

U kunt de SSID controleren door een netwerkverbindingsrapport of netwerkstatusvel af te drukken of in Web Config.

## **De SSID voor de computer controleren**

#### **Windows**

Selecteer **Bedieningspaneel** > **Netwerk en internet** > **Netwerkcentrum**.

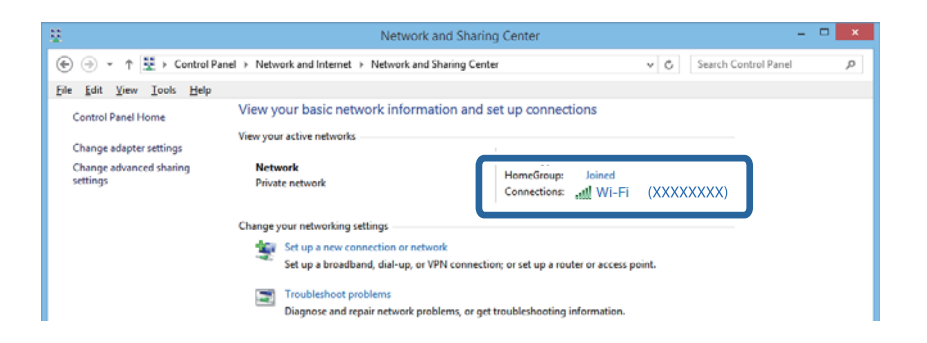

### **Mac OS X**

Klik op het Wi-Fi-pictogram boven in het computerscherm. Er wordt een lijst met SSID's weergegeven en de verbonden SSID is gemarkeerd met een vinkje.

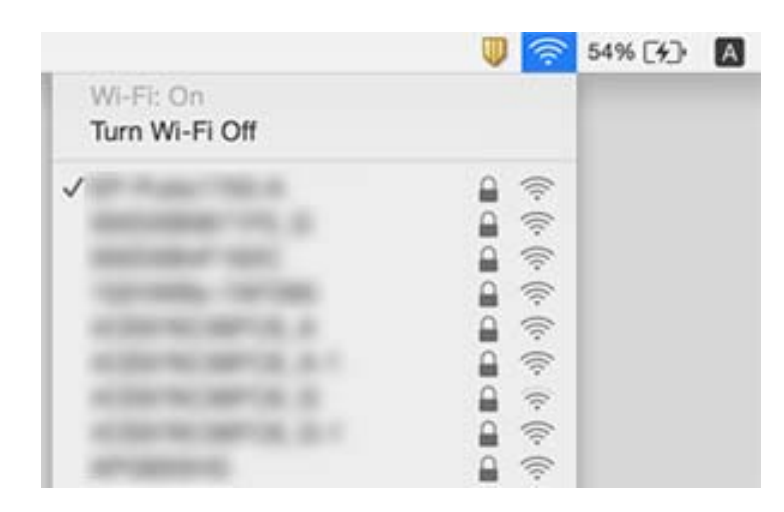

## **De printer kan opeens niet afdrukken via een netwerkverbinding**

- ❏ Wanneer u een ander toegangspunt in gebruik hebt genomen of van provider bent gewisseld, stelt u de netwerkverbindingen voor de printer opnieuw in. Verbind de computer of het smart device via hetzelfde SSID als de printer.
- ❏ Schakel de apparaten die u met het netwerk wilt verbinden uit. Wacht circa 10 seconden en schakel de apparaten in de volgende volgorde weer in: het toegangspunt, de computer of het smart device en tenslotte de printer. Verklein de afstand tussen de printer en de computer of het smart device enerzijds en het toegangspunt anderzijds om de radiocommunicatie te vereenvoudigen, en probeer vervolgens opnieuw de netwerkinstellingen te configureren.
- ❏ Klik in Windows op **Wachtrij** op het tabblad **Hulpprogramma's** van de printerdriver en controleer de volgende zaken.
	- ❏ Controleer of er gepauzeerde afdruktaken zijn. Annuleer het afdrukken indien nodig.
	- ❏ Zorg ervoor dat de printer niet offline of in wachtstand staat. Als de printer offline is of in wachtstand staat, schakel de relevante instelling dan uit via het menu **Printer**.
	- ❏ Zorg ervoor dat de printer is geselecteerd als standaardprinter via het menu **Printer** (er moet een vinkje op het item staan).

Als de printer niet als standaardprinter is geselecteerd, stelt u deze in als de standaardprinter.

- ❏ Controleer of de juiste poort is geselecteerd in **Eigenschappen van printer** > **Poort**
- ❏ Druk het netwerkverbindingsrapport af. Als uit het rapport blijkt dat er geen netwerkverbinding tot stand is gebracht, controleert u het netwerkverbindingsrapport en volgt u de afgedrukte oplossingen.
- ❏ Probeer op de computer een internetpagina te openen om te controleren of de netwerkinstellingen van de computer correct zijn. Als u geen internetpagina's kunt openen, is er probleem met de computer. Raadpleeg de handleiding die bij uw computer is geleverd voor meer informatie.

### **Gerelateerde informatie**

& ["De SSID controleren waarmee de printer is verbonden" op pagina 110](#page-109-0)

- & ["De SSID voor de computer controleren" op pagina 110](#page-109-0)
- & ["Berichten en oplossingen op het netwerkverbindingsrapport" op pagina 22](#page-21-0)
- & ["Kan geen verbinding maken vanaf apparaten terwijl de netwerkinstellingen correct zijn" op pagina 108](#page-107-0)

## **De printer kan opeens niet afdrukken via een USBverbinding**

- ❏ Koppel de USB-kabel los van de computer. Klik met de rechtermuisknop op het printerpictogram op de computer en selecteer **Apparaat verwijderen**. Sluit vervolgens de USB-kabel aan op de computer en druk een testpagina af. Als het afdrukken lukt, is de installatie voltooid.
- ❏ Stel de USB-verbinding opnieuw in door de stappen in [Een verbindingsmethode met een computer wijzigen] in deze handleiding te volgen.

### **Gerelateerde informatie**

& ["De verbindingsmethode met een computer wijzigen" op pagina 26](#page-25-0)

## **Afdrukproblemen**

## **De afdruk is gekrast of er ontbreken kleuren**

Als u de printer langere tijd niet hebt gebruikt, kunnen de spuitkanaaltjes van de printkop verstopt raken en worden inktdruppels mogelijk niet doorgelaten. Voer een spuitstukcontrole uit en reinig dan de printkop als er spuitkanaaltjes van de printkop verstopt zitten.

### **Gerelateerde informatie**

& ["De printkop controleren en reinigen" op pagina 82](#page-81-0)

## **Er verschijnen strepen of onverwachte kleuren**

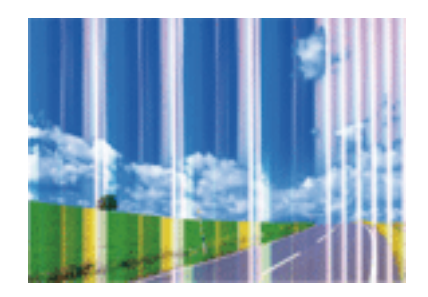

De spuitkanaaltjes van de printkop zijn mogelijk verstopt. Voer een spuitkanaaltjescontrole uit om na te gaan of de printkoppen verstopt zijn. Reinig de printkop als er spuitkanaaltjes van de printkop verstopt zijn.

### **Gerelateerde informatie**

& ["De printkop controleren en reinigen" op pagina 82](#page-81-0)

## **Gekleurde streepvorming zichtbaar met een tussenafstand van ongeveer 2.5 cm**

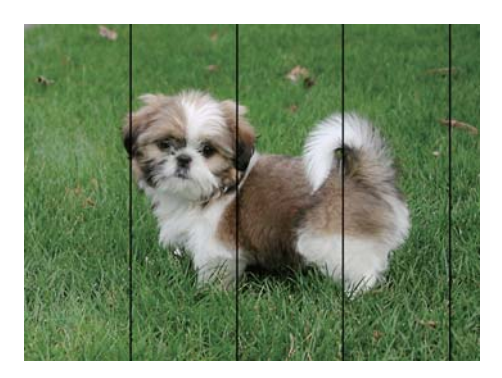

- ❏ Selecteer de geschikte papiertype-instelling voor het papiertype dat in de printer is geladen.
- ❏ Lijn de printkop uit.
- ❏ Wanneer u afdrukt op gewoon papier, drukt u af met een hogere kwaliteitsinstelling.

### **Gerelateerde informatie**

- & ["Lijst met papiertypes" op pagina 31](#page-30-0)
- & ["De printkop uitlijnen" op pagina 84](#page-83-0)

## **Onscherpe afdrukken, verticale strepen of verkeerde uitlijning**

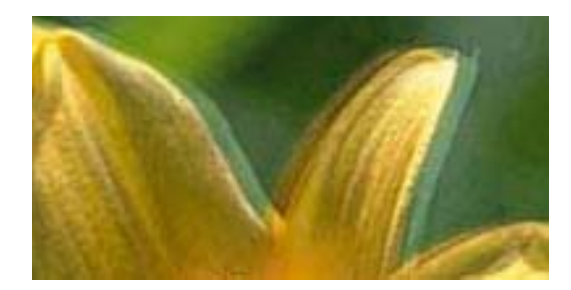

eninanen ane ı Aufdruck. W  $\sqrt{5008}$  "Regel

Lijn de printkop uit.

### **Gerelateerde informatie**

& ["De printkop uitlijnen" op pagina 84](#page-83-0)

### **De afdrukkwaliteit verbetert niet, zelfs na het uitlijnen van de printkop**

Tijdens bidirectioneel afdrukken (of afdrukken met hoge snelheid), drukt de printkop in beide richtingen af en worden verticale lijnen mogelijk niet goed uitgelijnd. Als de afdrukkwaliteit niet verbetert, schakel dan de instelling voor bidirectioneel afdrukken (of afdrukken met hoge snelheid) uit. Als u deze instelling uitschakelt, kan de afdruksnelheid afnemen.

❏ Windows

Hef de selectie op van **Hoge snelheid** in het tabblad **Meer opties** van de printerdriver.

❏ Mac OS X

Selecteer **Systeemvoorkeuren** in het menu > **Printers en scanners** (of **Afdrukken en scannen**, **Afdrukken en faxen**), en selecteer dan de printer. Klik op **Opties en toebehoren** > **Opties** (of **Driver**). Selecteer **Uit** voor **Afdrukken met hoge snelheid**.

## **Afdrukkwaliteit is slecht**

Controleer het volgende als de afdrukkwaliteit slecht is vanwege wazige afdrukken, zichtbare strepen, ontbrekende kleuren, vervaagde kleuren en verkeerde uitlijning op de afdrukken.

- ❏ Gebruik papier dat door deze printer wordt ondersteund.
- ❏ Selecteer de geschikte papiertype-instelling voor het papiertype dat in de printer is geladen.
- ❏ Niet afdrukken op papier dat vochtig, beschadigd of te oud is.
- ❏ Druk het papier of de enveloppe plat als het papier gekruld is of de enveloppe lucht bevat.
- ❏ Voer een spuitstukcontrole uit en reinig dan de printkop als er spuitkanaaltjes van de printkop verstopt zitten.
- ❏ Lijn de printkop uit.
- ❏ Druk af met een hogere kwaliteit als instelling.
- ❏ Het papier niet meteen stapelen na het afdrukken.
- ❏ Laat de afdrukken volledig drogen voor u ze wegsteekt of uitstalt. Vermijd direct zonlicht, gebruik geen droger en raak de afgedrukte zijde van het papier niet aan tijdens het drogen van de afdrukken.
- ❏ Epson raadt aan om origineel Epson-papier te gebruik in plaats van gewoon papier voor het afdrukken van afbeeldingen of foto's. Druk op de afdrukbare zijde van het originele Epson-papier.
- ❏ Gebruik bij voorkeur originele Epson-cartridges. Dit product is ontworpen om kleuren aan te passen gebaseerd op het gebruik van originele Epson-cartridges. De afdrukkwaliteit kan verslechteren wanneer niet-originele cartridges worden gebruikt.
- ❏ Het is raadzaam de cartridge te gebruiken vóór de datum die op de verpakking wordt vermeld.
- ❏ U krijgt de beste resultaten als u de cartridge verbruikt binnen zes maanden na het openen van de verpakking.

### **Gerelateerde informatie**

- $\blacktriangleright$  ["Beschikbaar papier en capaciteit" op pagina 30](#page-29-0)
- & ["Lijst met papiertypes" op pagina 31](#page-30-0)
- & ["Voorzorgsmaatregelen voor papierverwerking" op pagina 29](#page-28-0)
- & ["De printkop controleren en reinigen" op pagina 82](#page-81-0)
- & ["De printkop uitlijnen" op pagina 84](#page-83-0)

## **Papier vertoont vlekken of is bekrast**

❏ Wanneer u horizontale streepvorming ziet of wanneer u vlekken krijgt op de boven- of onderkant van het papier, laad het papier dan in de juiste richting en schuif de zijgeleiders tegen het papier.

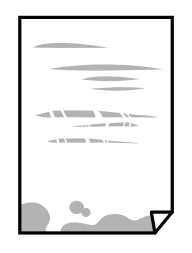

❏ Wanneer u verticale streepvorming ziet, reinig dan het papiertraject.

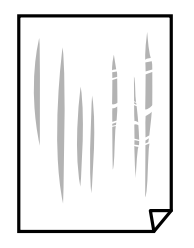

- ❏ Plaats het papier op een vlakke ondergrond om te controleren of het is opgekruld. Maak het plat indien dit het geval is.
- ❏ Zorg ervoor dat de inkt volledig gedroogd is voordat u het papier opnieuw laadt bij het handmatig dubbelzijdig afdrukken.

### **Gerelateerde informatie**

- & ["Papier laden in de Papiertoevoer achter" op pagina 31](#page-30-0)
- & ["Het papiertraject reinigen" op pagina 84](#page-83-0)

## **Afgedrukte foto's zijn plakkerig**

Mogelijk drukt u af op de verkeerde zijde van het papier. Controleer of u op de afdrukzijde afdrukt. Wanneer u op de verkeerde zijde van fotopapier afdrukt, moet u de papierbaan reinigen.

#### **Gerelateerde informatie**

& ["Het papiertraject reinigen" op pagina 84](#page-83-0)

## **Afbeeldingen of foto's worden afgedrukt met de verkeerde kleuren**

Bij het afdrukken vanuit het Windows-printerstuurprogramma, wordt de automatische fotoaanpassingsinstelling van Epson standaard toegepast, afhankelijk van de papiersoort. Pas de instelling eventueel aan.

Selecteer op het tabblad **Meer opties Aangepast** in **Kleurcorrectie**, en klik vervolgens op **Geavanceerd**. Wijzig de instelling **Scènecorrectie** in **Automat. correctie** naar een van de andere opties. Als aanpassing van deze instelling niet werkt, gebruik dan een andere kleurcorrectiemethode dan **PhotoEnhance** in **Kleurenbeheer**.

### **Gerelateerde informatie**

& ["De afdrukkleur aanpassen" op pagina 53](#page-52-0)

## **De kleuren verschillen van wat u op het scherm ziet**

- ❏ Weergaveapparaten zoals computerschermen hebben hun eigen weergave-eigenschappen. Als het scherm niet goed is gekalibreerd, wordt de afbeelding niet met de juiste helderheid en kleuren weergegeven. Pas de eigenschappen van het apparaat aan.
- ❏ Licht dat op het scherm schijnt, heeft invloed op de manier waarop de afbeelding op het scherm wordt weergegeven. Vermijd direct zonlicht en bevestig de afbeelding wanneer u zeker bent van een juiste belichting.
- ❏ Kleuren kunnen afwijken van wat u ziet op een smart device zoals een smartphone of tablet met een hoogresolutiescherm.
- ❏ De kleuren op een scherm zijn niet precies hetzelfde als de kleuren op papier omdat het weergaveapparaat en de printer verschillende processen voor het produceren van kleuren hebben.

## **Kan niet afdrukken zonder marges**

Geef in de afdrukinstellingen aan dat u randloos wilt afdrukken. Als u een papiertype selecteert waarbij randloos afdrukken niet mogelijk is, kunt u **Randloos** niet selecteren. Selecteer een papiertype dat randloos afdrukken ondersteunt.

### **Gerelateerde informatie**

- & ["Basisprincipes van printer Windows" op pagina 37](#page-36-0)
- $\blacktriangleright$  ["Basisprincipes van printer Mac OS X" op pagina 38](#page-37-0)

## **Randen van de afbeelding vallen weg bij het randloos afdrukken**

Tijdens randloos afdrukken wordt de afbeelding iets vergroot en het uitstekende gebied bijgesneden. Selecteer een kleinere vergroting.

❏ Windows

Klik op **Instellingen** naast het selectievakje **Randloos** op het tabblad **Hoofdgroep** van de printerdriver en wijzig vervolgens de instellingen.

❏ Mac OS X

Pas de instelling **Uitbreiding** aan in het menu **Printerinstellingen** van het afdrukvenster.

## **Positie, formaat of marges van de afdruk zijn niet juist**

- ❏ Laad het papier in de juiste richting en schuif de zijgeleiders tegen de randen van het papier aan.
- ❏ Bij het plaatsen van de originelen op de scannerglasplaat moet u de hoek van het origineel uitlijnen met de hoek die aangeduid is d.m.v. een symbool op de rand van de scannerglasplaat. Als de randen van de kopie bijgesneden zijn, verschuift u het origineel wat weg van de hoek.
- ❏ Wanneer u de originelen op de scannerglasplaat legt, reinig dan de scannerglasplaat en het documentdeksel. Vlekken en stof op het glas kunnen in het kopieergedeelte worden opgenomen, wat een verkeerde kopieerpositie of kleine afbeelding tot gevolg kan hebben.
- ❏ Selecteer de juiste instelling voor het papierformaat.

❏ Pas de marge-instelling in de toepassing aan zodat deze binnen het afdrukgebied valt.

### **Gerelateerde informatie**

- & ["Papier laden in de Papiertoevoer achter" op pagina 31](#page-30-0)
- & ["Originelen op de Scannerglasplaat plaatsen" op pagina 35](#page-34-0)
- & ["De Scannerglasplaat reinigen" op pagina 85](#page-84-0)
- $\blacktriangleright$  ["Afdrukgebied" op pagina 125](#page-124-0)

## **Afgedrukte tekens zijn niet juist of onleesbaar**

- ❏ Sluit de USB-kabel goed aan tussen de printer en de computer.
- ❏ Annuleer gepauzeerde afdruktaken.
- ❏ Zet de computer niet handmatig in de **Stand-by** of **Slaap**-stand tijdens het afdrukken. Als u de computer terug opstart, worden er mogelijk onleesbare pagina's afgedrukt.

### **Gerelateerde informatie**

& ["Afdrukken annuleren" op pagina 56](#page-55-0)

## **De afgedrukte afbeelding is omgekeerd**

Hef de selectie van instellingen voor het spiegelen van afbeeldingen op in de printerdriver of de toepassing.

❏ Windows

Hef de selectie op van **Spiegel afbeelding** op het tabblad **Meer opties** van de printerdriver.

❏ Mac OS X

Hef de selectie op van **Spiegel afbeelding** in het menu **Printerinstellingen** van het afdrukdialoog.

## **Mozaïekachtige patronen op de afdrukken**

Gebruik gegevens met een hoge resolutie als u afbeeldingen of foto's afdrukt. Afbeeldingen op websites gebruiken meestal een lage resolutie terwijl ze goed lijken op de display. Hierdoor kan de afdrukkwaliteit afnemen.

## **Op de gekopieerde afdruk verschijnen ongelijke kleuren, vegen, vlekken of rechte lijnen**

- ❏ Reinig het papiertraject.
- ❏ Reinig de scannerglasplaat.
- ❏ Druk niet te hard op het originele bestand of het documentdeksel wanneer u de originelen op de scannerglasplaat legt.

#### **Gerelateerde informatie**

- & ["Het papiertraject reinigen" op pagina 84](#page-83-0)
- & ["De Scannerglasplaat reinigen" op pagina 85](#page-84-0)

## **Er verschijnt een webachtig patroon (ook wel "moiré" genoemd) op de gekopieerde afbeelding**

Leg het origineel in een iets andere hoek.

## **Streepvorming zichtbaar op het gekopieerde afbeelding**

Als u tegelijkertijd op de knoppen  $\bigotimes$  en  $\overset{\circ}{\otimes}$  of  $\overset{\circ}{\otimes}$  drukt, kopieert de printer in conceptmodus en verschijnen mogelijk strepen op de afdruk.

## **De achterkant van het origineel is te zien op de gekopieerde afbeelding**

Plaats een dun origineel op de scannerglasplaat en leg hier vervolgens een vel zwart papier overheen.

## **Het probleem kon niet worden opgelost**

Als u alle onderstaande oplossingen hebt geprobeerd en het probleem is nog steeds niet opgelost, verwijder dan de printerdriver en installeer deze opnieuw.

### **Gerelateerde informatie**

- & ["Toepassingen verwijderen" op pagina 98](#page-97-0)
- & ["Toepassingen installeren" op pagina 100](#page-99-0)

## **Overige afdrukproblemen**

## **Afdrukken verloopt te traag**

- ❏ Sluit alle toepassingen die niet echt nodig zijn.
- ❏ Verlaag de kwaliteitsinstelling. Afdrukken met hoge kwaliteit duurt langer.
- ❏ Schakel de bidirectionele (of hogesnelheids-)instelling in. Wanneer deze instelling is geselecteerd, drukt de printkop in beide richtingen af en neemt de afdruksnelheid toe.
	- ❏ Windows

Selecteer **Hoge snelheid** op het tabblad **Meer opties** van de printerdriver.

❏ Mac OS X

Selecteer **Systeemvoorkeuren** in het menu > **Printers en scanners** (of **Afdrukken en scannen**, **Afdrukken en faxen**) en selecteer vervolgens de printer. Klik op **Opties & toebehoren** > **Opties** (of **Driver**). Selecteer **Aan** voor **Afdrukken met hoge snelheid**.

❏ Schakel **Stille modus** uit.

❏ Windows

Schakel **Stille modus** uit op het tabblad **Hoofdgroep** van de printerdriver.

❏ Mac OS X

Selecteer **Systeemvoorkeuren** in het menu **\* > Printers en scanners** (of **Afdrukken en scannen**, **Afdrukken en faxen**) en selecteer vervolgens de printer. Klik op **Opties & toebehoren** > **Opties** (of **Driver**). Selecteer **Uit** voor **Stille modus**.

## **Afdrukken vertraagt aanzienlijk tijdens het continu afdrukken**

Het afdrukken wordt vertraagd om te voorkomen dat het printermechanisme oververhit en beschadigd raakt. Het afdrukken kan echter worden voortgezet. Als u de normale afdruksnelheid wilt herstellen, laat u de printer minstens 30 minuten afkoelen. De afdruksnelheid gaat niet terug naar normale snelheid als de printer is uitgeschakeld.

## **Kan niet beginnen met scannen**

- ❏ Sluit de USB-kabel goed aan tussen printer en computer.
- ❏ Als u een USB-hub gebruikt, sluit u de printer direct op de computer aan.
- ❏ Als u op een hoge resolutie scant via een netwerk, kan een communicatiefout optreden. Verlaag de resolutie.
- ❏ Zorg ervoor dat u de juiste printer (scanner) selecteert als een lijst met scanners verschijnt wanneer u Epson Scan 2 start.
- ❏ Controleer of de juiste printer (scanner) is geselecteerd in Epson Scan 2.
- ❏ Als u TWAIN-toepassingen gebruikt, selecteert u de printer (scanner) die u gebruikt.
- ❏ Controleer in Windows of de printer (scanner) in **Scanner en camera's** wordt weergegeven. De printer (scanner) moet worden weergegeven als "EPSON XXXXX (printernaam)". Als de printer (scanner) niet wordt weergegeven, verwijdert u Epson Scan 2 en installeert u de toepassing opnieuw. Zie het volgende om **Scanners en camera's** te openen.
	- ❏ Windows 10

Rechtsklik op de knop Start en selecteer **Configuratiescherm**, voer "Scanner en Camera" in het zoekvak in, klik op **Scanners en camera's weergeven** en controleer vervolgens of de printer wordt weergegeven.

❏ Windows 8.1/Windows 8

Selecteer **Bureaublad** > **Instellingen** > **Configuratiescherm**, voer "Scanner en camera's" in het zoekvak in, klik op **Scanners en camera's weergeven** en controleer vervolgens of de printer wordt weergegeven.

❏ Windows 7

Klik op de knop Start en selecteer **Configuratiescherm**, voer "Scanners en camera's" in het zoekvak **Scanners en camera's weergeven** in en controleer vervolgens of de printer wordt weergegeven.

❏ Windows Vista

Klik op de knop Start, selecteer **Configuratiescherm** > **Hardware en geluiden** > **Scanners en camera's** en controleer vervolgens of de printer wordt weergegeven.

❏ Windows XP

Klik op de knop Start, selecteer **Configuratiescherm** > **Printers en andere hardware** > **Scanners en camera's** en controleer vervolgens of de printer wordt weergegeven.

❏ Als u niet kunt scannen met TWAIN-toepassingen, verwijdert u de TWAIN-toepassing en installeert u deze opnieuw.

#### **Gerelateerde informatie**

- & ["Toepassingen verwijderen" op pagina 98](#page-97-0)
- & ["Toepassingen installeren" op pagina 100](#page-99-0)

### **Kan scannen niet starten via bedieningspaneel**

- ❏ Controleer of Epson Scan 2 en Epson Event Manager goed zijn geïnstalleerd.
- ❏ Controleer de scaninstelling die in Epson Event Manager is toegewezen.

#### **Gerelateerde informatie**

- & ["Epson Scan 2 \(scannerstuurprogramma\)" op pagina 95](#page-94-0)
- & ["Epson Event Manager" op pagina 96](#page-95-0)

## **Problemen met gescande afbeeldingen**

## **Ongelijke kleuren, vuil, vlekken, enzovoort worden weergegeven bij scannen vanaf de glasplaat van de scanner**

- ❏ Reinig de glasplaat van de scanner.
- ❏ Verwijder al het afval of vuil dat blijft kleven aan het origineel.
- ❏ Druk niet met teveel kracht op het origineel of de documentklep. Als u met teveel kracht drukt, kunnen vervagingen, vegen en vlekken optreden.

### **Gerelateerde informatie**

& ["De Scannerglasplaat reinigen" op pagina 85](#page-84-0)

## **De afbeeldingskwaliteit is ruw**

- ❏ Stel de **Modus** in Epson Scan 2 in op basis van het origineel dat u wilt scannen. Scan met de instellingen voor documenten in **Documentmodus** en met de instellingen voor foto's in **Fotomodus**.
- ❏ Pas in Epson Scan 2 de afbeelding aan met de items op het tabblad **Geavanceerde instellingen** en scan het document.
- ❏ Als de resolutie te laag is, verhoogt u de resolutie en scant u opnieuw.

#### **Gerelateerde informatie**

& ["Scannen met Epson Scan 2" op pagina 59](#page-58-0)

## **De offset schijnt door in de achtergrond van afbeeldingen**

Afbeeldingen op de achterzijde van het origineel kunnen zichtbaar zijn in de gescande afbeelding.

- ❏ Selecteer in Epson Scan 2 het tabblad **Geavanceerde instellingen** en pas vervolgens de **Helderheid** aan. Deze functie is mogelijk niet beschikbaar, afhankelijk van de instellingen op het tabblad **Hoofdinstellingen** > **Beeldtype** of andere instellingen op het tabblad **Geavanceerde instellingen**.
- ❏ Selecteer in **Documentmodus** in Epson Scan 2 het tabblad **Geavanceerde instellingen** en vervolgens **Beeldoptie** > **Tekst verbeteren**.
- ❏ Wanneer u scant vanaf de glasplaat, plaatst u dan een vel zwart papier of een schrijfblok op het origineel.

### **Gerelateerde informatie**

- & ["Originelen op de Scannerglasplaat plaatsen" op pagina 35](#page-34-0)
- & ["Scannen met Epson Scan 2" op pagina 59](#page-58-0)

## **De tekst is onscherp**

- ❏ Selecteer in **Documentmodus** in Epson Scan 2 het tabblad **Geavanceerde instellingen** en vervolgens **Beeldoptie** > **Tekst verbeteren**.
- ❏ Selecteer **Documentmodus** als **Modus** in Epson Scan 2. Scan met de instellingen voor documenten in **Documentmodus**.
- ❏ Wanneer in **Documentmodus** in Epson Scan 2 de optie **Beeldtype** op het tabblad **Hoofdinstellingen** is ingesteld op **Zwart-wit**, past u de optie **Drempelwaarde** op het tabblad **Geavanceerde instellingen** aan. Wanneer u de **Drempelwaarde** verhoogt, worden zwarte gedeelten groter.
- ❏ Als de resolutie te laag is, verhoogt u de resolutie en scant u opnieuw.

### **Gerelateerde informatie**

& ["Documenten scannen \(Documentmodus\)" op pagina 59](#page-58-0)

## **Er verschijnt moiré (webachtige schaduwen)**

Als het origineel een afgedrukt document is, verschijnt in de gescande afbeelding mogelijk moiré (webachtige schaduwen).

❏ Stel op het tabblad **Geavanceerde instellingen** tab in Epson Scan 2 de optie **Ontrasteren** in.

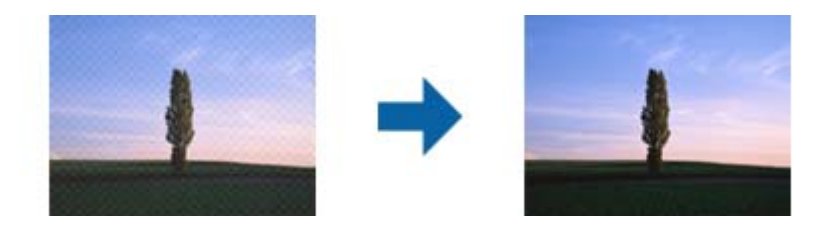

❏ Wijzig de resolutie en scan de afbeelding opnieuw.

### **Gerelateerde informatie**

& ["Scannen met Epson Scan 2" op pagina 59](#page-58-0)

## **Kan het juiste gebied niet scannen op de glasplaat**

- ❏ Zorg dat het origineel correct tegen het uitlijningsteken is geplaatst.
- ❏ Als de rand van de gescande afbeelding ontbreekt, verplaatst u het origineel iets naar het midden van de glasplaat.
- ❏ Wanneer u meerdere originelen op de glasplaat plaatst, houd dan een ruimte van ten minste 20 mm (0,79 inch) aan tussen de originelen.

### **Gerelateerde informatie**

& ["Originelen op de Scannerglasplaat plaatsen" op pagina 35](#page-34-0)

## **Kan geen voorbeeld weergeven in Thumbnail**

- ❏ Bij het plaatsen van meerdere originelen op de glasplaat van de scanner, moet u ervoor zorgen dat er een afstand van tenminste 20 mm (0,79 in.) aanwezig is tussen de originelen.
- ❏ Controleer of het origineel recht is geplaatst.
- ❏ Afhankelijk van het origineel kan de voorbeeldweergave wellicht niet worden uitgevoerd in **Thumbnail**. In deze situatie scant u in **Normaal** voorbeeldweergave en maak vervolgens handmatig lichtkrantelementen aan.

### **Gerelateerde informatie**

& ["Foto's of afbeeldingen scannen \(Fotomodus\)" op pagina 61](#page-60-0)

## **Tekst wordt niet correct herkend wanneer ik opsla als een Searchable PDF**

- ❏ Controleer in het venster **Afbeeldingsformaatopties** in Epson Scan 2 of de **Taal** correct is ingesteld op het tabblad **Tekst**.
- ❏ Controleer of het origineel recht is geplaatst.
- ❏ Gebruik een origineel met duidelijk leesbare tekst. Tekstherkenning kan bij de volgende soorten originelen weigeren.
	- ❏ Originelen die een aantal keer zijn gekopieerd
	- ❏ Originelen die per fax zijn ontvangen (met een lage resolutie)
	- ❏ Originelen waarvan de letter- of regelafstand te klein is
	- ❏ Originelen met lijnen of onderstreping
	- ❏ Originelen met handgeschreven tekst
	- ❏ Originelen met vouwen of kreukels
- ❏ Wanneer in **Documentmodus** in Epson Scan 2 de optie **Beeldtype** op het tabblad **Hoofdinstellingen** is ingesteld op **Zwart-wit**, past u de optie **Drempelwaarde** op het tabblad **Geavanceerde instellingen** aan. Wanneer u de **Drempelwaarde** verhoogt, wordt zwart dieper.
- ❏ Selecteer in **Documentmodus** in Epson Scan 2 het tabblad **Geavanceerde instellingen** en vervolgens **Beeldoptie** > **Tekst verbeteren**.

### **Gerelateerde informatie**

& ["Documenten scannen \(Documentmodus\)" op pagina 59](#page-58-0)

## **Problemen in gescande afbeelding kunnen niet worden opgelost**

Als u alle oplossingen al hebt geprobeerd, maar het probleem nog steeds niet hebt opgelost, herstelt u de standaardinstellingen van Epson Scan 2 met Epson Scan 2 Utility.

### *Opmerking:*

Epson Scan 2 Utility is een toepassing die bij Epson Scan 2 wordt geleverd.

- 1. Start Epson Scan 2 Utility.
	- ❏ Windows 10

Klik op de knop Start en selecteer vervolgens **Alle apps** > **EPSON** > **Epson Scan 2 Utility**.

❏ Windows 8.1/Windows 8

Voer de naam van de toepassing in de charm Zoeken in en selecteer vervolgens het weergegeven pictogram.

❏ Windows 7/Windows Vista/Windows XP

Klik op de knop Start en selecteer vervolgens **Alle programma's** of **Programma's** > **EPSON** > **Epson Scan 2** > **Epson Scan 2 Utility**.

❏ Mac OS X

Selecteer **Ga** > **Toepassingen** > **Epson Software** > **Epson Scan 2 Utility**.

- 2. Selecteer het tabblad **Andere**.
- 3. Klik op **Reset**.

### *Opmerking:*

Als het probleem niet wordt opgelost door het herstellen van de standaardinstellingen, verwijdert u Epson Scan 2 en installeert u het programma opnieuw.

### **Gerelateerde informatie**

- & ["Toepassingen verwijderen" op pagina 98](#page-97-0)
- & ["Toepassingen installeren" op pagina 100](#page-99-0)

## **Andere scanproblemen**

## **Scannen verloopt te traag**

Verlaag de resolutie.

### **Gerelateerde informatie**

& ["Scannen met Epson Scan 2" op pagina 59](#page-58-0)

## **Scannen stopt bij het scannen naar een PDF/Multi-TIFF**

- ❏ Wanneer u scant met Epson Scan 2, kunt u continu maximaal 999 pagina's in PDF-indeling en 200 pagina's in Multi-TIFF-indeling scannen.
- ❏ We raden aan om in grijstinten te scannen bij het scannen van grote hoeveelheden.
- ❏ Zorg voor genoeg beschikbare ruimte op de harde schijf van de computer. Het scannen kan ophouden als er niet genoeg beschikbare ruimte is.
- ❏ Probeer op een lagere resolutie te scannen. Het scannen stopt als de maximaal toegelaten gegevensgrootte wordt overschreden.

### **Gerelateerde informatie**

& ["Scannen met Epson Scan 2" op pagina 59](#page-58-0)

## **Overige problemen**

## **Lichte elektrische schok wanneer u de printer aanraakt**

Als er vele randapparaten op de computer zijn aangesloten, kunt u een lichte elektrische schok krijgen wanneer u de printer aanraakt. Installeer een aardingskabel naar de computer die op de printer is aangesloten.

## **Printer maakt veel lawaai tijdens werking**

Als de printer te veel lawaai maakt, schakel dan **Stille modus** in. Met deze functie ingeschakeld ligt de afdruksnelheid mogelijk lager. Afhankelijk van de door u gekozen instellingen voor het papiertype en de afdrukkwaliteit, merkt u mogelijk niet veel verschil in het geluid dat de printer produceert.

❏ Windows

Schakel **Stille modus** in op het tabblad **Hoofdgroep** van de printerdriver.

❏ Mac OS X

Selecteer **Systeemvoorkeuren** in het menu > **Printers en scanners** (of **Afdrukken en scannen**, **Afdrukken en faxen**) en selecteer dan de printer. Klik op **Opties en toebehoren** > **Opties** (of **Driver**). Selecteer **Aan** voor **Stille modus**.

## **Software wordt geblokkeerd door een firewall (alleen Windows)**

Maak van de toepassing een door Windows Firewall toegelaten programma in de beveiligingsinstellingen in het **Configuratiescherm**.

# <span id="page-124-0"></span>**Bijlage**

## **Technische specificaties**

## **Printer specificaties**

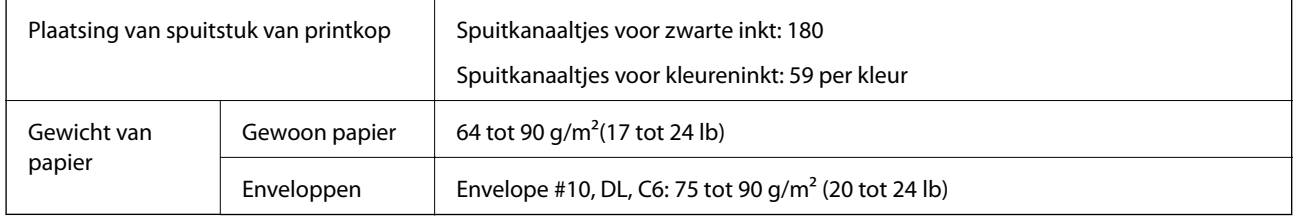

### **Afdrukgebied**

### *Afdrukgebied voor losse vellen*

Afdrukkwaliteit kan afnemen in de gearceerde gedeelten vanwege het printermechanisme.

### **Met rand afdrukken**

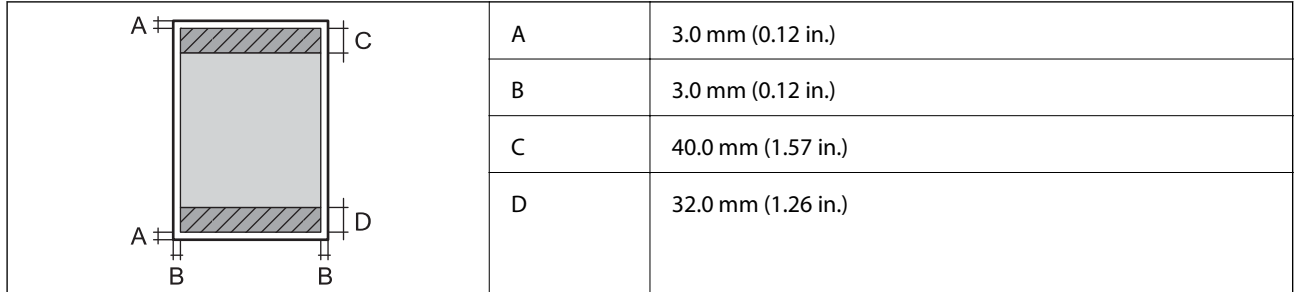

### **Randloos afdrukken**

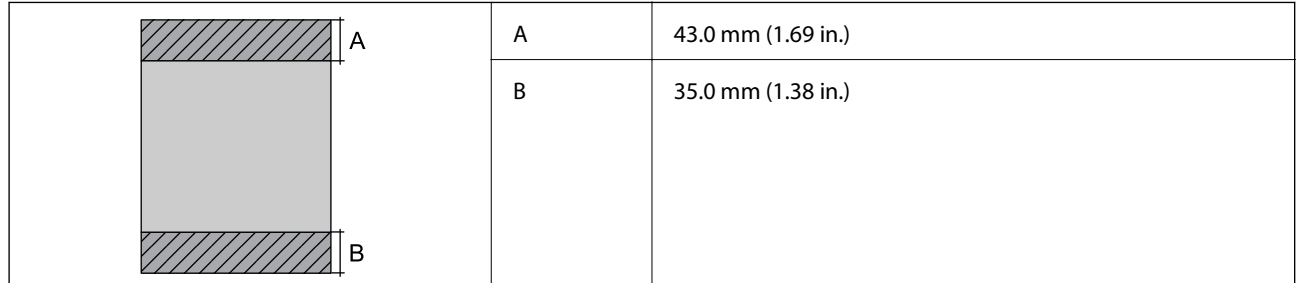

### *Afdrukgebied voor enveloppen*

Afdrukkwaliteit kan afnemen in de gearceerde gedeelten vanwege het printermechanisme.

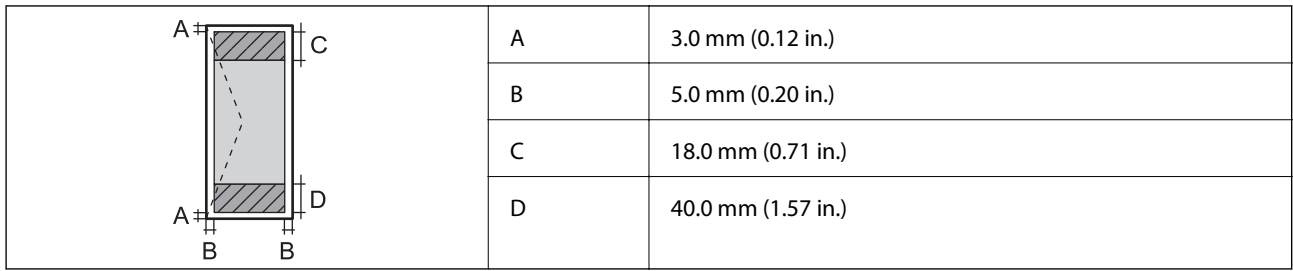

## **Scannerspecificaties**

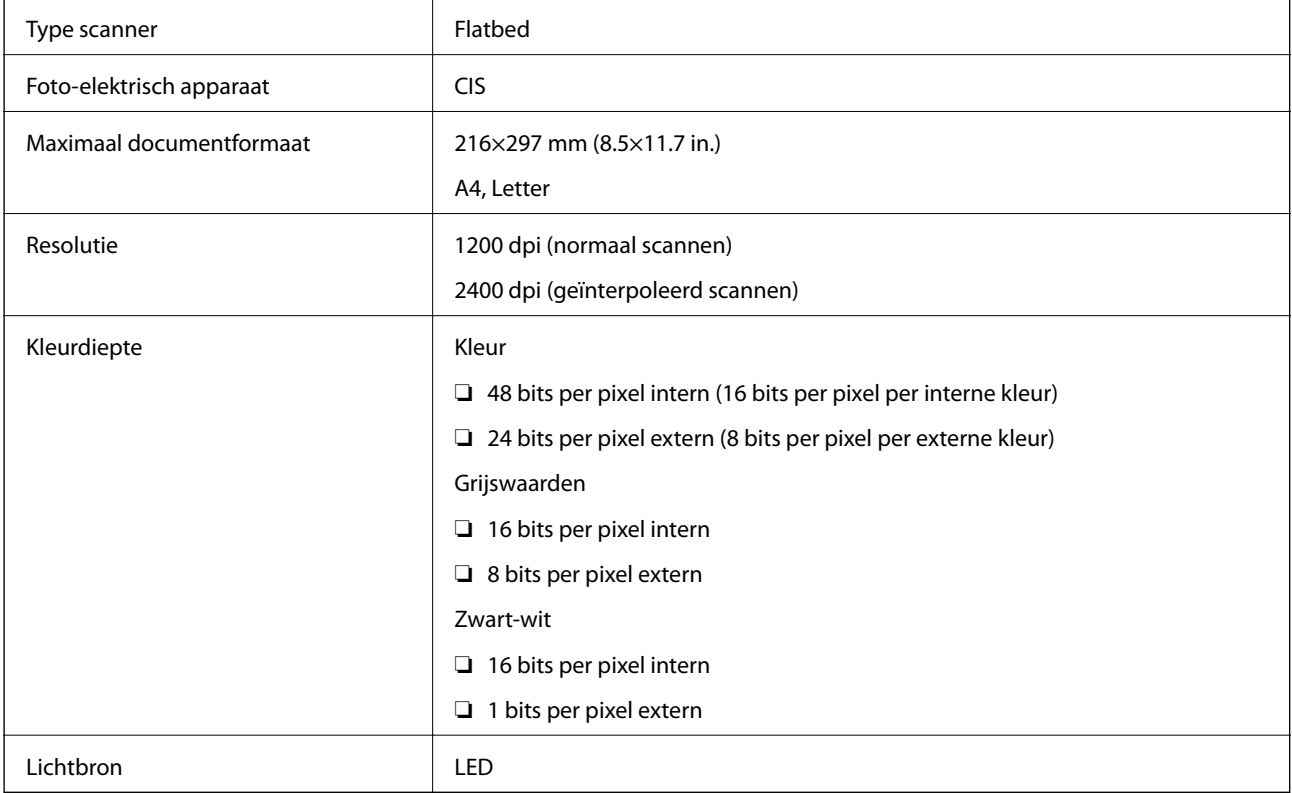

## **Interface-specificaties**

Voor computer and USB Hi-Speed

## **Lijst met netwerkfuncties**

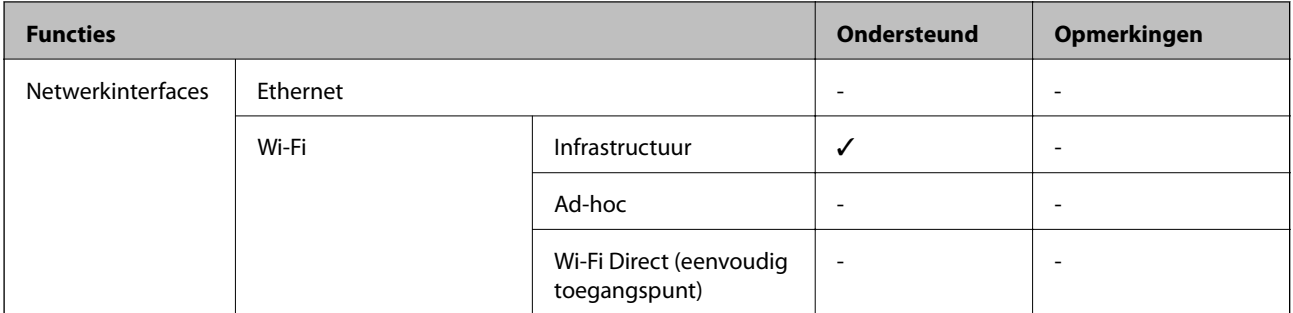

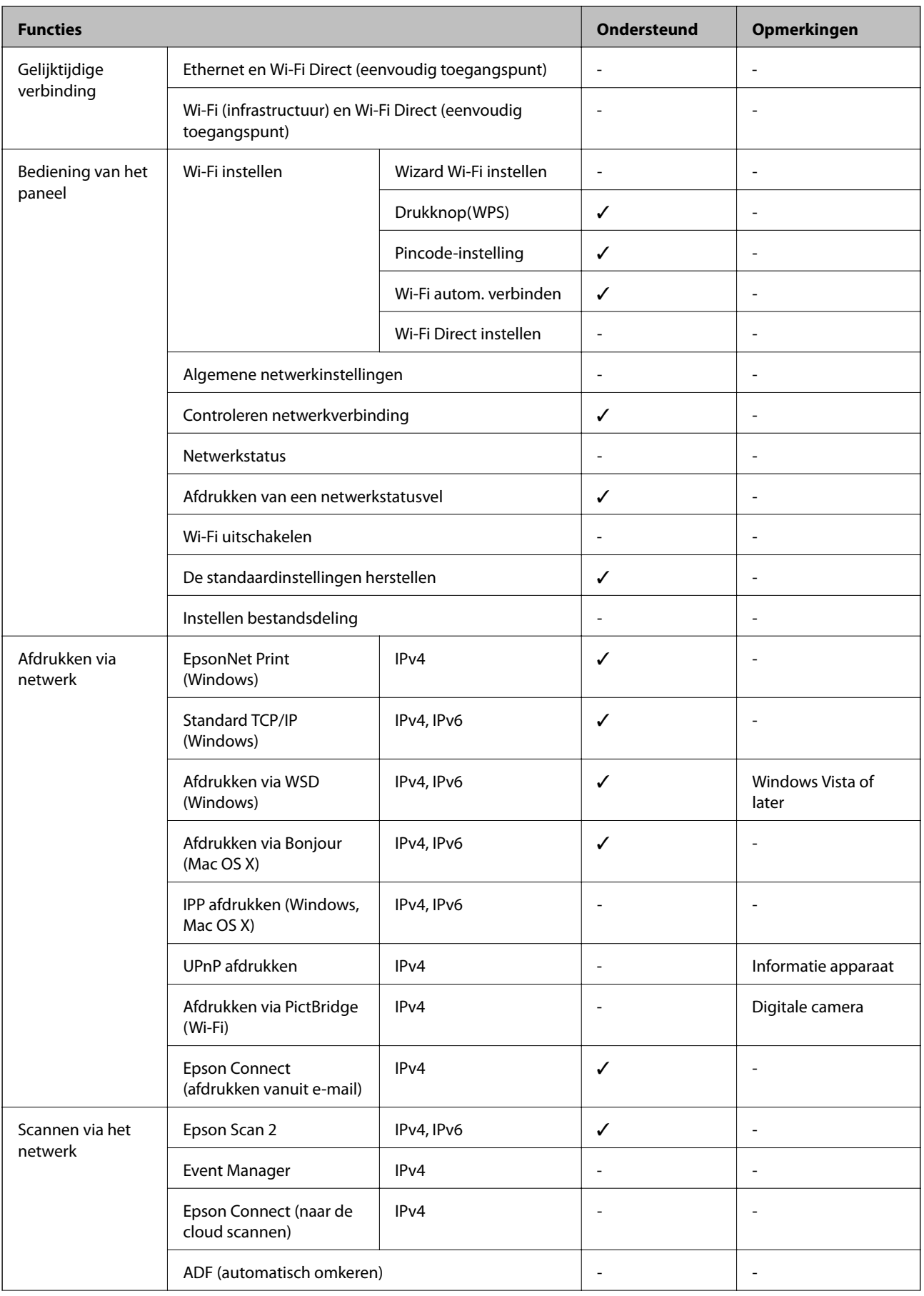

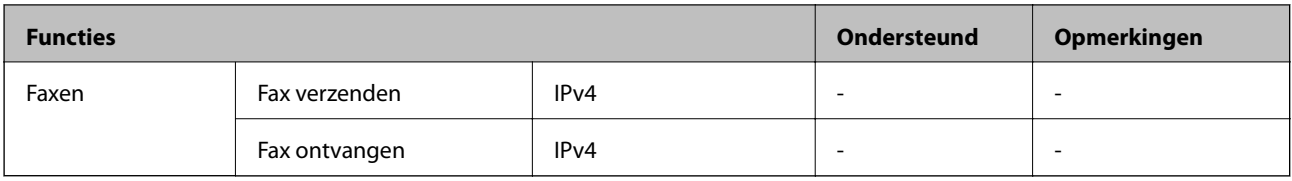

## **Wifi-specificaties**

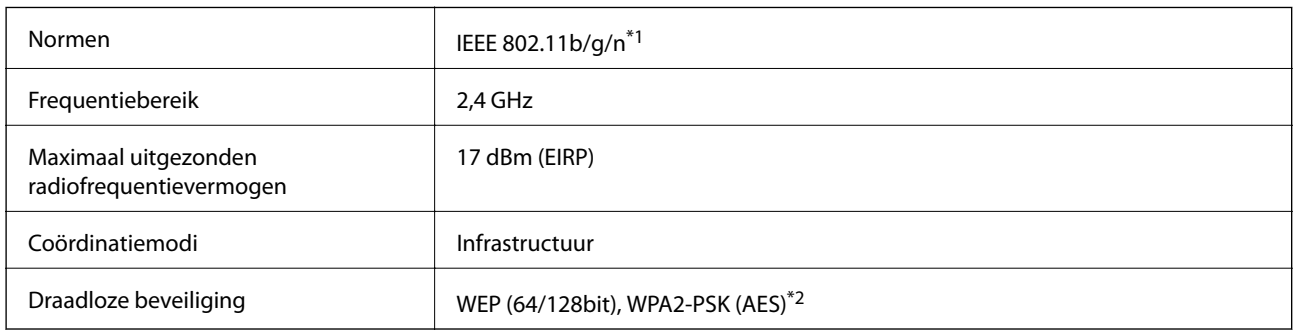

\*1 In overeenstemming met IEEE 802.11b/g/n of IEEE 802.11b/g naargelang de aankooplocatie.

\*2 Voldoet aan WPA2-standaarden met ondersteuning voor WPA/WPA2 Personal.

## **Beveiligingsprotocol**

SSL/TLS **HTTPS Server/Client** 

## **Dimensies**

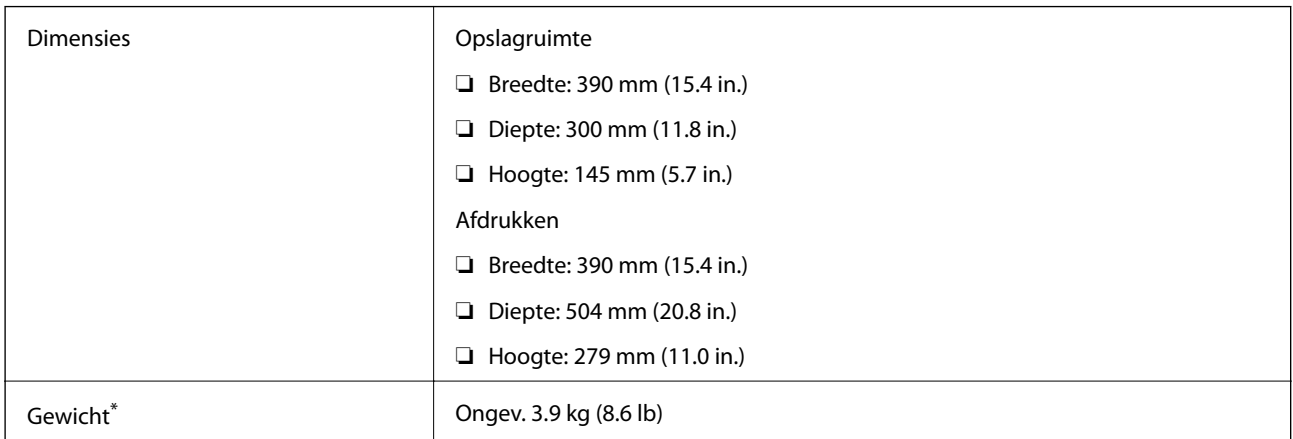

\* Zonder de inktpatronen en de stroomkabel.

## **Elektrische specificaties**

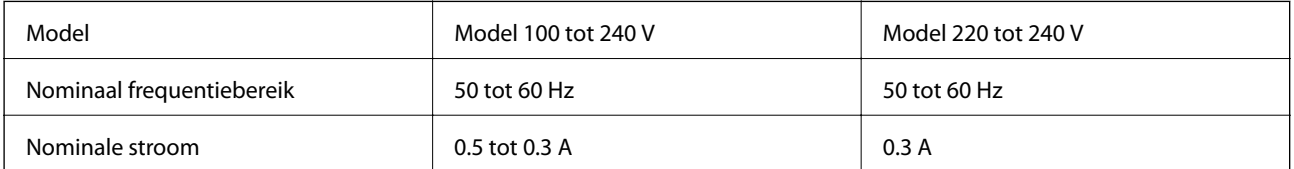

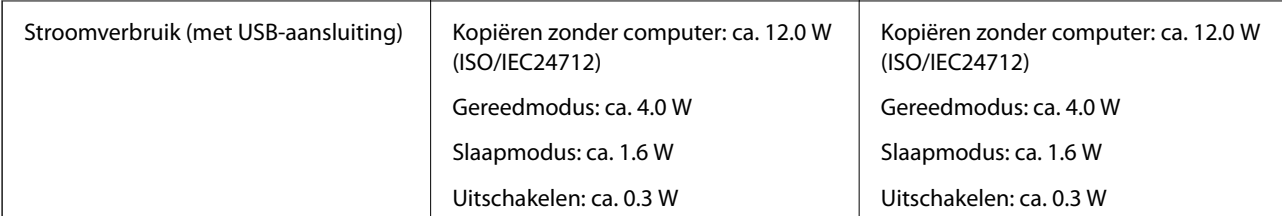

### *Opmerking:*

- ❏ Controleer het label op de printer voor de juiste spanning.
- ❏ Voor gebruikers in België kan het stroomverbruik tijdens het kopiëren variëren. Ga naar <http://www.epson.be>voor de recentste specificaties.

## **Omgevingsspecificaties**

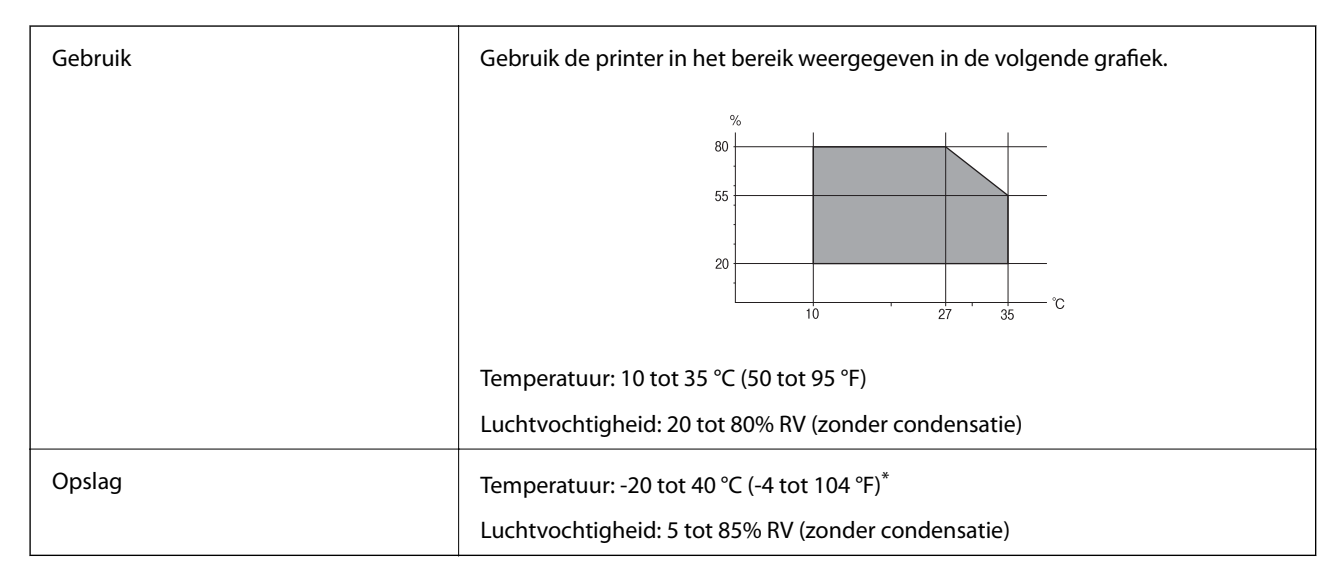

Opslag bij 40 °C (104 °F) is mogelijk voor één maand.

### **Milieuspecificaties voor de inktpatronen**

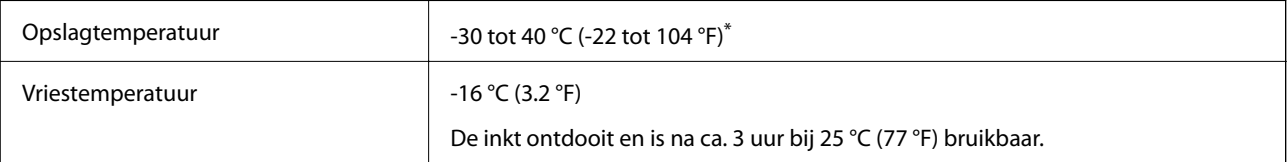

Opslag bij 40 °C (104 °F) is mogelijk voor één maand.

## **Systeemvereisten**

❏ Windows 10 (32-bits, 64-bits)/Windows 8.1 (32-bits, 64-bits)/Windows 8 (32-bits, 64-bits)/Windows 7 (32-bits, 64-bits)/Windows Vista (32-bits, 64-bits)/Windows XP SP3 of hoger (32-bits)/Windows XP Professional x64 Edition SP2 of hoger

Mac OS X v10.11.x/Mac OS X v10.10.x/Mac OS X v10.9.x/Mac OS X v10.8.x/Mac OS X v10.7.x/Mac OS X v10.6.8

### **Bijlage**

*Opmerking:*

❏ Mac OS X biedt mogelijk geen ondersteuning voor sommige toepassingen en functies.

❏ Het UNIX-bestandssysteem (UFS) voor Mac OS X wordt niet ondersteund.

## **Regelgevingsinformatie**

## **Normen en goedkeuringen**

### **Normen en goedkeuringen voor Europees model**

Voor gebruikers in Europa

Seiko Epson Corporation verklaart hierbij dat de volgende radioapparatuur voldoet aan Richtlijn 2014/53/EU. De volledige tekst van de Verklaring van conformiteit met EU-richtlijnen is beschikbaar via de volgende website.

<http://:www.epson.eu/conformity>

C462Q

Alleen voor gebruik in Ierland, Verenigd Koninkrijk, Oostenrijk, Duitsland, Liechtenstein, Zwitserland, Frankrijk, België, Luxemburg, Nederland, Italië, Portugal, Spanje, Denemarken, Finland, Noorwegen, Zweden, IJsland, Kroatië, Cyprus, Griekenland, Slovenië, Malta, Bulgarije, Tsjechië, Estland, Hongarije, Letland, Litouwen, Polen, Roemenië en Slowakije.

Epson aanvaardt geen enkele verantwoordelijkheid wanneer aan de beschermingsvereisten afbreuk wordt gedaan ten gevolge van een niet-geautoriseerde wijziging aan de producten.

# $C \in$

### **Normen en goedkeuringen voor Australisch model**

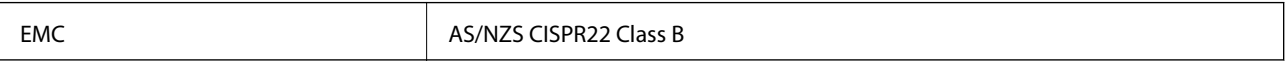

Epson verklaart hierbij dat volgende modellen van dit apparaat voldoen aan de essentiële vereisten en andere relevante bepalingen in AS/NZS4268:

C462Q

Epson aanvaardt geen enkele verantwoordelijkheid wanneer aan de beschermingsvereisten afbreuk wordt gedaan ten gevolge van een niet-geautoriseerde wijziging aan de producten.

## **Beperkingen op het kopiëren**

Voor een verantwoord en legaal gebruik van de printer moet eenieder die ermee werkt rekening houden met de volgende beperkingen.

Het kopiëren van de volgende zaken is wettelijk verboden:

- ❏ Bankbiljetten, muntstukken en door (lokale) overheden uitgegeven effecten.
- ❏ Ongebruikte postzegels, reeds van een postzegel voorziene briefkaarten en andere officiële, voorgefrankeerde poststukken.
- ❏ Belastingzegels en effecten uitgegeven volgens de geldende voorschriften.

Pas op bij het kopiëren van de volgende zaken:

❏ Privé-effecten (zoals aandelen, waardepapieren en cheques), concessiebewijzen enzovoort.

❏ Paspoorten, rijbewijzen, pasjes, tickets enzovoort.

### *Opmerking:*

Het kopiëren van deze zaken kan ook wettelijk verboden zijn.

Verantwoord gebruik van auteursrechtelijk beschermd materiaal:

Misbruik van printers is mogelijk door auteursrechtelijk beschermd materiaal zomaar te kopiëren. Tenzij u op advies van een geïnformeerd advocaat handelt, dient u verantwoordelijkheidsgevoel en respect te tonen door eerst toestemming van de copyrighteigenaar te verkrijgen voordat u gepubliceerd materiaal kopieert.

## **De printer vervoeren**

Wanneer u de printer wilt vervoeren voor bijvoorbeeld een verhuizing of reparatie, volg dan de onderstaande stappen.

### c*Belangrijk:*

- ❏ Zorg er bij opslag of transport van de printer voor dat deze niet gekanteld, verticaal of ondersteboven wordt gehouden, anders kan er inkt lekken.
- ❏ Laat de cartridges zitten. Als u de cartridges verwijdert, kan de printkop indrogen, waardoor afdrukken niet meer mogelijk is.
- 1. Druk op  $\bigcup$  om de printer uit te zetten.
- 2. Controleer of het aan-uitlampje dooft en trek de stekker uit het stopcontact.

### c*Belangrijk:*

Haal het netsnoer uit het stopcontact als het aan-uitlampje gedoofd is. Anders keert de printkop niet terug naar de uitgangspositie, waardoor de inkt uitdroogt en afdrukken niet meer mogelijk is.

- 3. Maak alle kabels, zoals het netsnoer en de USB-kabel, los.
- 4. Haal al het papier uit de printer.
- 5. Zorg ervoor dat de printer geen originelen bevat.

### **Bijlage**

6. Open de scannereenheid met het documentdeksel gesloten. Zet de cartridgehouder met tape vast aan de behuizing.

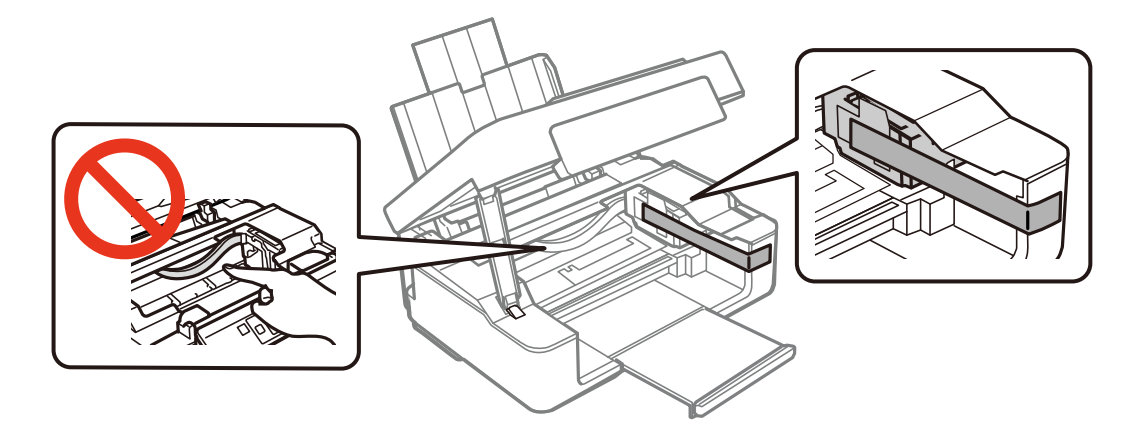

7. Sluit de scannereenheid.

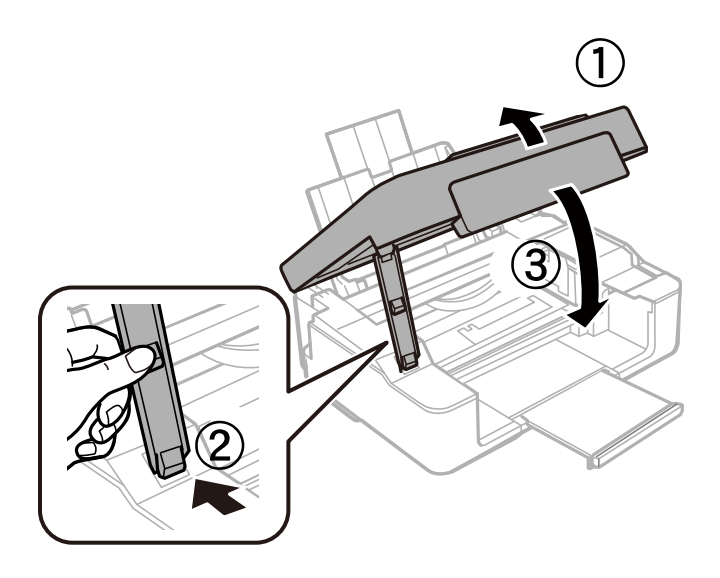

8. Maak de printer klaar om in te pakken zoals hieronder getoond.

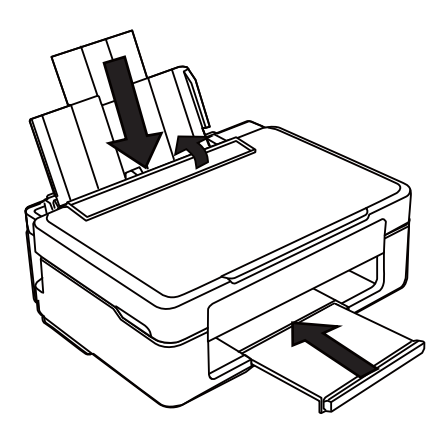

9. Doe de printer in de oorspronkelijke doos. Gebruik het beschermmateriaal.

### **Bijlage**

Wanneer u de printer opnieuw gebruikt, mag u niet vergeten de tape waarmee de cartridgehouder is vastgezet te verwijderen. Als bij de volgende afdruk de afdrukkwaliteit minder is geworden, moet u de printkop reinigen en uitlijnen.

### **Gerelateerde informatie**

- & ["Namen en functies van onderdelen" op pagina 12](#page-11-0)
- & ["De printkop controleren en reinigen" op pagina 82](#page-81-0)
- & ["De printkop uitlijnen" op pagina 84](#page-83-0)

## **Hulp vragen**

## **Technische ondersteuning (website)**

Als u verdere hulp nodig hebt, kunt u naar de onderstaande ondersteuningswebsite van Epson gaan. Selecteer uw land of regio, en ga naar de ondersteuningssectie van uw lokale Epson-website. Op de site vindt u ook de nieuwste drivers, veelgestelde vragen en ander downloadbare materialen.

### <http://support.epson.net/>

<http://www.epson.eu/Support> (Europa)

Als uw Epson-product niet goed functioneert en u het probleem niet kunt verhelpen, neemt u contact op met de klantenservice van Epson.

## **Contact opnemen met de klantenservice van Epson**

### **Voordat u contact opneemt met Epson**

Als uw Epson-product niet goed functioneert en u het probleem niet kunt verhelpen met de informatie in de producthandleidingen, neem dan contact op met de klantenservice van Epson. Als uw land hierna niet wordt vermeld, neemt u contact op met de leverancier bij wie u het apparaat hebt aangeschaft.

We kunnen u sneller helpen als u de volgende informatie bij de hand hebt:

❏ Het serienummer van de printer

(Het etiket met het serienummer vindt u meestal aan de achterzijde van de printer.)

- ❏ Het model van de printer
- ❏ De versie van de printersoftware

(Klik op **About**, **Version Info** of een vergelijkbare knop in uw toepassing.)

- ❏ Het merk en het model van uw computer
- ❏ Naam en versie van het besturingssysteem op uw computer
- ❏ Naam en versie van de toepassingen die u meestal met de printer gebruikt

### *Opmerking:*

Afhankelijk van het apparaat kunnen de gegevens van de snelkieslijst voor fax en/of netwerkinstellingen worden opgeslagen in het geheugen van het apparaat. Als een apparaat defect raakt of wordt hersteld is het mogelijk dat gegevens en/of instellingen verloren gaan. Epson is niet verantwoordelijk voor gegevensverlies, voor de back-up of het ophalen van gegevens en/of instellingen, zelfs niet tijdens een garantieperiode. Wij raden u aan zelf een back-up te maken of notities te nemen.

### **Hulp voor gebruikers in Europa**

In het pan-Europese garantiebewijs leest u hoe u contact kunt opnemen met de klantenservice van Epson.

### **Hulp voor gebruikers in Taiwan**

Voor informatie, ondersteuning en service:

### **Internet**

### [http://www.epson.com.tw](http://www.epson.com.tw/)

Informatie over productspecificaties, drivers om te downloaden, antwoorden op vragen met betrekking tot het gebruik van producten.

### **Epson-helpdesk**

Telefoon: +886-2-80242008

Ons helpdeskteam kan u telefonisch helpen met het volgende:

- ❏ Verkoopvragen en productinformatie
- ❏ Vragen over het gebruik van of problemen met producten
- ❏ Vragen over reparaties en garantie

### **Servicecentrum voor reparaties:**

#### <http://www.tekcare.com.tw/branchMap.page>

TekCare corporation is een erkend servicecentrum voor Epson Taiwan Technology & Trading Ltd.

### **Hulp voor gebruikers in Australië**

Epson Australia staat voor u klaar als u hulp nodig hebt. Naast de producthandleidingen beschikt u over de volgende informatiebronnen:

### **Internet-URL**

### [http://www.epson.com.au](http://www.epson.com.au/)

Raadpleeg de website van Epson Australia. Hier vindt u ongetwijfeld wat u zoekt: een downloadgedeelte voor drivers, Epson-adressen, informatie over nieuwe producten en technische ondersteuning (e-mail).

### **Epson-helpdesk**

Telefoon: 1300-361-054

In laatste instantie kunt u voor advies altijd terecht bij de Epson-helpdesk. Onze medewerkers kunnen u helpen bij de installatie, de configuratie en het gebruik van uw Epson-product. Ook kunt u hier documentatie over nieuwe Epson-producten of het adres van de dichtstbijzijnde leverancier of onderhoudsmonteur aanvragen. Op tal van vragen vindt u hier het antwoord.

Zorg ervoor dat u alle relevante informatie bij de hand hebt wanneer u belt. Hoe meer informatie u kunt geven, des te sneller we u kunnen helpen: handleidingen van uw Epson-product, het type computer, het besturingssysteem, toepassingen en alle informatie die u verder belangrijk lijkt.

### **Bijlage**

### **Vervoer van het apparaat**

Epson adviseert om de productverpakking te behouden voor toekomstig transport.

### **Hulp voor gebruikers in Singapore**

Epson Singapore biedt de volgende informatiebronnen, ondersteuning en diensten:

### **Internet**

### [http://www.epson.com.sg](http://www.epson.com.sg/)

Informatie over productspecificaties, drivers om te downloaden, veelgestelde vragen, verkoopvragen en technische ondersteuning via e-mail.

### **Epson-helpdesk**

Gratis nummer: 800-120-5564

Ons helpdeskteam kan u telefonisch helpen met betrekking tot:

- ❏ Verkoopvragen en productinformatie
- ❏ Vragen over het gebruik van of het oplossen van problemen met producten
- ❏ Vragen over reparaties en garantie

### **Hulp voor gebruikers in Hong Kong**

Voor technische ondersteuning en andere diensten kunnen gebruikers contact opnemen met Epson Hong Kong Limited.

### **Internet**

### [http://www.epson.com.hk](http://www.epson.com.hk/)

Epson Hong Kong heeft een eigen webpagina in het Chinees en Engels om gebruikers de volgende informatie aan te bieden:

- ❏ Productinformatie
- ❏ Antwoorden op veelgestelde vragen
- ❏ Nieuwste versies van drivers voor Epson-producten

### **Hotline voor technische ondersteuning**

U kunt ook contact opnemen met onze ondersteuningsmedewerkers via het volgende telefoon- en faxnummer:

Telefoon: 852-2827-8911

Fax: 852-2827-4383